*ISOBUS-terminaali*

# **CCI 1200**

**Käyttöohje**

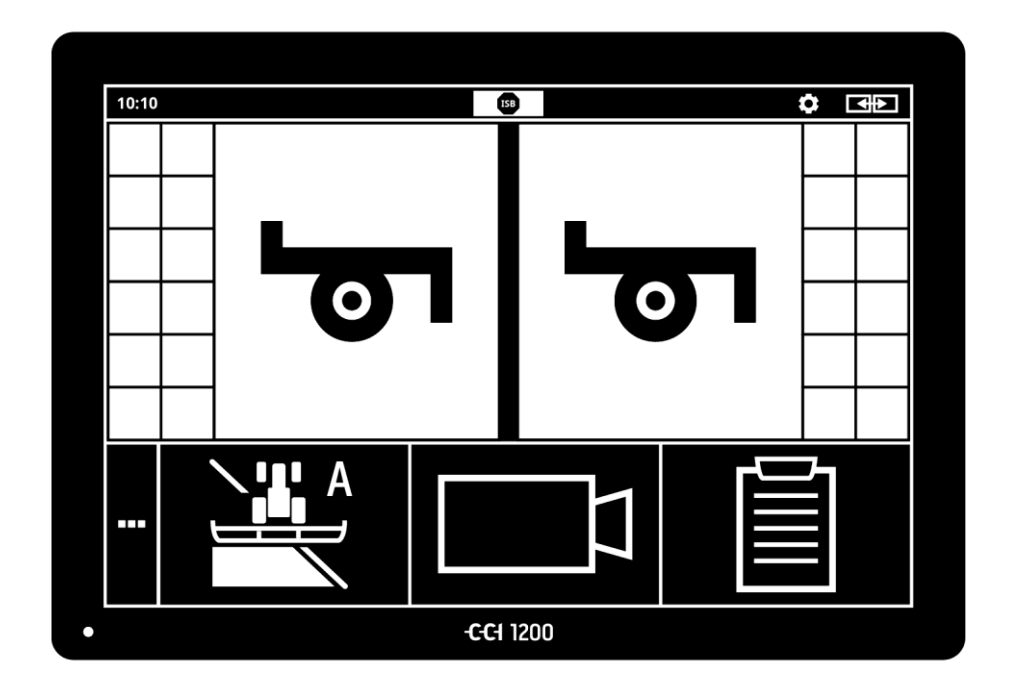

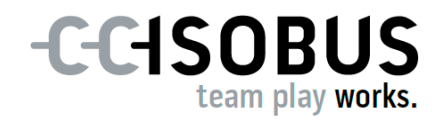

# **Sisällysluettelo**

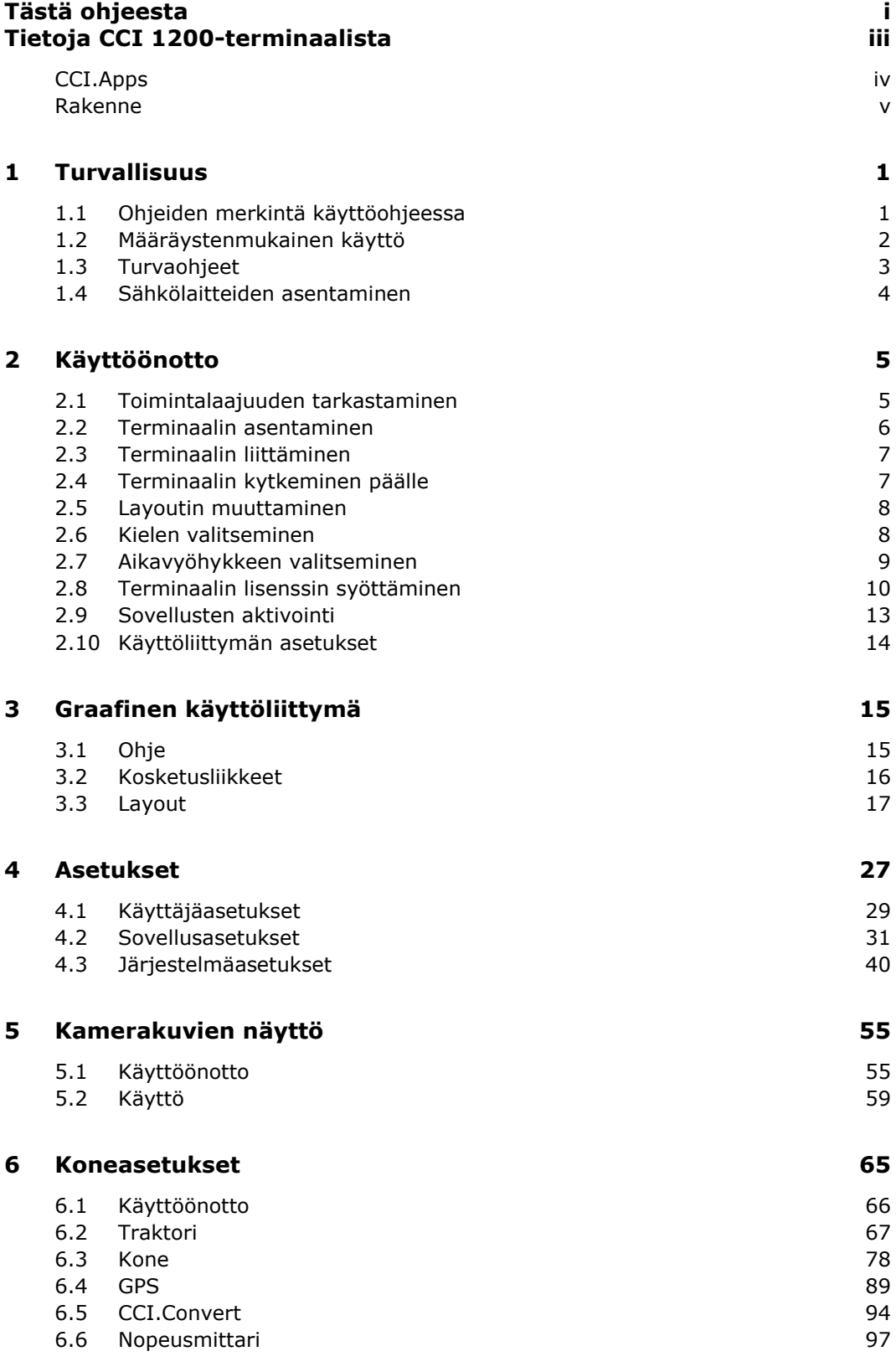

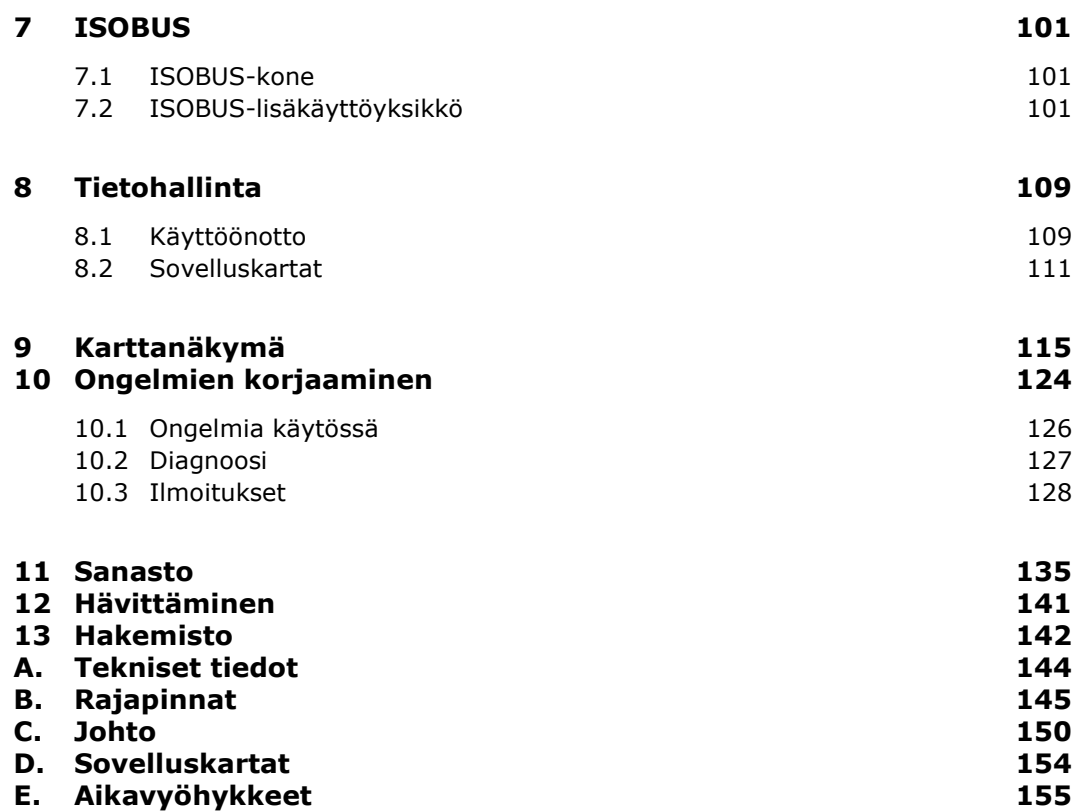

# <span id="page-4-0"></span>**Tästä ohjeesta**

Käyttöohje on tarkoitettu henkilöille, joille on annettu tehtäväksi terminaalin käyttö ja huolto. Se sisältää kaikki tarpeelliset tiedot terminaalin turvalliseen käsittelyyn.

**Kohderyhmä**

Kaikki käyttöohjeessa annetut tiedot koskevat seuraavaa laitekokoonpanoa:

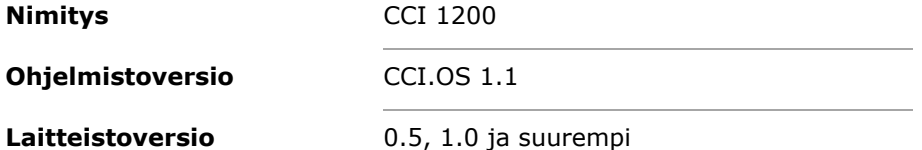

Käyttöohje johtaa sinut kronologisesti käyttöön:

- Tietoja CCI 1200-terminaalista
- Turvallisuus
- Käyttöönotto
- Asetukset
- Käyttöliittymä
- Sovellukset
- Ongelmien ratkaisu

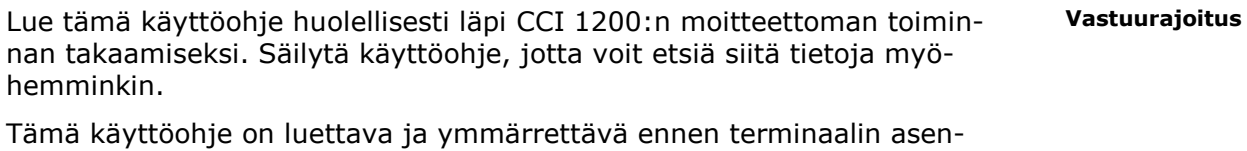

nusta ja käyttöönottoa käytössä esiintyvien ongelmien ehkäisemiseksi ennakkoon. Valmistaja ei vastaa vahingoista, jotka aiheutuvat tämän käyttöohjeen noudattamatta jättämisestä!

Jos tarvitset lisää tietoja tai jos esiintyy ongelmia, joita tässä käyttöohjeessa ei käsitellä mielestäsi riittävän yksityiskohtaisesti, pyydä tarvittavia tietoja jälleenmyyjältäsi tai suoraan meiltä. **Ongelmien esiintyessä**

#### **Kuvakkeet**

Jokainen toiminto selitetään vaiheittaisilla toimintaohjeilla. Vasemmalla toimintaohjeen vieressä näkyy painettava painike tai yksi seuraavista kuvakkeista:

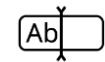

#### **Syötä arvo näppäimistöllä**

Syötä arvo terminaalin kuvaruutunäppäimistön avulla.

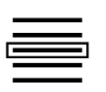

#### **Arvon valitseminen valintaluettelosta**

- 1. Pyyhkäise valintaluettelon läpi haluttuun arvoon asti.
- 2. Valitse arvo aktivoimalla valintaruutu oikeassa reunassa.

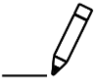

#### **Arvon muuttaminen**

Muuta olemassa oleva arvo.

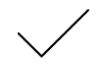

#### **Toiminnon vahvistaminen**

Vahvista aikaisemmin suoritettu toiminto.

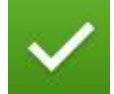

#### **Luettelokohdan merkitseminen**

Aktivoi valintaruutu valitaksesi elementin valintaluettelosta.

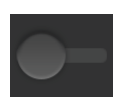

### **Sammutus**

• Kytke kytkin asentoon "pois".  $\rightarrow$  Otat toiminnon tai asetuksen pois käytöstä.

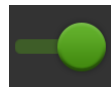

#### **Päällekytkentä**

- Kytke kytkin asentoon "päälle".
	- $\rightarrow$  Aktivoit toiminnon tai asetuksen.

# <span id="page-6-0"></span>**Tietoja CCI 1200-terminaalista**

Onnittelemme tämän CCI 1200-terminaalin hankinnasta. CCI 1200 on eri valmistajien laitteissa käytettävä käyttöterminaali ISOBUS-koneiden ohjaukseen.

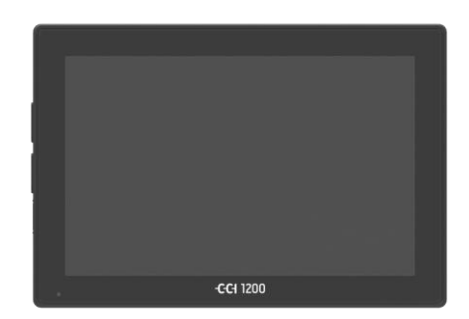

### **CCI 1200-terminaalin kosketusnäyttö**

- on kooltaan 12,1" ja sen tarkkuus on 1280x800 pikseliä,
- on erittäin valaisuvoimakas ja soveltuu päivä- ja yökäyttöön, sekä
- omaa heijastamattoman pinnoitteen, joka välttää heijastukset myös suorassa auringonsäteilyssä.

#### **Käyttöliittymä**

- tarjoaa joustavia layouteja ja näyttää samanaikaisesti jopa 6 sovellusta,
- mahdollistaa käytännöstä kehitetyn käyttäjäohjauksen ansiosta myös monimutkaisten toimintojen vaistonvaraisen käytön.
- 

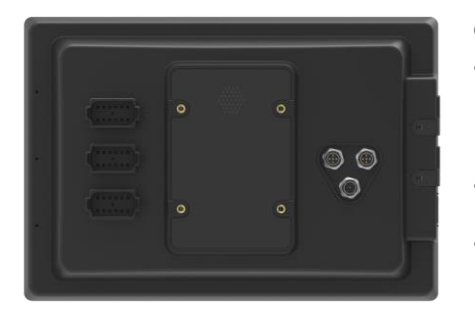

- Lasihelmillä vahvistettu muovikotelo on erittäin kestävä.
- PÄÄLLE/POIS-painike sekä kaksi USB 2.0 -liitäntää on integroitu ulkoreunukseen nopeaa käyttöä varten.

#### **CCI 1200-terminaalin rajapinnat**

- Video, GPS, LH5000, WLAN, ISOBUS, signaalipistorasia, USB: lukemattomat rajapinnat takaavat parhaan mahdollisen liitettävyyden.
- Voimakas summeri ilmoittaa hälytystiloista ja antaa akustista palautetta.
- Kaikki pistoliittimet terminaalin taustapuolella on suojattu kumisuojuksilla kosteutta ja pölyä vastaan.

### <span id="page-7-0"></span>**CCI.Apps**

CCI 1200-terminaaliin on asennettu seuraavat CCI.Apps-sovellukset:

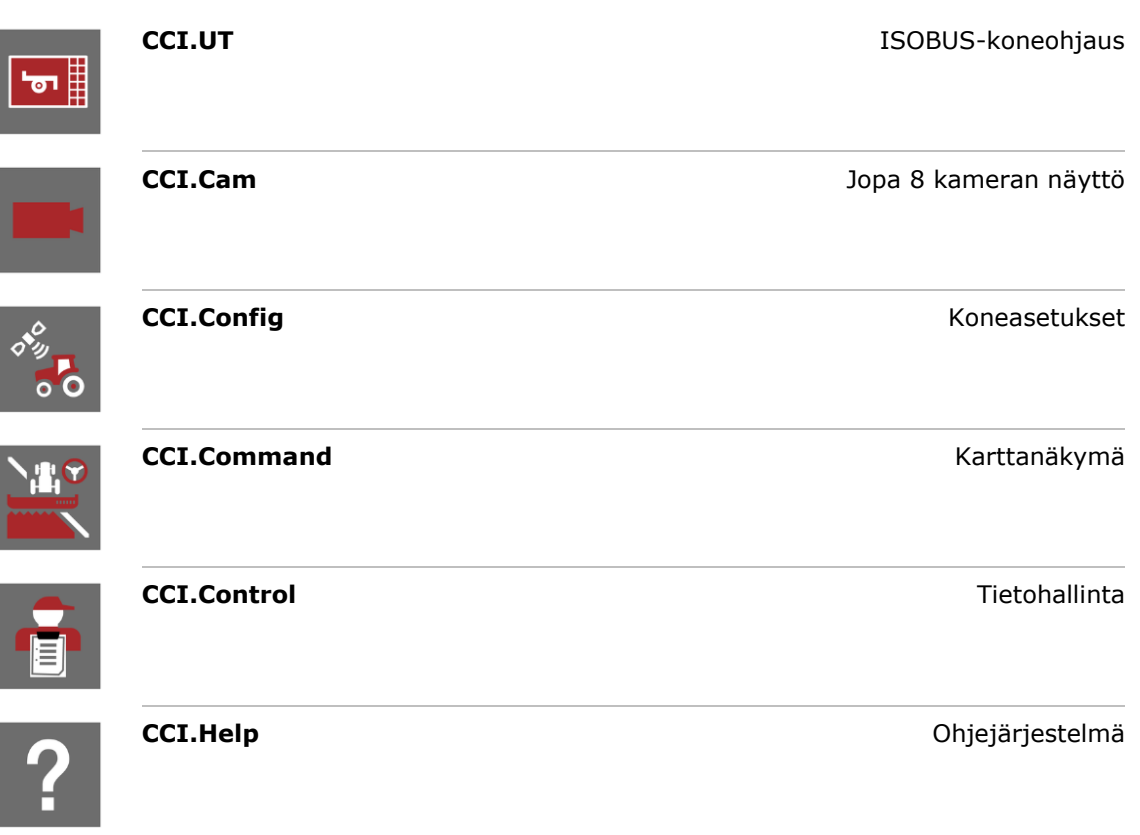

Seuraavat toiminnot ovat maksullisia ja käytettävissä vain aktivoinnin jälkeen:

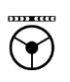

坐。

Parallel Tracking **Parallel Tracking Parallel Tracking Section Control Control** Control **Control** Control **Control** Control **Control** Control Control Control Control Control Control Control Control Control Control Control Control Control Control Control Control Control Cont

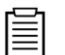

Task Control Task Control Tietojen tuonti ja vienti

#### <span id="page-8-0"></span>**Rakenne**

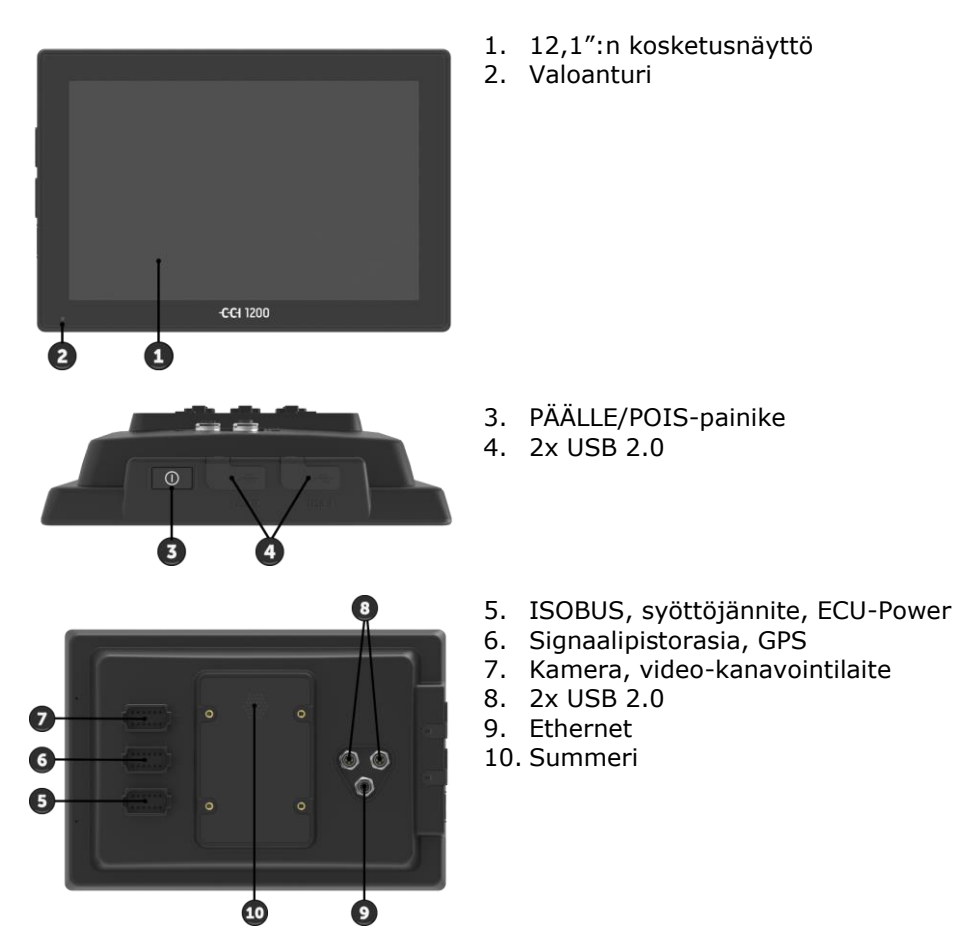

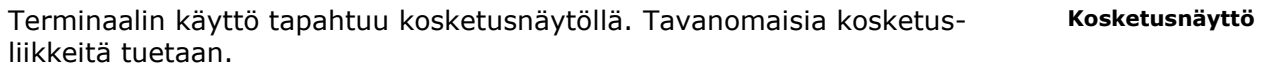

Valoanturi tunnistaa ympäristön valon ja sovittaa näytön kirkkauden ympäristön valon mukaisesti. **Valoanturi** **PÄÄLLE/POIS**

Kytke terminaali ensisijaisesti päälle tai pois päältä "PÄÄLLE/POIS"-painikkeella.

 Paina päälle tai pois päältä kytkemistä varten PÄÄLLE/POIS-painiketta 1 sekunnin ajan.

Joissakin traktoreissa ja itseajavissa koneissa terminaali voidaan myös kytkeä päälle tai pois päältä virta-avaimen avulla.

Terminaali sammuu automaattisesti,

- kun virta-avain irrotetaan tai
- kun virta-avain käännetään POIS-asentoon.

Seuraavalla virran kytkentäkerralla myös terminaali kytkeytyy takaisin päälle.

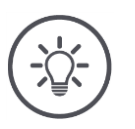

### **Ohje**

Terminaali voidaan kytkeä päälle sytytysjärjestelmän avulla vain silloin, jos se on aikaisemmin sammutettu sytytysjärjestelmällä.

PÄÄLLE/POIS-painikkeeseen integroitu LED näyttää ajankohtaiset tilatiedot. Terminaalin normaalikäytössä LED on pois päältä, jotta se ei häiritse kuljettajaa.

Tilanäytöt on kuvattu luvussa *[Ongelmien korjaaminen](#page-135-0)*.

#### **Tyyppikilpi**

Tunnista laitteesi tyyppikilvessä olevien tietojen perusteella. Tyyppikilpi on kiinnitetty terminaalin taustapuolelle.

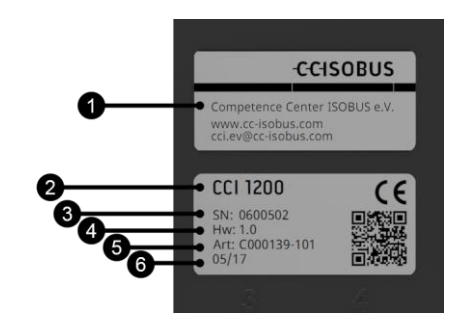

- 1. Valmistaja
- 2. Terminaalin tyyppi
- 3. Sarjanumero
- 4. Laitteistoversio
- 5. Valmistajan tuotenumero
- 6. Tuotantopäiväys (viikko / vuosi)

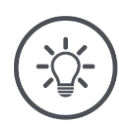

### **Ohje**

Valmistaja kiinnittää tyyppikilven paikoilleen.

 $\rightarrow$  Layout ja sisältö saattaa poiketa kuvatusta.

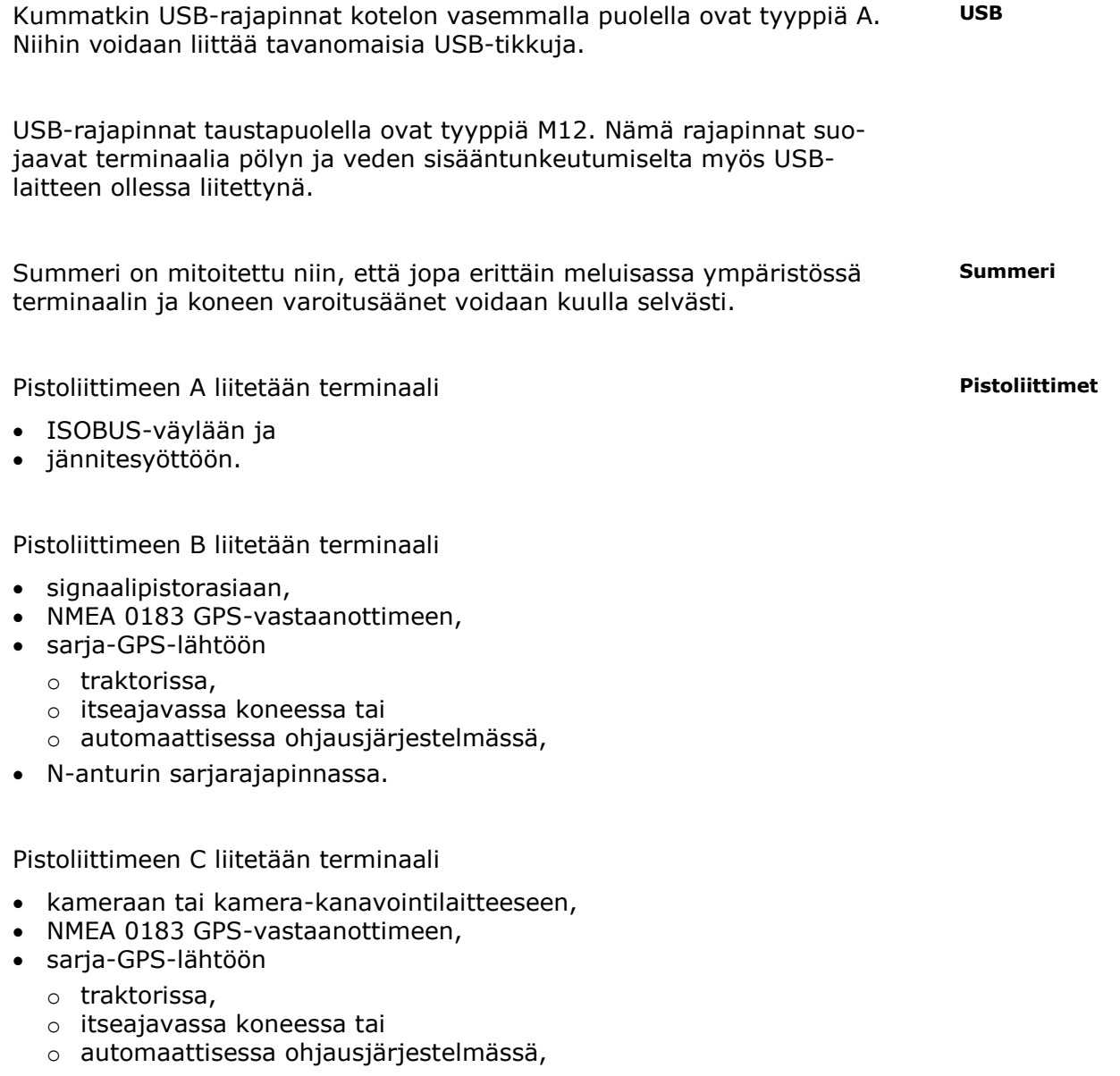

N-anturin sarjarajapinnassa.

# <span id="page-12-0"></span>**1 Turvallisuus**

Tämä käyttöohje sisältää perustavia ohjeita, joita on noudatettava käyttöönotossa, konfiguraatiossa ja käytössä. Siksi tämä käyttöohje on ehdottomasti luettava ennen konfiguraatiota ja käyttöä.

Tässä luvussa "Turvallisuus" lueteltujen yleisten turvaohjeiden lisäksi on myös noudatettava muihin lukuihin sisältyviä, erityisiä turvaohjeita.

### <span id="page-12-1"></span>**1.1 Ohjeiden merkintä käyttöohjeessa**

Tämän käyttöohjeen sisältämät varoittavat ohjeet on merkitty erityisesti:

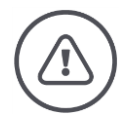

### **Varoitus - Yleiset vaarat!**

Varoitus-symboli on merkkinä yleisistä varoituksista, joiden noudattamatta jättäminen aiheuttaa henkilöiden kehoon ja henkeen kohdistuvia vaaroja. Noudata varoituksia huolellisesti ja toimi näissä tapauksissa erityisen varovasti.

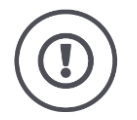

### **Huomio!**

Huomio-symboli on merkkinä kaikista varoituksista, jotka viittaavat ehdottomasti noudatettaviin määräyksiin, säännöksiin tai työkulkuihin. Noudattamatta jättämisen seurauksena saattaa olla terminaalin vauriot tai tuhoutuminen taikka virhetoimintoja.

### Käyttövinkkejä löytyy "Ohjeista":

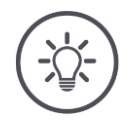

### **Ohje**

Ohje-symboli korostaa tärkeitä ja hyödyllisiä tietoja.

Lisätiedot antavat taustatietoutta:

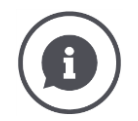

Info-symboli on merkkinä käytännön vinkeistä ja lisätiedoista.

Info-laatikot

- tekevät monimutkaisista teknisistä yhteenkuuluvaisuuksista ymmärrettävämpiä,
- antavat taustatietoja ja
- antavat käytännön vinkkejä.

### <span id="page-13-0"></span>**1.2 Määräystenmukainen käyttö**

Terminaali on tarkoitettu ainoastaan käytettäväksi siihen hyväksyttyjen, ISOBUS-koneiden ja -laitteiden kanssa maataloudessa. Valmistaja ei ole vastuussa mistään tämän ylittävästä terminaalin asennuksesta tai käytöstä.

Valmistaja ei vastaa mistään siitä aiheutuvista henkilöihin tai esineisiin kohdistuvista vahingoista. Kaikki määräystenvastaisesta käytöstä aiheutuvat riskit kantaa ainoastaan käyttäjä.

Määräystenmukaiseen käyttöön kuuluu myös valmistajan määräämien käyttö- ja kunnossapitoehtojen noudattaminen.

Voimassa olevia tapaturmanehkäisymääräyksiä sekä muita yleisesti hyväksyttyjä turvateknisiä, teollisia, lääketieteellisiä ja tieliikennelain mukaisia sääntöjä on noudatettava. Jos laitteelle tehdään omatoimisia muutoksia, valmistaja vapautuu vastuusta.

### <span id="page-14-0"></span>**1.3 Turvaohjeet**

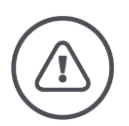

### **Varoitus - Yleiset vaarat!**

Noudata erityisen huolellisesti seuraavia turvaohjeita. Noudattamatta jättäminen aiheuttaa virhetoimintoja ja vaarantaa siten ympärillä olevat henkilöt:

- Sammuta terminaali, kun
	- o kosketusnäyttö ei reagoi,
	- o näyttö jumittuu tai
	- o käyttöliittymää ei esitetä moitteettomasti.
- Varmista, että kosketusnäyttö on kuiva, ennen kuin työskentelet terminaalilla.
- Älä käytä terminaalia käsineillä.
- Varmista, ettei terminaalissa näy ulkoisia vaurioita.

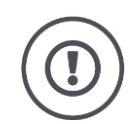

### **Huomio!**

Noudata myös seuraavia turvaohjeita, koska muuten terminaali voi vahingoittua.

- Älä poista mitään turvamekanismeja tai -kilpiä.
- Älä avaa terminaalin koteloa. Kotelon avaaminen voi johtaa terminaalin käyttöiän lyhentymiseen tai virhetoimintoihin. Terminaalikotelon avaaminen aiheuttaa takuun raukeamisen.
- Keskeytä virransyöttö terminaaliin,
	- o traktorille ja itseajavalle koneelle tai kiinnitetylle koneelle tehtävissä hitsaustöissä,
	- o traktorille ja itseajavalle koneelle tai kiinnitetylle koneelle tehtävissä huoltotöissä,
	- o käytettäessä latauslaitetta traktorin ja itseajavan koneen akussa.
- Lue kaikki käyttöohjeessa olevat turvaohjeet ja terminaalin turvatarrat ja noudata niitä huolellisesti. Turvatarrat tulee aina pitää hyvin luettavassa kunnossa. Vaihda puuttuvat tai vahingoittuneet tarrat uusiin. Huolehdi siitä, että uudet terminaalin osat on varustettu ajankohtaisilla turvatarroilla. Varatarroja saat valtuutetulta jälleenmyyjältäsi.
- Opi käyttämään terminaalia määräysten mukaisesti.
- Pidä terminaali ja varaosat hyvässä kunnossa.
- Puhdista terminaali ainoastaan puhtaalla vedellä tai lasinpuhdistusainetilkalla kostutetulla pehmeällä liinalla.
- Älä käytä kosketusnäyttöä teräväreunaisella tai karkealla esineellä, koska muuten heijastumista ehkäisevä pinnoite vaurioituu.
- Noudata terminaalin lämpötila-aluetta.
- Pidä valoanturi puhtaana.
- Jos terminaalia ei ole asennettu ohjaamoon, sitä tulisi säilyttää kuivassa ja puhtaassa paikassa. Noudata varastointilämpötila-aluetta.

### <span id="page-15-0"></span>**1.4 Sähkölaitteiden asentaminen**

Nykyiset maatalouskoneet on varustettu elektronisilla komponenteilla ja rakenneosilla, joiden toimintaan toisten laitteiden sähkömagneettiset päästöt saattavat vaikuttaa. Tällaiset haittavaikutukset voivat johtaa henkilöihin kohdistuviin vaaroihin, jos seuraavia turvaohjeita ei noudateta.

Sähkö- ja elektroniikkalaitteiden ja/tai -komponenttien jälkikäteisessä asennuksessa koneeseen, joka liitetään ajoneuvon sähköverkkoon, käyttäjän on omavastuullisesti tarkastettava, ettei asennus aiheuta häiriöitä ajoneuvon elektroniikassa tai muissa komponenteissa. Tämä koskee erityisesti seuraavien kohteiden sähköisiä ohjauksia:

- EHR
- Etunostolaite
- Väliottoakselit
- Moottori ja vaihteisto

On ennen kaikkea varmistettava, että jälkikäteen asennetut sähköiset ja elektroniset rakenneosat vastaavat EMC-direktiiviä 89/336/ETY kulloinkin voimassa olevana versiona ja että niissä on CE-merkintä.

# <span id="page-16-0"></span>**2 Käyttöönotto**

Ota terminaali käyttöön nopeasti ja mutkattomasti seuraavan vaiheittaisen ohjeen mukaisesti.

### <span id="page-16-1"></span>**2.1 Toimintalaajuuden tarkastaminen**

Tarkasta terminaalisi toimintalaajuus ennen käyttöönoton aloittamista:

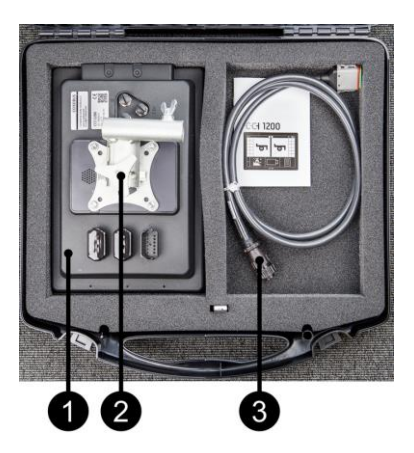

- 1. Terminaali
- 2. Laitepidike
- 3. Johto A

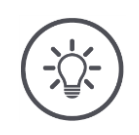

# **Ohje**

Valmistaja määrää toimituslaajuuden.

 $\rightarrow$  Tarvikkeiden lukumäärä ja tyyppi saattavat poiketa kuvatusta.

### <span id="page-17-0"></span>**2.2 Terminaalin asentaminen**

Laitepidike kuuluu toimitukseen ja se on asennettu terminaaliin tehtaalla. Kiinnitä terminaali laitepidikkeellä halkaisijaltaan 20 mm:n putkeen.

Asenna terminaali poikittain tai pystyyn.

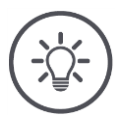

### **Ohje**

Asenna terminaali niin, että

- sen lukeminen ja käyttö on helppoa,
- se ei estä pääsyä traktorin tai itseajavan koneen käyttöelementteihin ja
- se ei estä näkymää ulos.

Vaihtoehtoisesti voidaan käyttää toista laitepidikettä, esim.

- traktorissa tai itseajavassa koneessa olemassa olevaa VESA 75 -pidikettä tai
- RAM:n VESA 75 adapteria 2461U.

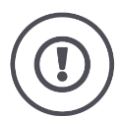

### **Huomio!**

Älä kiristä laitepidikkeen ruuveja liian tiukalle äläkä käytä liian pitkiä ruuveja. Kumpikin johtaa terminaalikotelon vaurioihin ja terminaalin toimintahäiriöihin. Huomioi ehdottomasti seuraavaa:

- Käytä neljää kuusiokoloruuvia tyyppiä M5 x 0.8.
- Ruuvien maks. kiristysmomentti on 1,5–2,0 Nm.
- Sisäkierteen pituus terminaalikotelossa on 8 mm. Käytä vastaavan kierrepituuden omaavia ruuveja.
- Varmista ruuvit jousirenkaalla, ura- tai aaltolevyllä irtikiertymistä vastaan.

### <span id="page-18-0"></span>**2.3 Terminaalin liittäminen**

Liitä terminaali pistoliittimen A avulla ISOBUS-väylään ja syötä siihen virtaa:

 Liitä johto A päätteen pistoliittimeen A ja traktorin ohjaamon tai itseajavan koneen asennuspistokkeeseen.

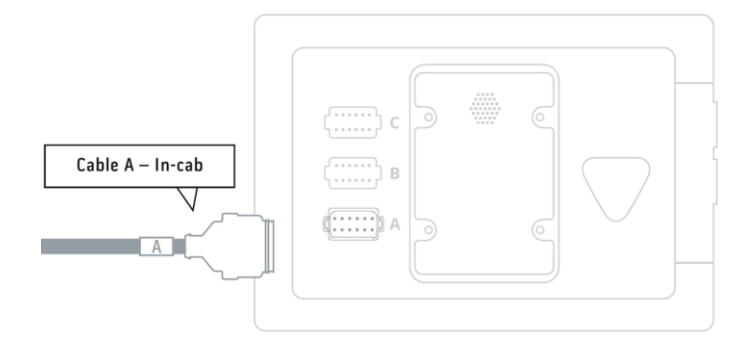

### <span id="page-18-1"></span>**2.4 Terminaalin kytkeminen päälle**

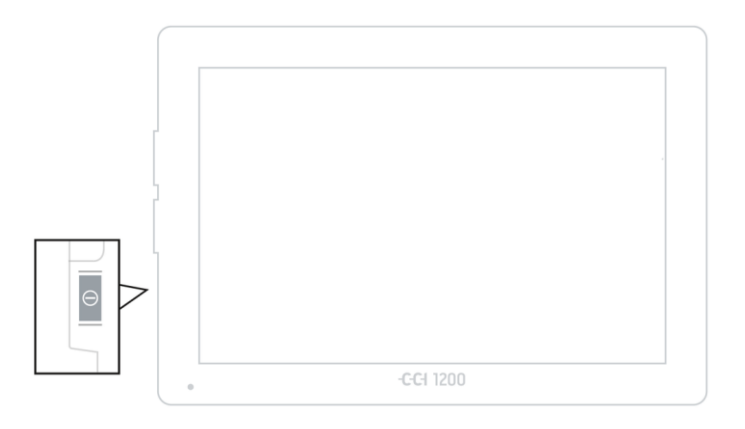

- 1. Paina PÄÄLLE/POIS-painiketta 1 sekunnin ajan.
	- $\rightarrow$  Turvaohjeet näytetään.

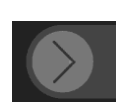

- 2. Vedä painiketta "Vahvista" ilmoitettuun suuntaan.
	- $\rightarrow$  Nuoli muuttaa muotoaan väkäseksi.
	- $\rightarrow$  Aloituskuvaruutu tulee näyttöön.

### <span id="page-19-0"></span>**2.5 Layoutin muuttaminen**

Toimitustilassa kaikki käyttömaskit näytetään poikittaisina. Jos olet asentanut laitteen pystyyn, muuta ensiksi layoutia:

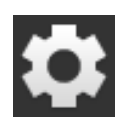

1. Paina aloituskuvaruudussa painiketta "Settings" (Asetukset).  $\rightarrow$  Käyttömaski "Settings" näytetään.

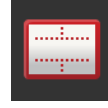

2. Paina painiketta "Layout".  $\rightarrow$  Käyttömaski "Layout" näytetään.

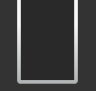

3. Paina rivillä "Orientation" (Suuntaus) valintaruutua "Pysty".  $\rightarrow$  Layout on muutettu.

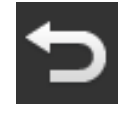

4. Päätä toimenpide painamalla "Takaisin".

### <span id="page-19-1"></span>**2.6 Kielen valitseminen**

Toimitustilassa terminaali näyttää kaikki tekstit englannin kielellä. Muuta kieliasetusta:

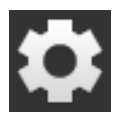

1. Paina aloituskuvaruudussa painiketta "Settings" (Asetukset).  $\rightarrow$  Käyttömaski "Settings" näytetään.

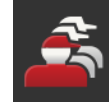

2. Paina painiketta "User" (Käyttäjä). Käyttömaski "User" näytetään.

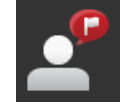

3. Paina painiketta "Language" (Kieli).  $\rightarrow$  Valintaluettelo "Language" näytetään.

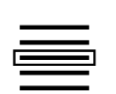

- 4. Valitse kielesi.
	- $\rightarrow$  Valintaruutu painikkeen oikeassa reunassa on aktivoitu.  $\rightarrow$  Kieliasetus on muutettu.

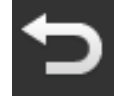

5. Päätä toimenpide painamalla "Takaisin".

### <span id="page-20-0"></span>**2.7 Aikavyöhykkeen valitseminen**

Aikavyöhyke muodostaa terminaalin näyttämän kellonajan perustan. Kesä- ja talviajan vaihto tapahtuu automaattisesti, eikä sitä voi ottaa käytöstä.

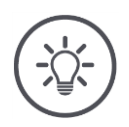

# **Ohje**

Valitse aikavyöhyke oikealla aikaerolla ja sopivalla alueella.

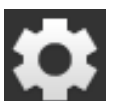

- 1. Paina aloituskuvaruudussa painiketta "Asetukset".  $\rightarrow$  Käyttömaski "Asetukset" näytetään.
- 
- 2. Paina painiketta "Järjestelmä".  $\rightarrow$  Käyttömaski "Järjestelmä" näytetään.

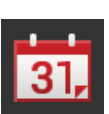

- 3. Paina painiketta "Päiväys ja kellonaika".  $\rightarrow$  Käyttömaski "Päiväys ja kellonaika" näytetään.
- 4. Paina painiketta "Aikavyöhyke".  $\rightarrow$  Valintaluettelo "Aikavyöhyke" näytetään.

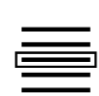

- 5. Valitse aikavyöhyke.
	- $\rightarrow$  Valintaruutu painikkeen oikeassa reunassa on aktivoitu.
	- $\rightarrow$  Aikavyöhyke on muutettu.

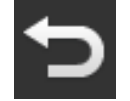

6. Päätä toimenpide painamalla "Takaisin".

### <span id="page-21-0"></span>**2.8 Terminaalin lisenssin syöttäminen**

Jotta voisit käyttää terminaalia, terminaalin lisenssi on syötettävä. Terminaalin lisenssin saat Internet-sivulta *<https://sdnord.net/PA>*.

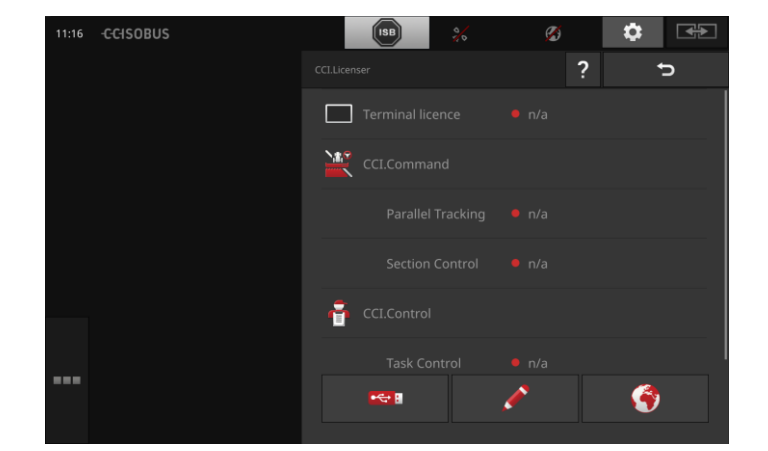

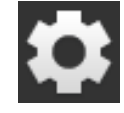

1. Paina aloituskuvaruudussa painiketta "Asetukset".  $\rightarrow$  Käyttömaski "Asetukset" näytetään.

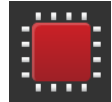

2. Paina painiketta "Järjestelmä".  $\rightarrow$  Käyttömaski "Järjestelmä" näytetään.

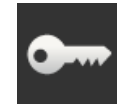

3. Paina painiketta "Lisenssitiedot".  $\rightarrow$  Käyttömaski "Lisenssitiedot" näytetään.

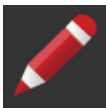

4. Paina painiketta "Manuaalinen syöttö".  $\rightarrow$  Käyttömaski "Pyydä uudet lisenssitiedot" näytetään:

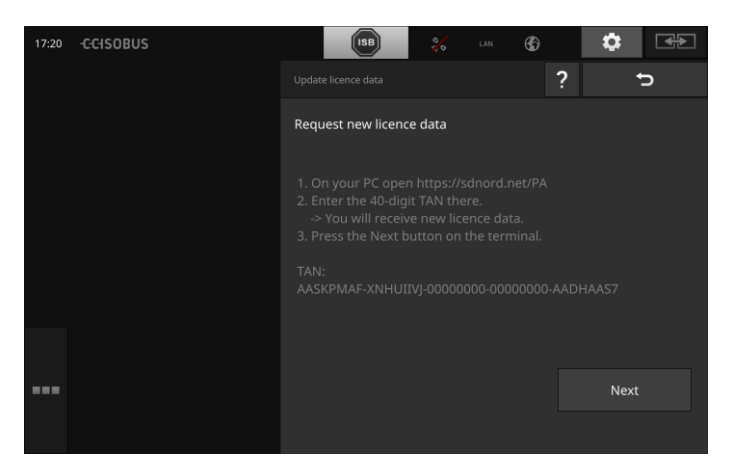

- 5. Vaihda PC:lle. Avaa selaimessa Internet-osoite *<https://sdnord/PA>*.
- 6. Vastaa varmistuskysymykseen.

# Käyttöönotto

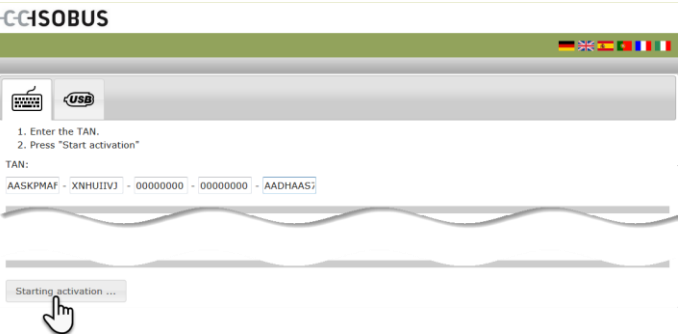

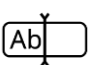

- 7. Syötä terminaalin TAN ja paina painiketta "Käynnistä aktivointi...".
	- $\rightarrow$  Terminaalin lisenssi näytetään:

#### **CCISOBUS**

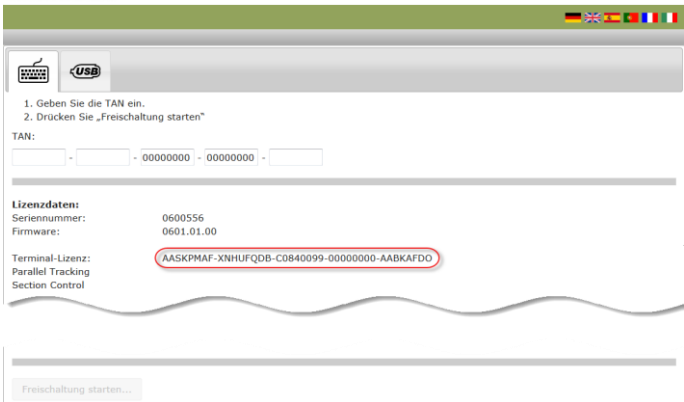

- 8. Paina terminaalissa painiketta "Jatka".
	- $\rightarrow$  Käyttömaski "Syötä terminaalin lisenssi" näytetään:

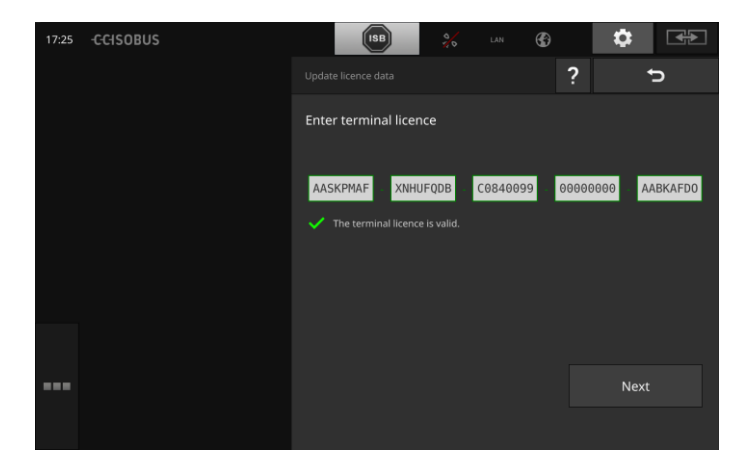

(Ab

9. Syötä terminaalin lisenssi.

- 10. Päätä toimenpide painamalla "Jatka".
	- $\rightarrow$  Lisenssitietojen syöttö on suoritettu.
	- $\rightarrow$  Käyttömaski "Lisenssitiedot" näytetään.

# Käyttöönotto

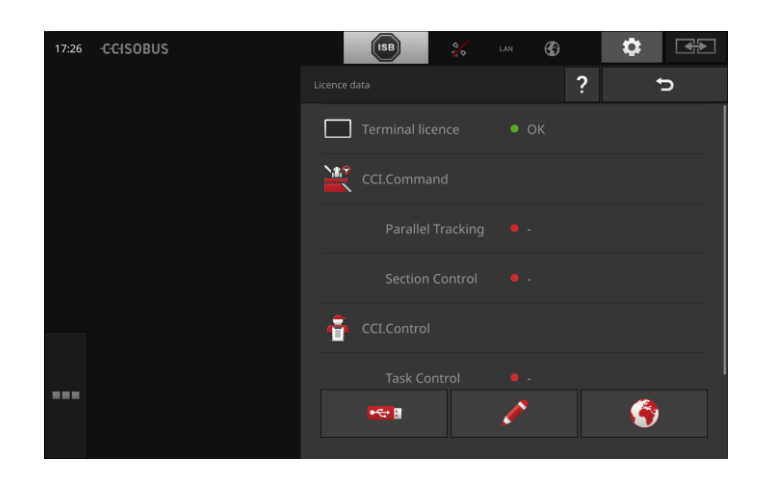

### <span id="page-24-0"></span>**2.9 Sovellusten aktivointi**

Tehtaalta lähtiessä kaikki sovellukset, sovellusta CCI.UT2 lukuun ottamatta, on aktivoitu ja niitä voidaan käyttää.

Aktivoi CCI.UT2, kun

 haluat näyttää ja käyttää kahta ISOBUS-konetta samanaikaisesti vakionäkymässä.

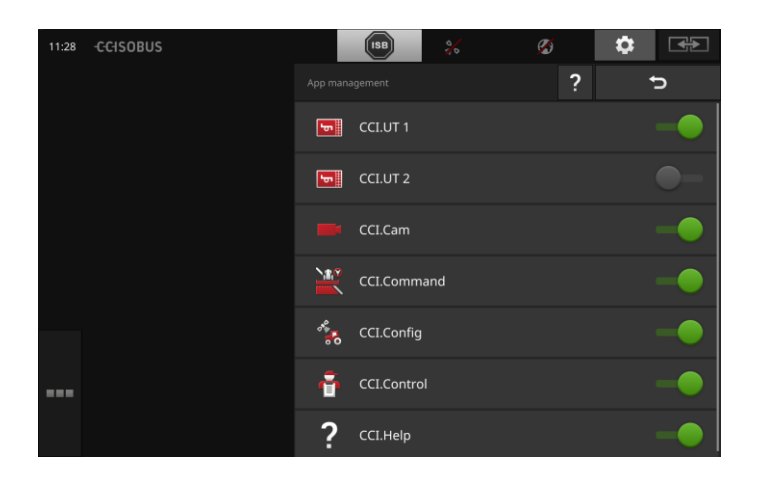

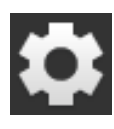

1. Paina aloituskuvaruudussa painiketta "Asetukset".  $\rightarrow$  Käyttömaski "Asetukset" näytetään.

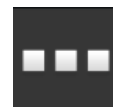

2. Paina painiketta "Sovellukset".  $\rightarrow$  Käyttömaski "Sovellukset" näytetään.

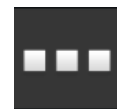

3. Paina painiketta "Sovellushallinta".  $\rightarrow$  Käyttömaski "Sovellushallinta" näytetään.

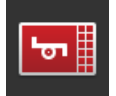

4. Kytke CCI.UT2 "päälle".  $\rightarrow$  CCI.UT2 on aktivoitu.

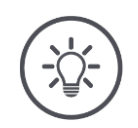

# **Ohje**

Suosittelemme, että pidät kaikki sovellukset aktivoituina.

Jätä käyttämättömät sovellukset sovellusvalikkoon. Näin voit käyttää näitä sovelluksia tarvittaessa nopeasti.

Sovellusvalikossa olevat sovellukset eivät vaadi paljoa keskusyksikkötehoa tai työmuistia.

### <span id="page-25-0"></span>**2.10 Käyttöliittymän asetukset**

Terminaalin ensimmäisellä käynnistyskerralla vakionäkymässä näytetään CCI.Help ja CCI.UT

**Esimerkki**

Haluat käyttää CCI.UT:llä ISOBUS-konetta ja käyttää CCI.Controlia koneen tietojen mittaukseen.

Olet liittänyt terminaaliin kameran ja haluat pitää kameran kuvaa silmällä töiden aikana:

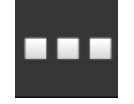

- 1. Paina painiketta "Sovellusvalikko".  $\rightarrow$  Sovellusvalikko avataan.
- 2. Paina sovellusvalikossa painiketta "CCI.Control".  $\rightarrow$  CCI.Control näytetään mininäkymässä.
- 3. Paina mininäkymässä kohtaa "CCI.Control".
	- $\rightarrow$  CCI.Control näytetään vakionäkymän vasemmassa puoliskossa.
- 4. Toista vaiheet yksi ja kaksi CCI.Cam:lle.  $\rightarrow$  CCI.Cam näytetään mininäkymässä.

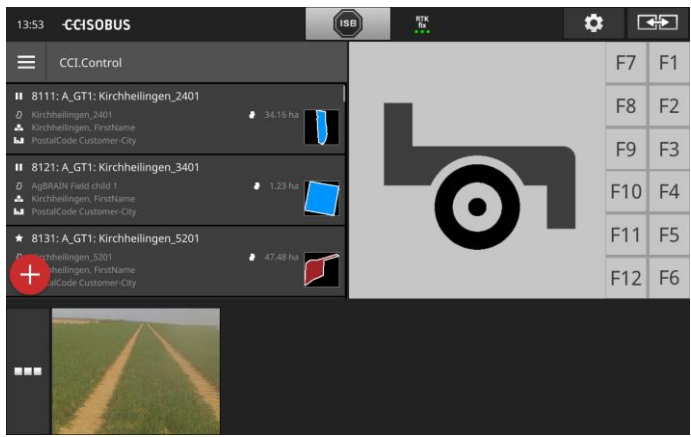

# <span id="page-26-0"></span>**3 Graafinen käyttöliittymä**

Opi tuntemaan kuvaruudun sisällön tärkeimmät osat ja sen rakenne.

### <span id="page-26-1"></span>**3.1 Ohje**

CCI.Help tukee sinua päivittäisessä työskentelyssäsi terminaalilla.

CCI.Help

- vastaa käytännössä esiintyviin kysymyksiin käytöstä,
- antaa hyödyllisiä käyttövinkkejä,
- on käytettävissä napin painalluksella ja
- pitää selitykset lyhyinä.

Kysymysmerkin painallus avaa ajankohtaiseen työvaiheeseen sopivan ohjesivun:

- Ohje Burger-valikossa tiedottaa sovellusten perustavista toiminnoista,
- asetuksissa oleva ohje tukee sinua konfiguraatiossa.

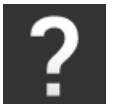

1. Paina painiketta "Ohje".  $\rightarrow$  Ohjeen aihe näytetään.

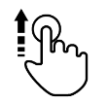

2. Lisää ohjeiden aiheita saat vierittämällä ohjetekstiä.

### <span id="page-27-0"></span>**3.2 Kosketusliikkeet**

Terminaalia käytetään ainoastaan kosketusnäytön avulla. Terminaali tukee seuraavia yleisiä kosketusliikkeitä:

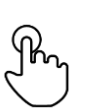

#### **Painallus**

 Paina lyhyesti ilmoitettua kohtaa kosketusnäytössä. Valitse elementin valintaluettelosta tai laukaiset toiminnon.

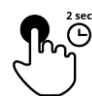

### **Pitkä painallus**

Paina 2 s ajan ilmoitettua kohtaa kosketusnäytössä.

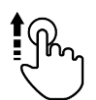

### **Pyyhkäisy**

Siirry nopeasti valintaluettelossa.

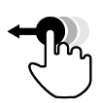

### **Drag and Drop**

 Pidä sovelluksesta kiinni ja siirrä se toiseen kohtaan kosketusnäyttöä.

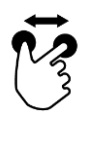

### **Levitys**

Zoomaa sisään karttanäkymään.

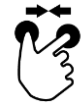

### **Supistus**

Zoomaa ulos karttanäkymästä.

### <span id="page-28-0"></span>**3.3 Layout**

Päivittäisessä terminaalityöskentelyssä on kaikki oleelliset tiedot pidettävä näkyvillä ja voitava käyttää useampia sovelluksia samanaikaisesti.

Terminaali tukee sinua tässä suurella kosketusnäytöllä ja käyttöliittymän joustavalla asettelulla.

Valitse terminaalin asennukseen sopiva layout:

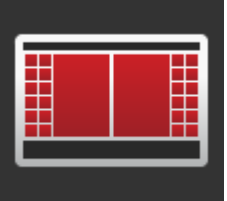

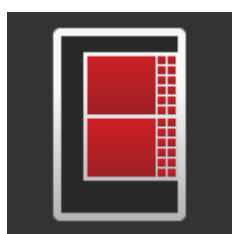

#### **Poikittainen vakio**

- Käytännössä useimmiten käytetty layout.
- Terminaali on asennettu vaakasuuntaan.
- Työskentelet kahdella sovelluksella.
- Sovellukset on järjestetty vierekkäin.
- ISOBUS-koneenohjauksen pehmopainikkeet sijaitsevat näytön oikeassa ja vasemmassa reunassa.

#### **Poikittainen Maksi**

- Terminaali on asennettu vaakasuuntaan.
- Työskentelet yhdellä sovelluksella.
- Sovellus näytetään suurennettuna.

#### **Pysty**

- Terminaali on asennettu pystyyn.
- Sovellukset on järjestetty allekkain.
- ISOBUS-koneenohjauksen pehmopainikkeet sijaitsevat oikeassa reunassa.

Seuraavassa kuvataan poikittaista vakiota. Kuvauksia voidaan soveltaa muihin layouteihin.

#### **Näytön jako**

#### Näyttö on jaettu neljään alueeseen:

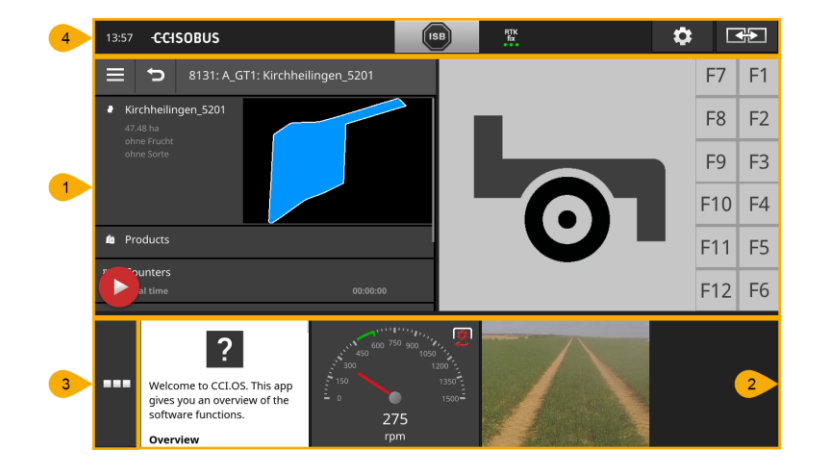

#### **1 [Vakionäyttö](#page-30-0)**

**2**

**3**

**4**

Vakionäytössä näytetään korkeintaan 2 sovellusta vierekkäin.

#### **[Mininäkymä](#page-30-1)**

Mininäkymässä näytetään kaikki aktiiviset sovellukset, vakionäkymässä olevia sovelluksia lukuun ottamatta.

### **[Sovellusvalikko](#page-32-0)**

Sovellusvalikossa on pääsy kaikkiin sovelluksiin, jotka on aktivoitu sovellushallinnassa.

### **[Tilapylväs](#page-33-0)**

Tilapylvään kuvakkeet antavat yleiskuvan yhteyden tilasta ja seuraavien rajapintojen yhteyden laadusta:

- GPS sekä
- WLAN.

### <span id="page-30-0"></span>**Vakionäyttö**

Sovelluksia voidaan käyttää vain, kun ne ovat vakionäytössä.

### <span id="page-30-1"></span>**Mininäkymä**

Mininäkymässä olevat sovellukset

- eivät ole käytettävissä,
- näyttävät vain tärkeimmät tiedot,
- suorittavat edelleen käynnissä olevia toimintoja.

Neljännestä aktiivisesta sovelluksesta lähtien mininäkymä jatkuu oikealle näkyvän alueen ulkopuolelle:

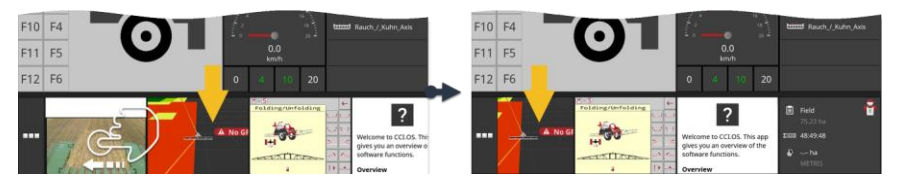

- Pyyhkäise mininäkymää vasemmalle.
	- $\rightarrow$  Sovellukset siirretään näkymättömältä alueelta näkyvälle alueelle.

Käytä sovellusta siirtämällä se mininäkymästä vakionäkymään:

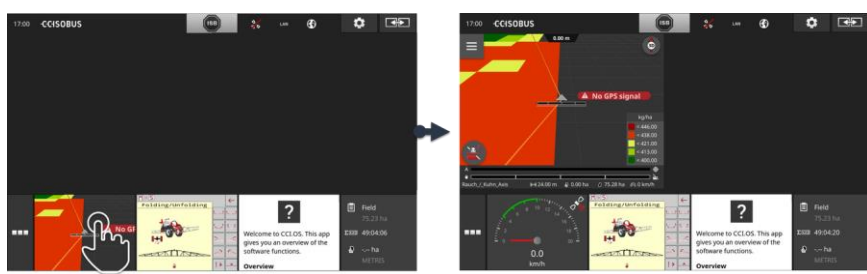

- Paina mininäkymässä olevaa sovellusta.
	- $\rightarrow$  Sovellus vaihtaa paikkaa vakionäkymän vasemmassa puoliskossa olevan sovelluksen kanssa.

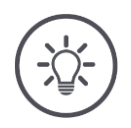

### **Ohje**

Sovellukset toimivat siirrettäessä keskeytyksettä ja tilaa muuttamatta edelleen.

**Siirto**

**Vieritys**

# Graafinen käyttöliittymä

**Järjestäminen uudelleen**

### Sovellusten järjestystä mininäkymässä voidaan muuttaa:

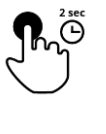

1. Paina sovellusta ja pidä sitä painettuna.  $\rightarrow$  Sovellus irtoaa näkyvästi mininäkymästä.

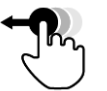

2. Vedä sovellus uuteen sijaintiinsa.

### <span id="page-32-0"></span>**Sovellusvalikko**

Sovellusvalikko sijaitsee sisäänkäännetyssä tilassa.

Sovellusvalikossa näytetään kaikki sovellukset, jotka on aktivoitu sovellushallinnassa:

Aktiiviset sovellukset

- näytetään vakionäytössä, mininäytössä ja sovellusvalikossa,
- esitetään sovellusvalikossa vaaleanharmaissa kehyksissä.

Lepotilassa olevat sovellukset

- näytetään vain sovellusvalikossa,
- esitetään tummanharmaissa kehyksissä ja
- ne eivät käytä keskusyksikön tehoa tai työmuistia.

Siirrä sovellukset, joita et käytä, sovellusvalikkoon:

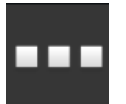

1. Paina painiketta "Sovellusvalikko".  $\rightarrow$  Sovellusvalikko avataan.

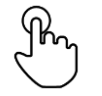

- 2. Valitse sovellus.
	- $\rightarrow$  Sovellus poistetaan mininäkymästä tai vakionäkymästä.

Käytät esim. CCI.Cam-sovellusta vain lannanlevitykseen. Tämä toimenpide suoritetaan kuitenkin vasta muutaman kuukauden kuluttua. **Esimerkki**

Siirrä CCI.Cam sovellusvalikkoon.

### <span id="page-33-0"></span>**Tilapylväs**

Tilapylvään tietoalueen symbolit antavat yleiskuvan yhteyden tilasta ja yhteyden laadusta.

**Tietoalue**

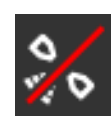

#### **ei signaalia**

Yhtään GPS-vastaanotinta ei ole liitettynä.

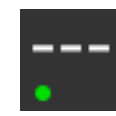

#### **virheellinen signaali**

GPS-vastaanotin on liitettynä. Vastaanotetut sijaintitiedot ovat kuitenkin virheellisiä.

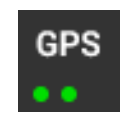

#### **GPS**

GPS-vastaanotin on liitettynä. Vastaanotetut sijaintitiedot vastaavat GPS-standardia.

- $\rightarrow$  Tilausten dokumentointi on mahdollista.
- $\rightarrow$  GPS ei ole riittävän tarkka Section Controlia varten.

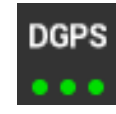

#### **DGPS, RTK fix, RTK float**

GPS-vastaanotin on liitettynä. Vastaanoton laatu vastaa aina näytöstä riippuen DGPS:lle, RTK fix:lle tai RTK floatille esitettyjä vaatimuksia.

 $\rightarrow$  Tilausten dokumentointi ja Section Control ovat mahdollisia.

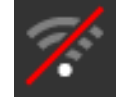

#### **Ei WLANia**

WLANia ei löytynyt.

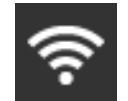

# **WLAN-yhteys on luotu**

Terminaali on yhdistetty WLANiin.

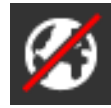

#### **Ei Internetiä** Terminaalia ei ole yhdistetty Internetiin.

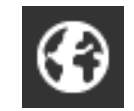

### **Internet-yhteys on luotu** Terminaali on yhdistetty Internetiin.

**LAN**

**LAN**

Terminaali on yhdistetty LAN:iin "Eth"-rajapinnan kautta.

# Graafinen käyttöliittymä

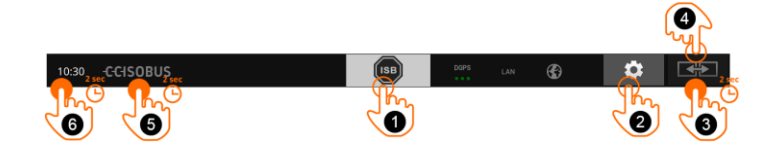

**Painikkeet**

On olemassa seuraavat käyttömahdollisuudet:

### **ISB**

Käytä ISB:tä,

- kun koneohjaus ei ole etualalla,
- jos haluat laukaista useampia konetoimintoja kerralla.
- Lähetä ISB-komento kaikille verkko-osallistujille:
- Paina painiketta "ISB".
	- → Terminaali lähettää ISB-komennon ISOBUS-väylälle.

#### **Asetukset**

- Suorita perustavat asetukset ennen terminaalilla työskentelyä:
- Paina painiketta "Asetukset".
	- $\rightarrow$  Käyttömaski "Asetukset" avataan.

### **Vakio / Maksi**

**3**

**4**

**5**

**2**

**1**

- Vaihda poikkinäytössä kummankin layoutin Vakio ja Maksi välillä:
- Paina 2 s ajan painiketta "Layout".
	- $\rightarrow$  Uusi Layout näytetään.

### **Sovelluksen sijainti**

Vaihda sovellusten sijaintia vakionäytössä.

- Paina painiketta "Layout".
	- $\rightarrow$  Vakionäytön sovellukset vaihtavat paikkaa.

### **Terminaalitietojen näyttö**

Saat yksityiskohtaisia tietoja asennetun ohjelmiston versiosta.

- Paina 2 s ajan yrityksen logoa.
	- $\rightarrow$  Versiotiedot näytetään.

### **Näyttövedoksen luominen**

Jos terminaalin tai ISOBUS-koneen käytössä on ongelmia, voit tallentaa näyttövedoksen ja lähettää sen yhteyshenkilöllesi:

- 1. Liitä USB-tikku terminaaliin.
- 2. Paina kelloa, kunnes tilapylväässä näkyy viesti.
	- $\rightarrow$  Näyttövedos tallennetaan USB-tikulle päähakemistoon.

# Graafinen käyttöliittymä

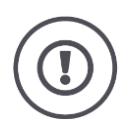

# **Huomio!**

Kaikki ISOBUS-koneet eivät tue ISB-toimintoa. Katso koneen käyttöohjeesta, mitkä konetoiminnot ISB koneessa laukaisee.
Virheen tai käyttövirheen sattuessa näytetään ikkuna, jossa on virheilmoitus. Ennen kuin voit jatkaa työskentelyä, ongelma on korjattava ja ilmoitus kuitattava.

**Ilmoitukset**

 $\rightarrow$  Työnkulku on keskeytynyt.

Onnistuneiden toimenpiteiden jälkeen saat palautteen viesteinä tilapylväässä. Viestit

- $\rightarrow$  näytetään sinisellä taustalla tilapylvään tietoalueella,
- $\rightarrow$  eivät vaadi kuittausta ja
	- $\rightarrow$  eivät keskeytä työnkulkua.

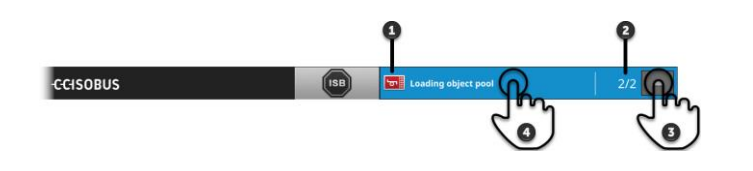

#### **Lähettäjä**

- Kuvake vasemmalla viestin vieressä näyttää viestin lähettäjän:
	- Terminaali tai
	- ISOBUS-kone
- **2 Lukumäärä**
	- Lukemattomien viestien lukumäärä näytetään.

#### **Viestien häivyttäminen näytöstä**

Paina painiketta "Piilota".

- $\rightarrow$  Viesti-ikkuna käännetään kiinni.
- $\rightarrow$  Kaikki viestit poistetaan.
- $\rightarrow$  Tietoalue näytetään.

### **Viestin merkitseminen luetuksi**

Paina viestiä.

**4**

**3**

**1**

- $\rightarrow$  Seuraava viesti näytetään ja lukemattomien viestien määrää vähennetään.
- $\rightarrow$  Viimeisen viestin jälkeen viesti-ikkuna käännetään kiinni.

## **Erityiset painikkeet**

Sovellusten tehokasta käyttöä varten terminaalissa on erityisiä painikkeita.

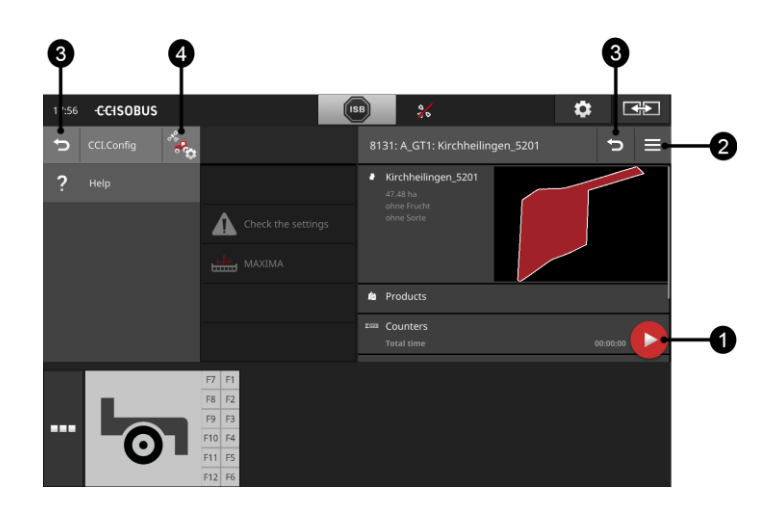

#### **Toimintapainike**

Toimintapainike antaa suoran pääsyn parhaillaan tärkeimpään toimintoon.

#### **Burger-painike**

Avaa Burger-painikkeella Burger-valikko. Burger-valikko tarjoaa pääsyn sovelluksen asetuksiin, toimintoihin ja ohjejärjestelmään:

- Paina "Burger-painiketta".
	- $\rightarrow$  Burger-valikko avataan.

### **Takaisin / Sulje**

Sulje Burger-valikko painikkeella "Sulje":

- Paina Burger-valikossa painiketta "Sulje".
	- $\rightarrow$  Burger-valikko suljetaan ja sovelluksen käyttömaski näytetään.
- **3**

**1**

**2**

Palaa takaisin edelliseen käyttömaskiin painikkeella "Takaisin":

- Paina painiketta "Takaisin".
	- $\rightarrow$  Aktiivinen käyttömaski suljetaan.
	- $\rightarrow$  Edellinen käyttömaski näytetään.

#### **Sovellusasetukset**

Yleiset asetukset on kuvattu luvussa Asetukset. Tämän lisäksi voidaan jokaista sovellusta vielä sovittaa erityisten vaatimustesi mukaisesti:

**4**

- Paina painiketta "Sovellusasetukset".
	- $\rightarrow$  Sovelluksen käyttömaski "Asetukset" näytetään.

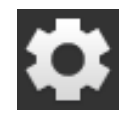

 Paina painiketta "Asetukset".  $\rightarrow$  Käyttömaski "Asetukset" näytetään:

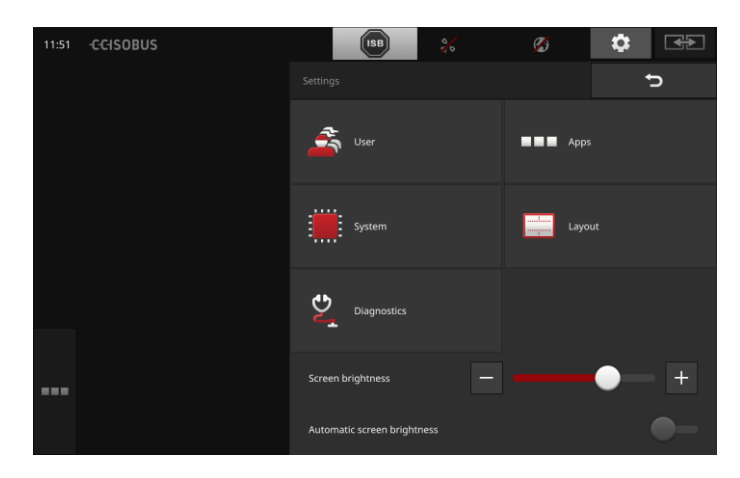

Muuta seuraavat asetukset suoraan käyttömaskissa "Asetukset":

### **Näytön kirkkauden muuttaminen**

- Siirrä säädintä vasemmalle vähentääksesi näytön kirkkautta.
- Siirrä säädintä oikealle lisätäksesi näytön kirkkautta.

#### **Automaattinen näytön kirkkaus**

Valoanturi tunnistaa ympäristön valon ja sovittaa näytön kirkkauden ympäristön valon mukaisesti.

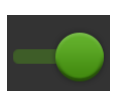

- 1. Kytke "Automaattinen näytön kirkkaus" "päälle".
	- Voimakkaassa ympäristövalossa, esim. suorassa auringonsäteilyssä, näytön kirkkautta lisätään.
	- $\rightarrow$  Heikossa ympäristövalossa, esim. yökäytössä, näytön kirkkautta vähennetään.
- 2. Säädä valoanturin käyttäytymistä liukusäätimellä.
	- $\rightarrow$  Siirrä säädintä oikealle saavuttaaksesi näytön maksimaalisen kirkkauden.
	- $\rightarrow$  Siirrä säädintä vasemmalle saavuttaaksesi näytön minimaalisen kirkkauden.

Asetukset on jaettu alueisiin "Käyttäjä", "Layout", "Järjestelmä", "Sovellukset" ja "Diagnoosi".

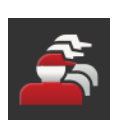

### **Käyttäjä**

Sovita terminaalin ohjauskäyttäytymistä:

- ääni ja kosketusääni,
- kieli ja yksikkö ja
- käyttäjähallinta.

### **Sovellukset**

Aktivoi ja konfiguroi sovelluksia:

- suorita sovelluksen asetuksia,
- aktivoi sovelluksia ja
- aktivoi ISOBUS-toimintoja.

#### **Järjestelmä**

Yleiset asetukset ja toiminnot ovat käytettävissä alueella "Järjestelmä":

- kutsu esiin ohjelmisto- ja laitteistotietoja,
- aseta päiväys ja kellonaika,
- palauta tehdasasetukset,
- lataa päivitys,
- luo varmuuskopio,
- päivitä lisenssitiedot ja
- aseta Internet-yhteys ja etähuolto.

#### **Layout**

Valitse näytön suuntaus. Poikittain voidaan valita näyttöjaoista Vakio ja Maksi:

- 1. Paina painiketta "Layout".
	- $\rightarrow$  Käyttömaski "Layout" näytetään.
- 2. Paina rivillä "Suuntaus" halutun suuntauksen alla olevaa valintaruutua.
	- $\rightarrow$  Suuntaus on muutettu.
- 3. Paina rivillä "Jako" Vakion tai Maksin alla olevaa valintaruutua.  $\rightarrow$  Jako on muutettu.
- 4. Päätä toimenpide painamalla "Takaisin".

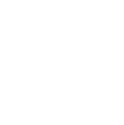

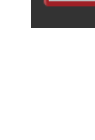

### **Diagnoosi**

Terminaali pitää tapahtumaprotokollaa. Tapahtumaprotokolla ainoastaan tallennetaan terminaaliin, sitä ei lähetetä.

Jos terminaalissa tai ISOBUS-koneessa on ongelmia, voit lähettää tapahtumaprotokollan yhteyshenkilöllesi:

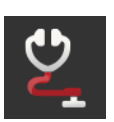

- 1. Liitä USB-tikku terminaaliin.
- 2. Paina painiketta "Diagnoosi".
	- $\rightarrow$  Käyttömaski "Diagnoosi" näytetään.
- 3. Paina painiketta "Tapahtumaprotokolla".
	- $\rightarrow$  Käyttömaski "Tapahtumaprotokolla" näytetään.
- 4. Paina painiketta "Tallenna tapahtumaprotokolla USB-tikulle".  $\rightarrow$  Tapahtumaprotokolla tallennetaan USB-tikulle.
- 5. Päätä toimenpide painamalla "Takaisin".

# **4.1 Käyttäjäasetukset**

Käyttäjäasetuksissa sovitetaan terminaalin ohjauskäyttäytyminen.

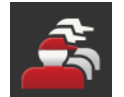

 Paina käyttömaskissa "Asetukset" painiketta "Käyttäjä".  $\rightarrow$  Käyttömaski "Käyttäjä" näytetään:

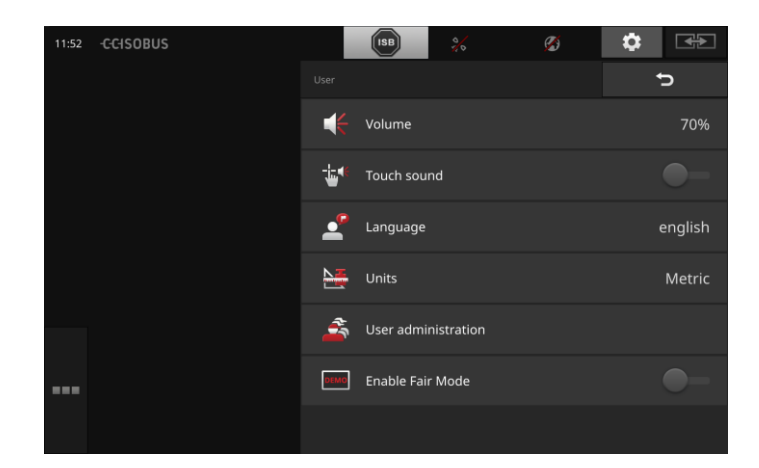

On olemassa seuraavat asetusmahdollisuudet:

## **Äänenvoimakkuus**

Terminaali ja monet ISOBUS-koneet päästävät varoitusääniä. Varoitusäänten äänenvoimakkuutta voidaan säädellä:

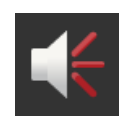

- 1. Paina painiketta "Äänenvoimakkuus".
	- $\rightarrow$  Käyttömaski "Äänenvoimakkuus" näytetään.
- 2. Paina prosenttiluvulla varustettua painiketta.
	- $\rightarrow$  Kuvaruutunäppäimistö näytetään.
- 3. Syötä äänenvoimakkuus prosentteina (%).
- 4. Vahvista syötetty tieto.
- 5. Päätä toimenpide painamalla "Takaisin".

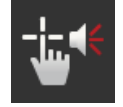

### **Kosketusäänen aktivointi**

- Kytke kytkin asentoon "päälle".
	- $\rightarrow$  Saat painiketta painaessasi akustisen palautteen.

### **Kielen valitseminen**

Valitse kieli, jolla tekstit näytössä halutaan näyttää:

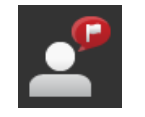

- 1. Paina painiketta "Kieli".
	- $\rightarrow$  Valintaluettelo "Kieli" näytetään.
- 2. Valitse kieli.
	- $\rightarrow$  Näytössä olevat tekstit näytetään uudella kielellä.
- 3. Päätä toimenpide painamalla "Takaisin".

### **Yksiköt**

Muuta terminaalin käyttämää yksikköjärjestelmää:

- 1. Paina painiketta "Yksiköt".
	- $\rightarrow$  Valintaluettelo "Yksiköt" näytetään.
- 2. Valitse yksikköjärjestelmä.
	- $\rightarrow$  Terminaali käyttää yksikköjärjestelmää kaikkiin arvoihin.
- 3. Päätä toimenpide painamalla "Takaisin".

### **Käyttäjähallinta**

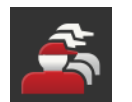

Terminaali tuntee seuraavat käyttäjäryhmät:

- Käyttäjä
- Huolto
- Kehittäjä.

Ryhmä "Käyttäjä" on esiasetettu. Älä muuta tätä asetusta.

## **4.2 Sovellusasetukset**

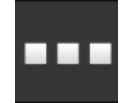

 Paina käyttömaskissa "Asetukset" painiketta "Sovellukset".  $\rightarrow$  Käyttömaski "Sovellukset" näytetään:

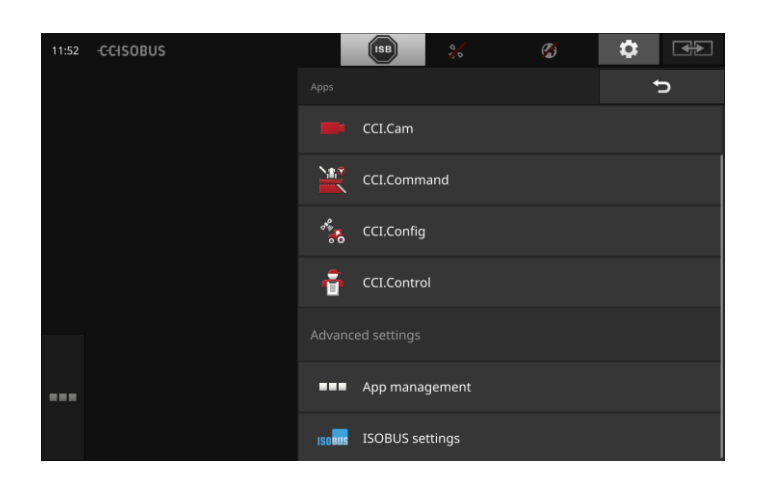

### On olemassa seuraavat käyttömahdollisuudet:

## **Sovellusasetukset**

Aseta sovellukset.

### **Sovellushallinto**

Aktivoi/deaktivoi sovellukset. katso kohta **[Sovellushallinto](#page-43-0)**

### **ISOBUS-asetukset**

Aseta terminaalin käyttäytyminen ISOBUS-väylässä. katso kohta **[ISOBUS-asetukset](#page-44-0)**

## <span id="page-43-0"></span>**Sovellushallinto**

Tarpeettomat sovellukset voidaan sammuttaa pysyvästi. Tällä ei ole mitään vaikutusta käytettävään keskusyksikön tehoon tai vapaaseen työmuistiin.

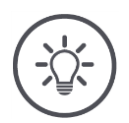

## **Ohje**

Saattaa olla, ettei toimintoa voida suorittaa, koska sovellus on sammutettu. Suosittelemme siksi, että

- CCI.UT2 kytketään päälle, jos haluat käyttää kahta ISOBUS-konetta,
- kaikki muut sovellukset pidetään aina päällä.

Sammuta sovellus seuraavasti:

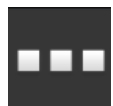

1. Paina käyttömaskissa "Sovellukset" painiketta "Sovellushallinta".

 $\rightarrow$  Käyttömaski "Sovellushallinta" näytetään:

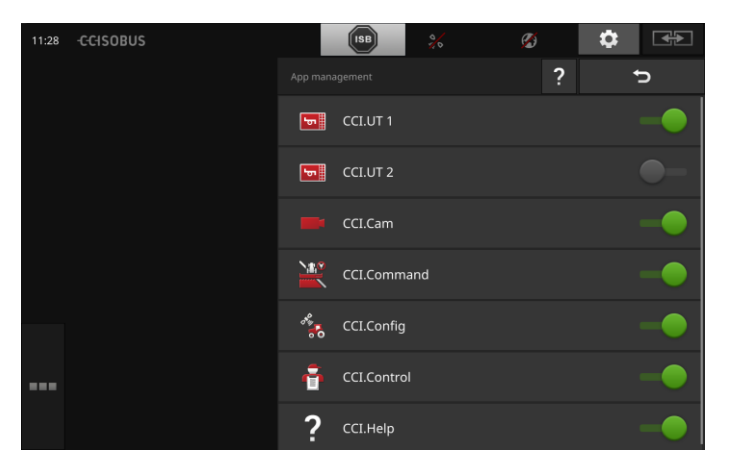

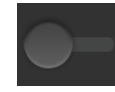

- 2. Kytke sovellus "pois".
	- $\rightarrow$  Näytössä näkyy ilmoitusikkuna.

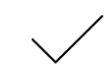

- 3. Vahvista syötetty tieto.
	- $\rightarrow$  Sovellus päätetään.
	- $\rightarrow$  Sovellusta ei enää näytetä sovellusikkunassa.

Kytke sovellus päälle edellä kuvatulla tavalla. Aseta sovelluksen nimen viereinen kytkin asentoon "päälle".

### <span id="page-44-0"></span>**ISOBUS-asetukset**

Terminaali asettaa ISOBUS-väylään käyttöön seuraavat toiminnot:

- Yleinen terminaali,
- AUX-N,
- Task-Controller,
- TECU,
- tiedostopalvelin.

Tehtaalta lähdettäessä kaikki ISOBUS-toiminnot on aktivoitu.

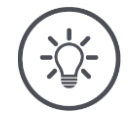

# **Ohje**

Suosittelemme, että pidät kaikki ISOBUS-toiminnot aktivoituina.

Vain silloin voit käyttää terminaalin monipuolisia toimintoja täydellisesti:

- ISOBUS-koneohjaus
- Tilaustietojen tallennus
- Section Control ja Rate Control.

Jos käytät CCI 1200 -terminaalia ja toista ISOBUS-terminaalia samanaikaisesti, voit jakaa toiminnot molemmille terminaaleille: **Esimerkki**

- Käytät ISOBUS-koneita kiinteästi traktoriin asennetun ISOBUS-terminaalin avulla ja
- käytät CCI.Commandia CCI 1200 -terminaalissa Section Controlia varten.
- 1. Kytke CCI 1200 -terminaalissa ISOBUS-asetuksissa "Yleinen terminaali" pois päältä ja "Task Controller" päälle.
- 2. Kytke CCI 1200 -terminaalissa sovellushallinnassa CCI.UT1 pois ja CCI.Command päälle.

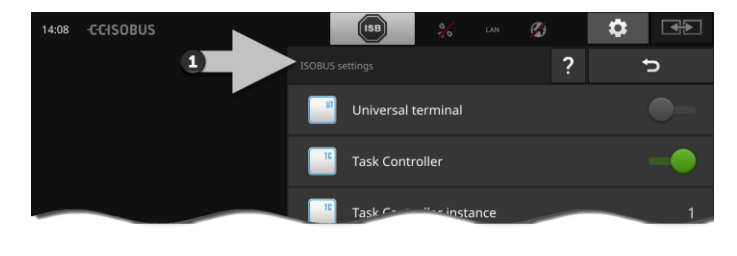

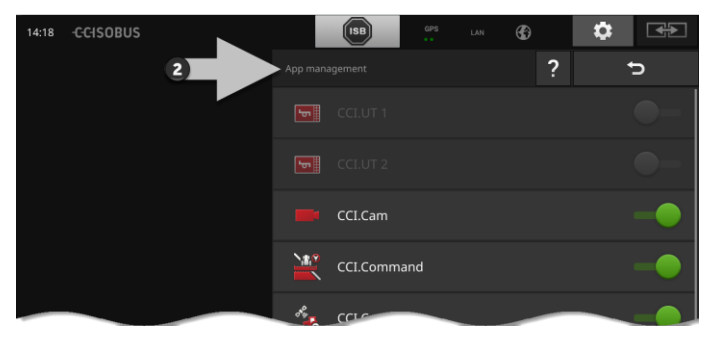

**33**

Terminaalin käyttäytyminen ISOBUS-väylässä asetetaan seuraavasti:

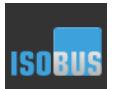

 Paina käyttömaskissa "Sovellukset" painiketta "ISOBUS-asetukset".

 $\rightarrow$  Käyttömaski "ISOBUS-asetukset" näytetään:

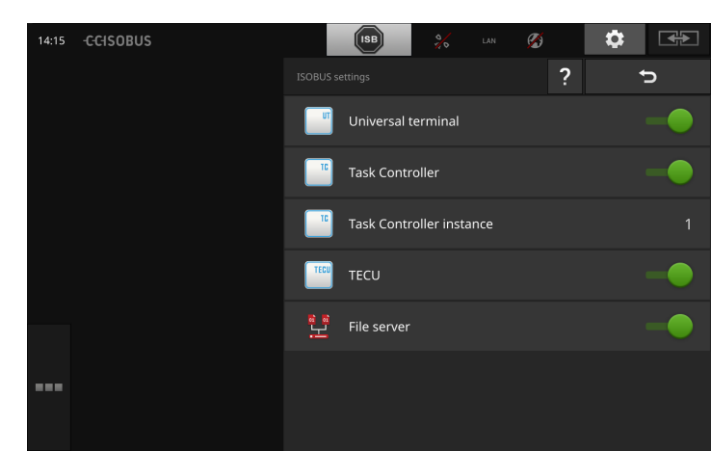

Kun ISOBUS-toiminto "Yleinen terminaali" on aktivoitu, voidaan

- CCI.UT1:een ja CCI.UT2:een yhdistyä kuhunkin 5 konetta
- CCI.UT1:llä ja CCI.UT2:lla käyttää kullakin yhtä ISOBUS-konetta.

Tämä on mahdollista myös silloin, jos käytät samanaikaisesti toista ISO-BUS-terminaalia.

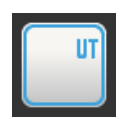

ISOBUS-toiminto "Yleinen terminaali" on aktivoitu tehtaalta lähtiessä.

→ Terminaali ilmoittautuu ISOBUS-väylään "Yleisenä terminaalina".

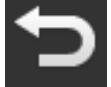

1. Vaihda käyttömaskiin "Sovellusasetukset".

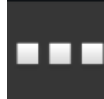

2. Paina painiketta "Sovellushallinta".  $\rightarrow$  Käyttömaski "Sovellushallinta" näytetään.

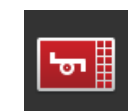

3. Kytke CCI.UT1 "päälle".  $\rightarrow$  CCI.UT1 näytetään vakionäkymässä. Et halua käyttää terminaalilla ISOBUS-konetta.

 $\rightarrow$  Kytke "Yleinen terminaali" ja sovellukset CCI.UT1 ja CCI.UT2 pois päältä:

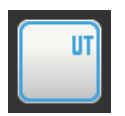

- 1. Kytke käyttömaskissa "ISOBUS-asetukset" "Yleinen terminaali" arvoon "pois".
	- $\rightarrow$  Näytössä näkyy ilmoitusikkuna.

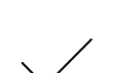

- 2. Vahvista syötetty tieto.
	- $\rightarrow$  Kytkin "Yleinen terminaali" on "pois".
	- → Terminaali ei enää ilmoittaudu ISOBUS-väylään "Yleisenä terminaalina".

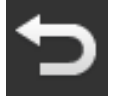

3. Vaihda käyttömaskiin "Sovellusasetukset".

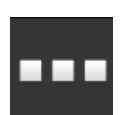

4. Paina painiketta "Sovellushallinta".  $\rightarrow$  Käyttömaski "Sovellushallinta" näytetään.

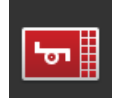

- 5. Kytke CCI.UT1 ja CCI.UT2 "pois".
	- $\rightarrow$  CCI.UT1 ja CCI.UT2 eivät enää näy sovellusvalikossa.

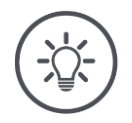

# **Ohje**

Kun kytket ISOBUS-toiminnon "Yleinen terminaali" pois päältä, terminaalia ei voi enää käyttää ISOBU-koneen tai ISOBUS-lisäkäyttöyksikön ohjaukseen, vaikka sovellukset CCI.UT1 tai CCI.UT2 olisivat päällä.

### **Task-Controller**

Section Control, Rate Control ja tilaustietojen tallennus vaativat ISO-BUS-toimintoa "Task-Controller".

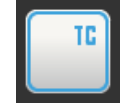

ISOBUS-toiminto "Task-Controller" on aktivoitu tehtaalta lähtiessä.  $\rightarrow$  Terminaali ilmoittautuu ISOBUS-väylään "Task-Controllerina".

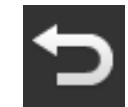

1. Vaihda käyttömaskiin "Sovellusasetukset".

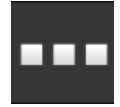

2. Paina painiketta "Sovellushallinta".  $\rightarrow$  Käyttömaski "Sovellushallinta" näytetään.

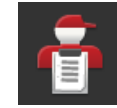

3. Kytke CCI.Control "päälle".  $\rightarrow$  CCI.Control näytetään sovellusvalikossa.

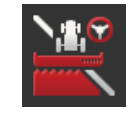

4. Kytke CCI.Command "päälle".  $\rightarrow$  CCI.Command näytetään sovellusvalikossa.

Käytät CCI 1200 -terminaalin Task-Controlleria **ja** toisen ISOBUS-terminaalin Task-Controlleria.

Kullakin Task-Controllerilla on oltava yksiselitteinen numero, koska muuten ISOBUS-väylässä esiintyy osoiteristiriitoja.

Yksi ISOBUS-kone voi yhdistyä vain yhteen Task-Controlleriin. Kone valitsee Task-Controllerin Task-Controller-numeron perusteella.

Kone valitsee

- automaattisesti alhaisimman Task-Controller-numeron tai
- koneeseen asetetun Task-Controller-numeron.
	- $\rightarrow$  Numeroa ei voi asettaa kaikkiin ISOBUS-koneisiin.
		- 1. Paina painiketta "Task-Controller-numero".  $\rightarrow$  Syöttöikkuna näytetään.

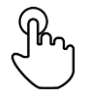

2. Paina numerolla varustettua painiketta.  $\rightarrow$  Kuvaruutunäppäimistö näytetään.

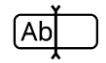

3. Syötä Task-Controller-numero.

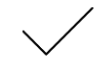

4. Vahvista syötetty tieto.

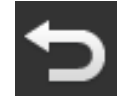

5. Päätä toimenpide painamalla "Takaisin".  $\rightarrow$  Näytössä näkyy ilmoitusikkuna.

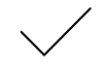

6. Vahvista syötetty tieto.

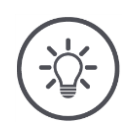

# **Ohje**

Jos muutat terminaalin Task-Controller-numeroa, tämä asetus on muutettava myös ISOBUS-koneessa.

Kone ei muuten yhdisty Task-Controlleriin:

- CCI.Config, CCI.Control ja CCI.Command eivät enää vastaanota tietoja ISO-BUS-koneelta,
- toimintoja Section Control, Parallel Tracking ja Rate Control ei voi enää suorittaa.

**Task-Controller-numero**

Käytät toisen ISOBUS-terminaalin Task-Controlleria.

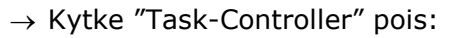

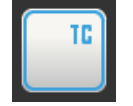

1. Kytke "Task-Controller" "pois".  $\rightarrow$  Näytössä näkyy ilmoitusikkuna.

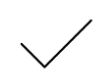

- 2. Vahvista syötetty tieto.
	- $\rightarrow$  Kytkin "Task-Controller" on "pois".
	- Terminaali ei enää ilmoittaudu ISOBUS-väylään "Task-Controllerina".

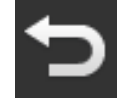

3. Vaihda käyttömaskiin "Sovellusasetukset".

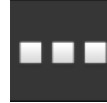

4. Paina painiketta "Sovellushallinta".  $\rightarrow$  Käyttömaski "Sovellushallinta" näytetään.

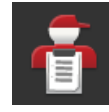

5. Kytke CCI.Control "pois".  $\rightarrow$  CCI.Controlia ei enää näytetä sovellusvalikossa.

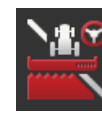

6. Kytke CCI.Command "pois".  $\rightarrow$  CCI.Commandia ei enää näytetä sovellusvalikossa.

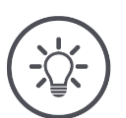

# **Ohje**

Kun ISOBUS-toiminto "Task-Controller" kytketään pois päältä,

- CCI.Config, CCI.Control ja CCI.Command eivät enää vastaanota tietoja ISO-BUS-koneelta,
- toimintoja Section Control ja Rate Control ei voi enää suorittaa,
- tilaustietoja ei enää tallenneta.

ISOBUS-toiminto "TECU" lähettää takanostolaitteen nopeuden, väliottoakselin kierrosluvun ja sijainnin sekä geosijainnin ISOBUS-koneelle. **TECU**

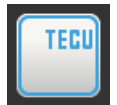

ISOBUS-toiminto "TECU" on aktivoitu tehtaalta lähtiessä. → Terminaali ilmoittautuu ISOBUS-väylään "TECU:na".

Kytke CCI 1200 -terminaalin TECU pois päältä, kun traktorin TECU näyttää virheilmoituksen.

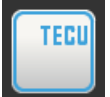

1. Kytke "TECU" "pois".

 $\rightarrow$  Näytössä näkyy ilmoitusikkuna.

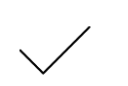

- 2. Vahvista syötetty tieto.
	- $\rightarrow$  Kytkin "TECU" on "pois".
	- → Terminaali ei enää ilmoittaudu ISOBUS-väylään "TECU:na".

Tiedostopalvelin asettaa kaikkien verkko-osallistujien käyttöön muistitilaa. Näin esim. ISOBUS-kone voi tallentaa terminaaliin konfiguraatiotietoja ja lukea niitä.

**Tiedostopal-velin**

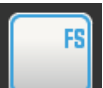

ISOBUS-toiminto "Tiedostopalvelin" on aktivoitu tehtaalta lähtiessä.

 $\rightarrow$  Terminaali ilmoittautuu ISOBUS-väylään "Tiedostopalvelimena".

Kytke tiedostopalvelin pois vain, jos olet varma, ettei mikään ISOBUSkone käytä tätä toimintoa.

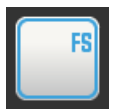

1. Kytke "Tiedostopalvelin" "pois".

 $\rightarrow$  Näytössä näkyy ilmoitusikkuna.

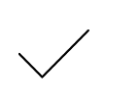

2. Vahvista syötetty tieto.

 $\rightarrow$  Kytkin "Tiedostopalvelin" on "pois".

→ Terminaali ei enää ilmoittaudu ISOBUS-väylään "Tiedostopalvelimena".

# **4.3 Järjestelmäasetukset**

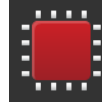

 Paina käyttömaskissa "Asetukset" painiketta "Järjestelmä".  $\rightarrow$  Käyttömaski "Järjestelmä" näytetään:

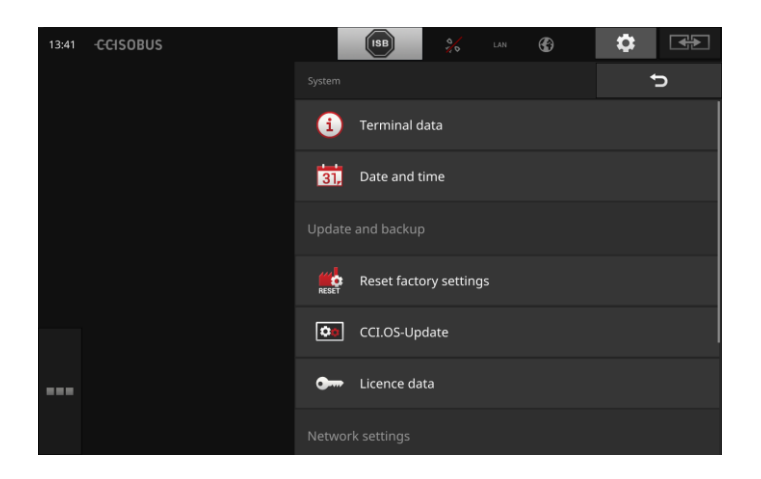

On olemassa seuraavat käyttömahdollisuudet:

### **Terminaalitiedot**

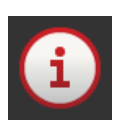

Terminaalitiedoissa näytetään mm. asennetun ohjelmiston versio ja terminaalin sarjanumero. Terminaalitiedot ovat tarpeen huoltotapauksessa:

- 1. Paina painiketta "Terminaalitiedot".  $\rightarrow$  Terminaalitiedot näytetään.
- 2. Päätä toimenpide painamalla "Takaisin".

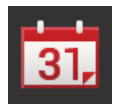

# **Päiväys ja kellonaika**

katso kohta **[Päiväys ja kellonaika](#page-53-0)**

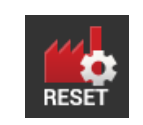

### **Tehdasasetusten palauttaminen**

Tämä toiminto poistaa kaikki suorittamasi asetukset. Tilauksia ei poisteta.

- 1. Paina painiketta "Palauta tehdasasetukset".
	- $\rightarrow$  Näytössä näkyy ilmoitusikkuna.
- 2. Vahvista syötetty tieto.
	- $\rightarrow$  Tehdasasetukset on palautettu.

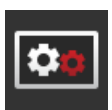

**CCI.OS-päivitys** katso kohta **[CCI.OS-päivitys](#page-55-0)**

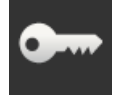

**Lisenssitiedot** katso kohta **[Lisenssitiedot](#page-58-0)**

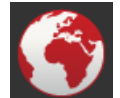

**Internet** katso kohta **[Internet](#page-60-0)**

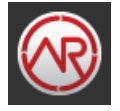

**agrirouter** katso kohta **[agrirouter](#page-62-0)**

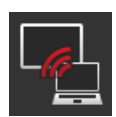

# **Etähuolto**

Etähuolto on testitoiminnassa, etkä voi käyttää sitä.

Älä paina painiketta.

# <span id="page-53-0"></span>**Päiväys ja kellonaika**

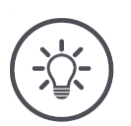

# **Ohje**

Terminaalin kello toimii erittäin tarkasti ja se on asetettu tehtaalla. Et voi - eikä sinun tarvitse - asettaa kellonaikaa manuaalisesti.

Kun Internet-yhteys on aktivoitu, terminaali vertaa kellonaikaa aikapalvelimeen.

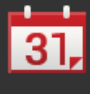

 Paina painiketta "Päiväys ja kellonaika".  $\rightarrow$  Käyttömaski "Päiväys ja kellonaika" näytetään:

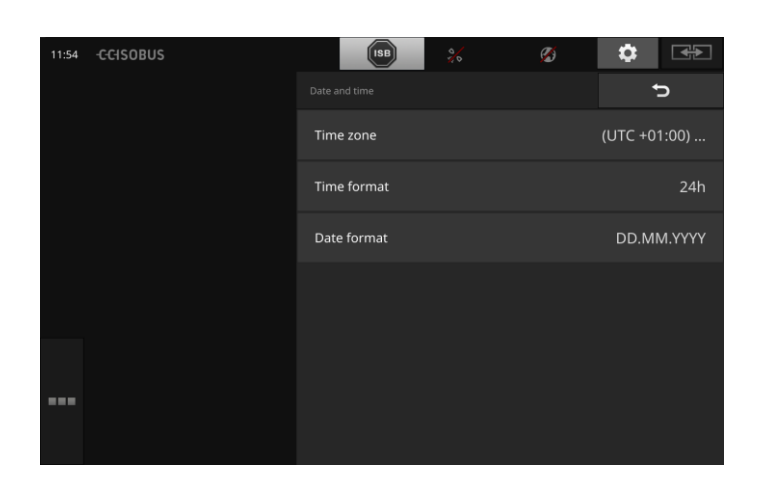

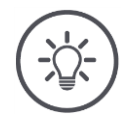

# **Ohje**

Kellonaika ja päiväys valitussa formaatissa

- näytetään terminaalissa ja
- asennetaan aikaleimaan, jonka terminaali lähettää ISOBUS-väylälle.

Suosittelemme tehdasasetusten säilyttämistä.

On olemassa seuraavat asetusmahdollisuudet:

### **Aikavyöhykkeen valitseminen**

Valitse aikavyöhyke oikealla aikaerolla ja sopivalla alueella:

- 1. Paina painiketta "Aikavyöhyke".
	- $\rightarrow$  Valintaluettelo "Aikavyöhyke" näytetään.
- 2. Valitse aikavyöhyke.
	- $\rightarrow$  Valintaruutu painikkeen oikeassa reunassa on aktivoitu.
	- $\rightarrow$  Aikavyöhyke on muutettu.

### **Kellonajan formaatin valinta**

- 1. Paina painiketta "Kellonajan formaatti".
	- $\rightarrow$  Valintaluettelo "Kellonajan formaatti" näytetään.
- 2. Valitse formaatti.
	- $\rightarrow$  Valintaruutu painikkeen oikeassa reunassa on aktivoitu.
	- $\rightarrow$  Kellonajan formaatti on muutettu.

### **Päiväysformaatin valinta**

Päiväys valitussa formaatissa

- näytetään terminaalissa ja
- asennetaan aikaleimaan, jonka terminaali lähettää ISOBUS-väylälle.
- 1. Paina painiketta "Päiväysformaatti".
	- $\rightarrow$  Valintaluettelo "Päiväysformaatti" näytetään.
- 2. Valitse formaatti.
	- $\rightarrow$  Valintaruutu painikkeen oikeassa reunassa on aktivoitu.
	- $\rightarrow$  Päiväysformaatti on muutettu.

## <span id="page-55-0"></span>**CCI.OS-päivitys**

Terminaaliohjelmistoa CCI.OS kehitetään jatkuvasti ja sitä täydennetään uusilla toiminnoilla. Huoltokumppanisi antaa uudet versiot käyttöösi CCI.OS-päivityksinä.

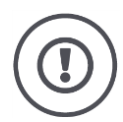

# **Huomio!**

Päivitystapahtumassa terminaali katkaisee yhteyden ISOBUS-väylään. ISOBUS-väylään liitettyjä koneita ei voi enää ohjata.

 Irrota kaikki liitetyt koneet ISOBUS-väylästä ennen terminaaliohjelmiston CCI.OS päivitystä.

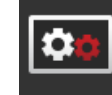

- Paina painiketta "CCI.OS-päivitys".
	- $\rightarrow$  Käyttömaski "Päivittäjä" näytetään:

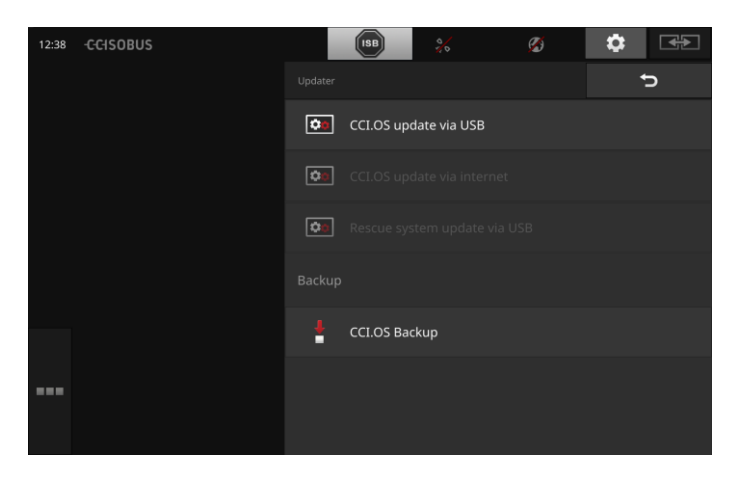

**Päivittäjä vs. Rollback**

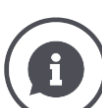

Päivityksessä asennetaan terminaaliohjelmisto CCI.OS, joka on uudempi, kuin terminaaliin asennettu versio.

Palaaminen terminaaliohjelmiston CCI.OS vanhempaan versioon on Rollback.

- Käyttömaskissa "Päivittäjä" voidaan asentaa vain päivityksiä.
- Rollbackit suoritetaan Rescue-järjestelmässä. Aikaisemmin laadittu varmuuskopio palautetaan.

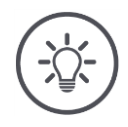

## **Ohje**

CCI.OS:n päivitys voi epäonnistua harvoissa tapauksissa. Terminaali voidaan enää käynnistää vain Rescue-järjestelmässä.

 $\rightarrow$  Luo varmuuskopio ennen CCI.OS:n päivitystä.

On olemassa seuraavat käyttömahdollisuudet:

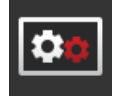

### **CCI.OS:n päivittäminen USB-tikulta** katso kohta **[Päivitys USB-tikulta](#page-57-0)**

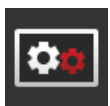

### **CCI.OS:n päivittäminen Internetin kautta**

CCI.OS:n päivittäminen Internetin kautta on testitoiminnassa, eikä sitä voi toistaiseksi käyttää.

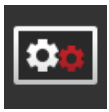

#### **Rescue-järjestelmä**

Rescue-järjestelmän päivityksen saavat suorittaa ainoastaan valmistaja tai tämän myynti- ja huoltokumppanit.

### **Varmuuskopion luominen**

- 1. Liitä terminaaliin USB-tikku, jossa on vähintään 1 Gt vapaata muistitilaa.
- 2. Paina painiketta "Luo varmuuskopio".
	- $\rightarrow$  Näytetään varoitusilmoitus.
- 3. Käynnistä varmuuskopio painamalla "OK".
	- $\rightarrow$  Varmuuskopio tallennetaan USB-tikulle.
- 4. Paina painiketta "Käynnistä terminaali uudelleen".
	- $\rightarrow$  Näytetään varoitusilmoitus.
- 5. Vahvista varoitusilmoitus painamalla "OK".
	- $\rightarrow$  Toimenpide on suoritettu.
	- $\rightarrow$  Terminaali käynnistetään uudelleen.

Vanha tila varmuuskopiosta palautetaan takaisin Rescue-järjestelmässä:

 $\rightarrow$  Terminaalissa on varmuuskopioon varmistettu ohjelmistotila.

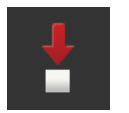

#### <span id="page-57-0"></span>**Päivitys USB-tikulta**

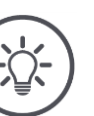

# **Ohje**

Käytä USB-tikkua, jossa on vähintään 200 Mt vapaata muistitilaa.  $\rightarrow$  Asennusohjelma tallentaa tiedot USB-tikulle päivityksen keston ajan.

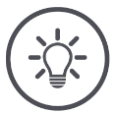

# **Ohje**

USB-tikun on oltava liitettynä terminaaliin koko päivityksen ajan!

- 1. Paina painiketta "CCI.OS-päivitys USB:llä".
	- $\rightarrow$  Näytetään valintaluettelo ja käytettävissä olevat päivitykset.

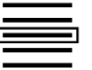

- 2. Valitse päivitys.
- 3. Paina painiketta "Päivitä CCI.OS".
	- $\rightarrow$  Näytössä näkyy ilmoitusikkuna.
- 4. Käynnistä päivitys.
	- $\rightarrow$  Uusi terminaaliohjelmisto asennetaan.
	- $\rightarrow$  Asennuksen jälkeen sinua pyydetään käynnistämään terminaali uudelleen.
- 5. Paina painiketta "Käynnistä terminaali uudelleen".  $\rightarrow$  Näytetään varoitusilmoitus.

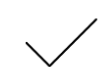

- 6. Vahvista varoitusilmoitus.
	- $\rightarrow$  Päivitys on suoritettu.
	- $\rightarrow$  Terminaali käynnistetään uudelleen.

### <span id="page-58-0"></span>**Lisenssitiedot**

Terminaalin lisenssitiedot on päivitettävä seuraavissa tapauksissa:

- CCI.OS-päivityksen jälkeen,
- maksullisen toiminnon (esim. Section Control tai Parallel Tracking) lisenssin hankinnan jälkeen.

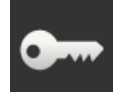

Paina painiketta "Lisenssitiedot".

 $\rightarrow$  Käyttömaski "Lisenssitiedot" näytetään:

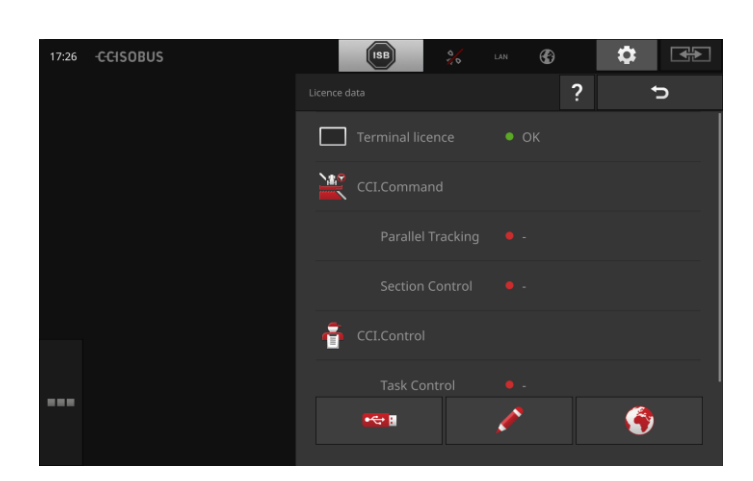

### On olemassa seuraavat käyttömahdollisuudet:

### **Lisenssitietojen päivittäminen Internetin kautta**

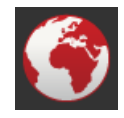

Tämä on päivityksen nopein ja helpoin tapa. Käytä tätä toimintoa, kun terminaali on yhteydessä Internetiin:

1. Paina painiketta "Internet".

- $\rightarrow$  Lisenssitiedot päivitetään.
- $\rightarrow$  Käyttömaski "Lisenssitiedot" näytetään.

### **Lisenssitietojen päivittäminen USB-tikulla**

Nopea ja luotettava tapa suorittaa päivitys. Käytä tätä toimintoa, jos sinulla on pääsy Internet-yhteydellä varustetulle PC:lle:

- 1. Liitä USB-tikku terminaaliin.
- 2. Paina painiketta "USB".
	- $\rightarrow$  Käyttömaski "Tallenna TAN" näytetään.
- 3. Paina painiketta "Jatka".
	- $\rightarrow$  Tiedosto <Sarjanumero>.UT. liz tallennetaan USB-tikulle.
	- $\rightarrow$  Käyttömaski "Pyydä uudet lisenssitiedot" näytetään.
- 4. Liitä USB-tikku tietokoneeseesi.
- 5. Avaa tietokoneellasi verkkosivu *<https://sdnord.net/PA>* ja seuraa ohjeita.
	- $\rightarrow$  Uudet lisenssitiedot on tallennettu USB-tikulle.
- 6. Liitä USB-tikku terminaaliin.
	- $\rightarrow$  Lisenssitiedot päivitetään.
	- $\rightarrow$  Käyttömaski "Lisenssitiedot" näytetään.

### **Lisenssitietojen syöttäminen manuaalisesti**

- 1. Paina painiketta "Manuaalinen syöttö".
	- $\rightarrow$  TAN näytetään.
- 2. Avaa tietokoneella verkkosivu *<https://sdnord.net/PA>*.
- 3. Syötä TAN ja paina painiketta "Käynnistä aktivointi...".

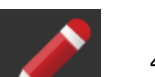

- $\rightarrow$  Uudet lisenssitiedot näytetään.
- 4. Paina terminaalissa painiketta "Jatka".
- 5. Syötä terminaalin lisenssi.
- 6. Paina painiketta "Jatka".
- 7. Syötä Parallel Tracking -lisenssi, mikäli käytettävissä.
- 8. Paina painiketta "Jatka".
- 9. Syötä Section Control -lisenssi, mikäli käytettävissä.
- 10. Päätä toimenpide painamalla "Jatka".
	- $\rightarrow$  Käyttömaski "Lisenssitiedot" näytetään.

### <span id="page-60-0"></span>**Internet**

Lisenssitietojen päivitys voidaan suorittaa Internetin kautta helposti ja nopeasti.

agrirouteria varten tarvitaan ehdottomasti aktiivinen Internet-yhteys.

On olemassa seuraavat mahdollisuudet terminaalin yhdistämiseksi Internetiin:

- 1. Terminaalille on saatavana WLAN-adapteri W10. Yhteys Internetiin tapahtuu WLANin avulla. WLAN asetetaan käyttöön esim. älypuhelimen Hotspot-toiminnon avulla.
- 2. SmartConnect asennetaan traktorin tai itseajavan koneen ohjaamoon ja se luo Internet-yhteyden matkapuhelinverkkoon. SmartConnect liitetään johdolla "Eth" terminaaliin.

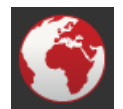

- Paina painiketta "Internet".
	- $\rightarrow$  Käyttömaski "Internet" näytetään:

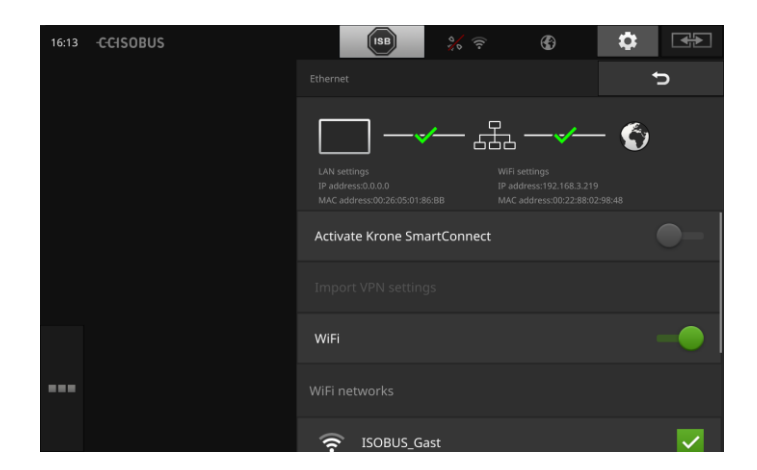

### On olemassa seuraavat käyttömahdollisuudet:

### **SmartConnectin aktivointi**

SmartConnect on monitoiminnallinen ulkoinen täydennys terminaalille ja se antaa käyttöön mm. Internet-yhteyden:

- Liitä SmartConnect terminaaliin.
	- $\rightarrow$  Terminaali yhdistyy automaattisesti SmartConnectiin.
	- $\rightarrow$  Yhteys Internetiin muodostetaan.
	- $\rightarrow$  Tilapylvään symbolit antavat tietoja yhteyden tilasta ja laadusta.

### **Yhdistäminen WLANiin**

Käytät WLAN-adapteria W10 yhdistääksesi terminaalin Internetiin:

- 1. Liitä WLAN-adapteri W10 pistoliittimeen 3 tai 4.
- 2. Paina painiketta "WLAN".
	- $\rightarrow$  Valintaluettelo "WLAN-verkot" näytetään.
- 3. Valitse WLAN.
	- $\rightarrow$  Ikkuna salasanan syöttöä varten näytetään.
- 4. Syötä WLAN-salasana ja vahvista syöttämäsi tieto.
	- $\rightarrow$  Terminaali yhdistyy WLANiin.
	- $\rightarrow$  Tilapylvään symbolit antavat tietoja yhteyden tilasta ja laadusta.

**WLAN-salasana**

Korjaa väärin syötetty WLAN-salasana seuraavasti:

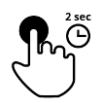

- 1. Paina valintaluettelossa "WLAN-verkot" kahden s ajan WLANin nimellä varustettua painiketta.
	- $\rightarrow$  Näytössä näkyy kontekstivalikko.

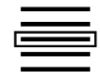

- 2. Valitse "Muokkaa".
	- $\rightarrow$  Ikkuna salasanan syöttöä varten näytetään.

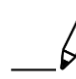

3. Korjaa salasana.

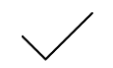

4. Vahvista syötetty tieto.

### <span id="page-62-0"></span>**agrirouter**

Yhdistä terminaali agrirouteriin vastaanottaaksesi tai lähettääksesi tehtäviä tiedonvaihtoalustan kautta.

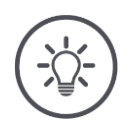

# **Ohje**

Tarvitset aktiivisen Internet-yhteyden, jotta agrirouter voi vastaanottaa ja lähettää tilauksia.

Tarvitset vain muutaman vaiheen yhdistääksesi terminaalin agrirouteriin:

- Sinulla on agrirouter-käyttäjätili.
- Terminaalin rekisteröintikoodi on tiedossasi.
- Terminaali on yhdistetty Internetiin.

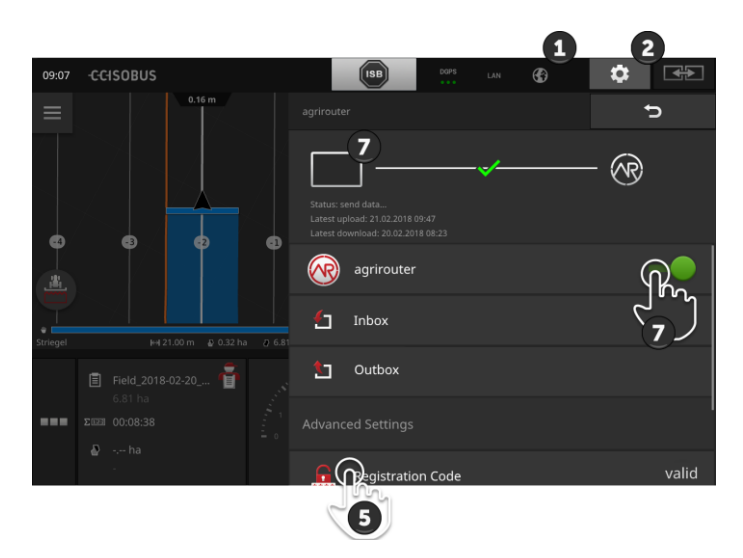

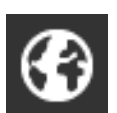

1. Varmista, että tilapylväässä näkyy Internet-symboli.  $\rightarrow$  Tarvitset aktiivisen Internet-yhteyden agrirouter-yhteyttä varten.

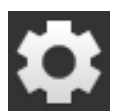

2. Paina aloituskuvaruudussa painiketta "Asetukset".  $\rightarrow$  Käyttömaski "Asetukset" näytetään.

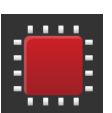

3. Paina painiketta "Järjestelmä".  $\rightarrow$  Käyttömaski "Järjestelmä" näytetään.

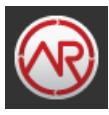

4. Paina painiketta "agrirouter".  $\rightarrow$  Käyttömaski "agrirouter" näytetään. **Edellytykset**

5. Paina painiketta "Rekisteröintikoodi".  $\rightarrow$  Syöttöikkuna näytetään.

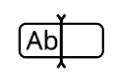

6. Syötä rekisteröintikoodi. Huomioi tällöin isot ja pienet kirjaimet. Vahvista syötetty tieto painamalla "Jatka".  $\rightarrow$  Painiketta "agrirouter" voidaan nyt painaa.

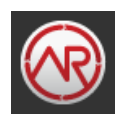

- 7. Kytke "agrirouter" "päälle".
	- $\rightarrow$  Tietoalueella näytetään aktiivinen yhteys.
	- $\rightarrow$  agrirouterin käyttöönotto on suoritettu.

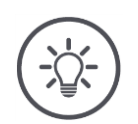

# **Ohje**

Rekisteröintikoodi on syötettävä ainoastaan kerran.

"agrirouter"-käyttömaskissa on olemassa seuraavat käyttömahdollisuudet:

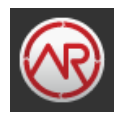

### **agrirouter päälle/pois**

Kytke yhteys agrirouteriin päälle tai pois.

- Paina painiketta "agrirouter".
	- $\rightarrow$  Kytkin vaihtaa asentoaan.

### **Saapuva posti**

Saapuva posti sisältää kaikki agrirouterin lataamat tiedostot. Voit poistaa tiedoston saapuvasta postista.

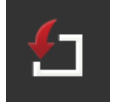

- 1. Paina painiketta "Saapuva posti".
	- $\rightarrow$  Valintaluettelo "Saapuva posti" näytetään.
- 2. Paina tiedostonimellä varustettua painiketta ja pidä painiketta painettuna.
	- $\rightarrow$  Näytössä näkyy kontekstivalikko.
- 3. Valitse "Poista".
	- $\rightarrow$  Tiedosto poistetaan.
	- $\rightarrow$  Käyttömaski "Saapuva posti" näytetään.

### **Lähtevä posti**

Lähtevä posti sisältää kaikki tiedostot, joita ei vielä voitu lähettää agrirouterille.

Poista tiedosto lähtevästä postista seuraavasti:

- 1. Paina painiketta "Lähtevä posti".
	- $\rightarrow$  Käyttömaski "Lähtevä posti" näytetään.
- 2. Paina tiedostonimellä varustettua painiketta ja pidä painiketta painettuna.
	- $\rightarrow$  Näytössä näkyy kontekstivalikko.

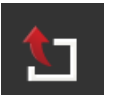

- 3. Valitse "Poista".
	- $\rightarrow$  Tiedosto poistetaan.
	- $\rightarrow$  Käyttömaski "Lähtevä posti" näytetään.

Lataa tiedosto palvelimelle:

- 1. Paina painiketta "Lähtevä posti".
	- $\rightarrow$  Käyttömaski "Lähtevä posti" näytetään.
- 2. Paina tiedostonimellä varustettua painiketta ja pidä painiketta painettuna.
	- $\rightarrow$  Näytössä näkyy kontekstivalikko.
- 3. Valitse "Lataus järjestelmään".
	- $\rightarrow$  Tiedosto lähetetään.
	- $\rightarrow$  Käyttömaski "Lähtevä posti" näytetään.

#### **Rekisteröintikoodi**

Olet jo syöttänyt rekisteröintikoodin käyttöönotossa. Rekisteröintikoodi on syötettävä ainoastaan kerran.

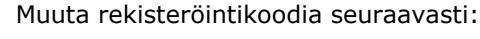

- 1. Paina painiketta "Rekisteröintikoodi".
	- $\rightarrow$  Syöttöikkuna näytetään.
- 2. Syötä rekisteröintikoodi ja vahvista syöttämäsi tieto.
	- $\rightarrow$  Käyttömaski "agrirouter" näytetään.
	- $\rightarrow$  Tietoalueella näkyy, onko terminaali voinut ilmoittautua palvelimelle.

### **Rekisteröintipalvelun osoite**

Rekisteröintipalvelun Internet-osoite. Olet saanut terminaalin rekisteröintikoodin tältä rekisteröintipalvelulta.

Rekisteröintipalvelun osoite on tehtaalta lähtiessä *[https://cd-dke](https://cd-dke-data-hub-registration-service-hubqa.cfapps.eu10.hana.ondemand.com/api/v1.0/registration/onboard/)[data-hub-registration-service-](https://cd-dke-data-hub-registration-service-hubqa.cfapps.eu10.hana.ondemand.com/api/v1.0/registration/onboard/)*

*[hubqa.cfapps.eu10.hana.ondemand.com/api/v1.0/registra](https://cd-dke-data-hub-registration-service-hubqa.cfapps.eu10.hana.ondemand.com/api/v1.0/registration/onboard/)[tion/onboard/](https://cd-dke-data-hub-registration-service-hubqa.cfapps.eu10.hana.ondemand.com/api/v1.0/registration/onboard/)* .

Muuta tietoa vain, jos agrirouter tätä pyytää:

- 1. Paina painiketta "Rekisteröintipalvelun osoite".
	- $\rightarrow$  Syöttöikkuna näytetään.
- 2. Syötä rekisteröintipalvelun Internet-osoite ja vahvista syöttämäsi tieto.
	- $\rightarrow$  Käyttömaski "agrirouter" näytetään.

#### **Sovelluksen ID**

Muuta sovelluksen ID-tunnusta vain, jos agrirouter sitä pyytää:

- 1. Paina painiketta "Application ID".
	- $\rightarrow$  Syöttöikkuna näytetään.
- 2. Syötä ID ja vahvista syöttämäsi tieto.  $\rightarrow$  Käyttömaski "agrirouter" näytetään.

### **Certification version ID**

Muuta Certification version ID-tunnusta vain, jos agrirouter sitä pyytää: 1. Paina painiketta "Certification version".

- $\rightarrow$  Syöttöikkuna näytetään.
- 2. Syötä ID ja vahvista syöttämäsi tieto.
	- $\rightarrow$  Käyttömaski "agrirouter" näytetään.

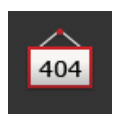

404

404

# **5 Kamerakuvien näyttö**

CCI.Cam on tarkoitettu kamerakuvien näyttöön.

Pidä silmällä konettasi ja monimutkaisia työtapahtumia jopa kahdeksaa kameran avulla. Syklinen kameranvaihto tekee manuaalisesta kamerakuvien välillä vaihdosta tarpeetonta.

Avaa CCI.Cam vakionäytössä tai mininäytössä. Näin näet kamerakuvan jatkuvasti:

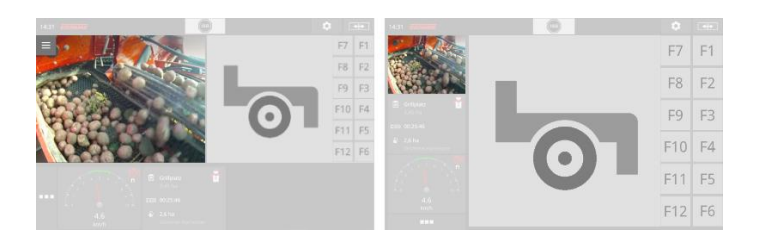

# **5.1 Käyttöönotto**

### **Kameran liittäminen**

Kamera voidaan liittää suoraan terminaaliin. Tarvitset johdon C:

- 1. Kytke terminaali pois.
- 2. Liitä johto C pistoliittimeen C terminaalissa.
- 3. Liitä kamera johtoon C.
- 4. Kytke terminaali päälle.

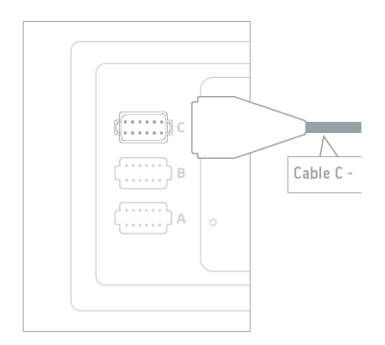

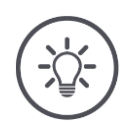

# **Ohje**

Johto C on olemassa versioina C1 ja C2.

- Käytä AEF-videokytkennällä varustetulle kameralle johtoa C1.
- Käytä M12-pistokkeella varustetulle kameralle johtoa C2.

## **Kahden kameran liittäminen**

Liittääksesi kaksi kameraa terminaaliin tarvitset video-miniplexerin. Terminaali syöttää virtaa video-miniplexerille.

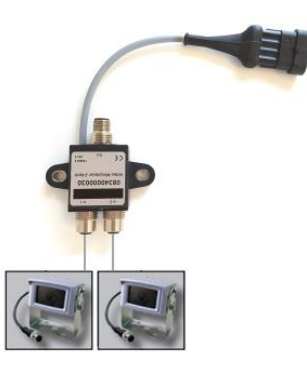

**Edellytykset**

- Kamerat on liitetty video-miniplexeriin.
- Johto C2 yhdistää terminaalin pistoliittimen C video-miniplexeriin.

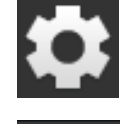

1. Paina painiketta "Asetukset".  $\rightarrow$  Käyttömaski "Asetukset" näytetään:

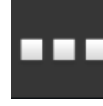

2. Paina painiketta "Sovellukset".  $\rightarrow$  Käyttömaski "Sovellukset" näytetään:

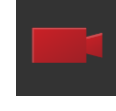

3. Paina painiketta "CCI.Cam".  $\rightarrow$  Käyttömaski CCI.Cam-asetuksineen näytetään:

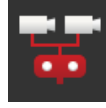

- 4. Kytke "Video-Miniplexer" "päälle".  $\rightarrow$  Video-miniplexer on aktivoitu.
- 5. Avaa CCI.Cam vakionäytössä.  $\rightarrow$  Kameran 1 kamerakuva näytetään.

### **Kahdeksan kameran liittäminen**

Video-kanavointilaitteella terminaaliin liitetään jopa kahdeksan kameraa.

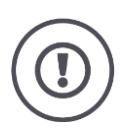

### **Huomio!**

Terminaali voi syöttää video-kanavointilaitteeseen vain rajallisesti virtaa. Jännitelähdön ylikuormituksen seurauksena terminaali vaurioituu.

 $\rightarrow$  Jos liität video-kanavointilaitteeseen 3 kameraa tai enemmän, video-kanavointilaite vaatii ulkoisen jännitelähteen.

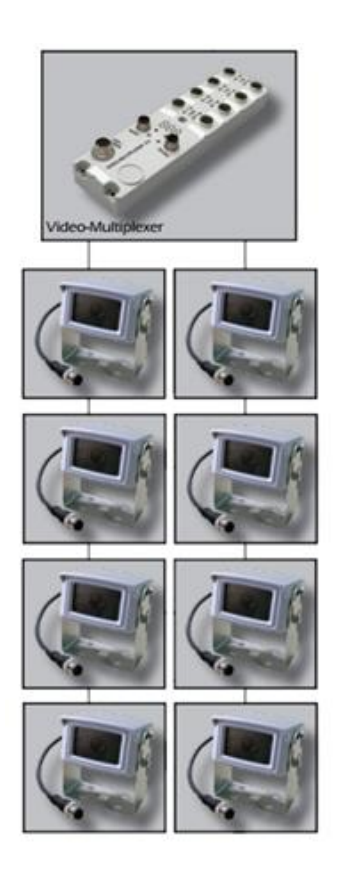

Kamerat on liitetty video-kanavointilaitteeseen.

- **Edellytykset**
- Johto C2 yhdistää terminaalin pistoliittimen C video-kanavointilaitteeseen.
- 1. Avaa CCI.Cam vakionäytössä.
	- $\rightarrow$  Kameran 1 kamerakuva näytetään.

# Kamerakuvien näyttö

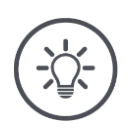

# **Ohje**

Kanavointilaitteen varaamattomat liitännät näyttävät mustan kamerakuvan.

# **5.2 Käyttö**

### **Kamerakuvan näyttö**

Kamerakuva näytetään, kun CCI.Cam avataan vakionäytössä, maksinäytössä tai mininäytössä.

Kaikkien sovellusten tapaan CCI.Camia voidaan käyttää vain vakionäytössä tai maksinäytössä.

### **Kamerakuvan peilaaminen**

Kamerakuva peilataan pystyakselin suuntaan.

Kamerakuvan peilaaminen on järkevää esim. peruutuskameroille:

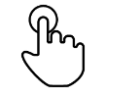

1. Paina keskeltä kamerakuvaa.  $\rightarrow$  Burger-painike tulee näyttöön.

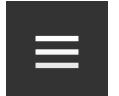

2. Paina Burger-painiketta.  $\rightarrow$  "Burger-valikko" tulee näyttöön.

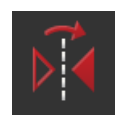

3. Kytke "Peilaa" "päälle".  $\rightarrow$  Kamerakuva näytetään peilattuna.

Kytke "Peilaa" pois näyttääksesi kamerakuvan jälleen normaalinäkymässä.

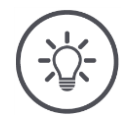

### **Ohje**

Kytkin "Peilaa" vaikuttaa vain parhaillaan näkyvissä olevaan kamerakuvaan.

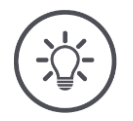

## **Ohje**

Terminaalin uudelleenkäynnistyksessä kytkimen "Peilaa" asento säilyy.

Seuraavassa kuvattuja toimintoja tulee käyttää vain, jos terminaaliin on liitetty useampia kameroita.

## **Kamerakuvan näyttö pysyvästi**

Haluat näyttää tietyn kameran kuvan. Kamerakuvaa tulisi näyttää toisen valinnan suorittamiseen asti:

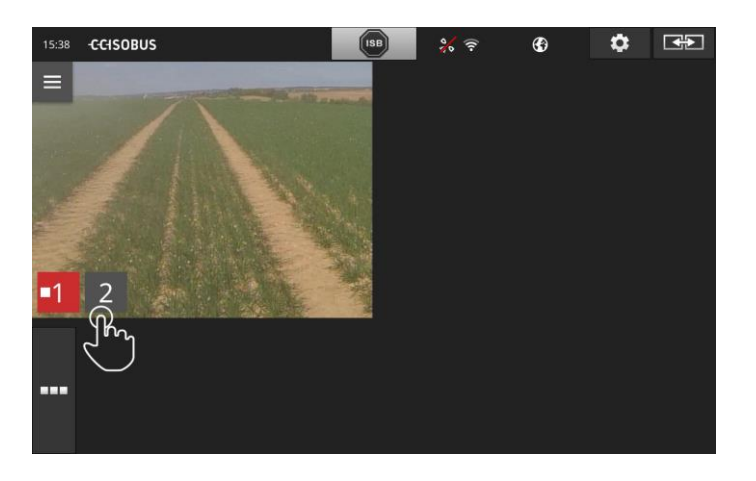

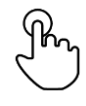

1. Paina keskeltä kamerakuvaa.  $\rightarrow$  Kameravalinnan painikkeet näytetään.

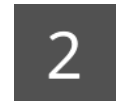

2. Paina kameranumerolla varustettua harmaata painiketta.  $\rightarrow$  Kamerakuva näytetään.
## **Automaattisen kameranvaihdon asettaminen**

Haluat

- vaihtaa automaattisesti joidenkin tai kaikkien kamerakuvien välillä ja
- määritellä jokaisen kamerakuvan näytön keston.

Vaihda muokkaustilaan:

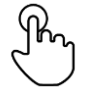

- 1. Paina keskeltä kamerakuvaa.
	- $\rightarrow$  Käytön painikkeet näytetään.

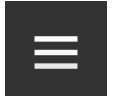

- 2. Paina Burger-painiketta.
	- $\rightarrow$  Burger-valikko tulee näyttöön.

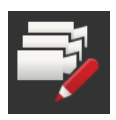

3. Kytke "Muokkaustila" "päälle".  $\rightarrow$  Kameravalinnan painikkeet näytetään.

## Aseta nyt,

- kuinka kauan jokaista kamerakuvaa näytetään ja
- missä järjestyksessä kamerakuvat vaihtuvat:

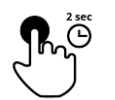

- 4. Paina painiketta sille kameralle, joka halutaan näyttää ensiksi. Pidä painiketta painettuna niin kauan, kun kamerakuvaa halutaan näyttää.
- 5. Toista toimenpide toisille kameroille.

## Päätä työstötila:

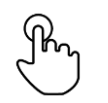

- 6. Paina keskeltä kamerakuvaa.
	- $\rightarrow$  Käytön painikkeet näytetään.

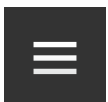

7. Paina Burger-painiketta.  $\rightarrow$  Burger-valikko tulee näyttöön.

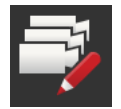

8. Kytke "Muokkaustila" "pois".

## Käynnistä automaattinen kameranvaihto:

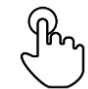

- 9. Paina keskeltä kamerakuvaa.
	- $\rightarrow$  Kameravalinnan painikkeet näytetään.

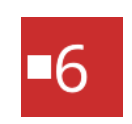

- 10. Paina punaista kameranumeroa, jossa on "Stop"-symboli.  $\rightarrow$  Automaattinen kameranvaihto käynnistyy.
	- $\rightarrow$  Punaisessa painikkeessa näkyy "Play"-symboli.

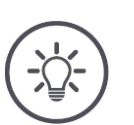

# **Ohje**

Jos kamerakuvaa ei haluta käyttää automaattiseen kameravaihtoon, jätä kamera väliin järjestystä ja näytön kestoa valittaessa.

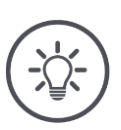

# **Ohje**

Järjestyksen ja kamerakuvien näyttökeston asetukset säilyvät, kunnes asetuksia muutetaan.

Terminaalin uudelleenkäynnistyksen jälkeen tulee automaattinen kameranvaihto ainoastaan käynnistää uudelleen.

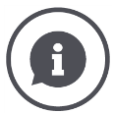

### **Kone ohjaa kamerakuvaa**

Jotkut koneet määrittävät, mitä kamerakuvaa näytetään. Tämä on järkevää, jos huomio tulee kiinnittää tiettyyn tapahtumaan tai koneeseen. Nämä koneet

- ohjaavat video-kanavointilaitetta erillisen johdon avulla tai
- ottavat video-miniplexerin ohjauksen haltuunsa ilman erillistä johdotusta.

Kummassakin tapauksessa kamerakuvan valintaan ja näytön kestoon ei voida vaikuttaa CCI.Cam:lla.

 $\rightarrow$  Lue koneesi käyttöohjeesta, onko tämä toiminto käytettävissä.

## **Automaattisen kameranvaihdon päättäminen**

Automaattinen kameranvaihto on kytketty päälle. Haluat päättää automaattisen kameranvaihdon:

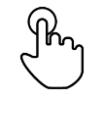

1. Paina keskeltä kamerakuvaa.

 $\rightarrow$  Kameravalinnan painikkeet näytetään.

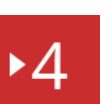

- 2. Paina punaista kameranumeroa, jossa on "Play"-symboli.
	- $\rightarrow$  Automaattinen kameranvaihto on sammutettu.
	- $\rightarrow$  Punaisessa painikkeessa näkyy "Stop"-symboli.

Haluat käynnistää automaattisen kameranvaihdon:

Paina punaista kameranumeroa, jossa on "Stop"-symboli.

Haluat käyttää Section Control- ja Rate Control -toimintoja. Kumpikin toiminto toimii sijaintiperustaisesti ja tarvitsee tarkkoja tietoja yhdistelmästä:

- nopeustietojen tyyppi ja lähde,
- GPS-antennin sijainti ja
- koneen asennustapa.

Nämä tiedot annetaan käyttöön CCI.Config:n avulla.

On olemassa seuraavat asetusmahdollisuudet:

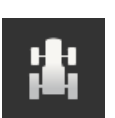

## **Traktori**

Anna traktorinimi ja aseta mm. etäisyydet ja nopeuslähde. Katso luku [6.2,](#page-78-0) **[Traktori](#page-78-0)**.

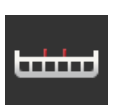

## **Kone**

.

Anna konenimi ja aseta konetyyppi, työleveys ja asennustapa. Valitse kone. Katso luku [6.3,](#page-89-0) **[Kone.](#page-89-0)**

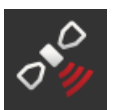

## **GPS**

Aseta GPS-antennin asema sekä rajapinta. Katso luku [6.4,](#page-100-0) **[GPS](#page-100-0)**.

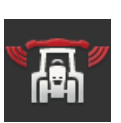

## **CCI.Convert**

CCI.Convert vastaanottaa sarjarajapinnan kautta anturitietoja formaateissa LH5000, ASD tai TUVR ja välittää ne ISOBUS-väylän kautta edelleen koneelle. Katso luku [6.5,](#page-105-0) **[CCI.Convert](#page-105-0)**.

**Nopeusmittari**

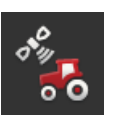

### Nopeusmittarissa näkyy ajettu nopeus,

- näkyy, ollaanko optimaalisella työskentelyalueella ja
- on suora pääsy traktori- ja koneasetuksiin.

Katso luku [6.6,](#page-108-0) **[Nopeusmittari](#page-108-0)**.

## <span id="page-77-0"></span>**6.1 Käyttöönotto**

**Traktorin tiedot**

ISOBUS-traktori antaa kaikille verkko-osallistujille käyttöön seuraavat traktoritiedot ISOBUS-väylän kautta:

- tutka- ja pyöränopeus,
- väliottoakselin kierrosluku,
- ajosuunta ja
- takanostolaitteen sijainti.

### **Signaalipistorasia**

Jos traktoria ei ole liitetty ISOBUS-väylään, terminaali lukee traktoritiedot traktorin signaalipistorasian kautta.

Tarvitaan

- johto B ja
- johto tyyppiä H.
- 1. Kytke terminaali pois.
- 2. Liitä johto B pistoliittimeen B terminaalissa.
- 3. Liitä 12-napainen M12-pistoke johtoon tyyppiä H johdon B signaalikytkentään.
- 4. Liitä johdon H signaalipistoke signaalipistorasiaan.
- 5. Kytke terminaali päälle.

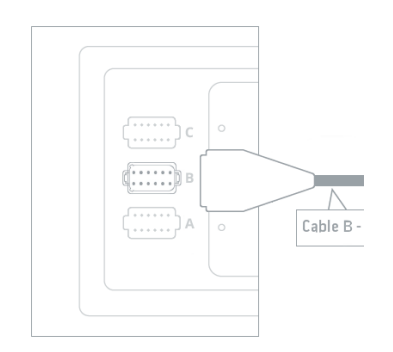

# <span id="page-78-0"></span>**6.2 Traktori**

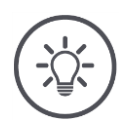

## **Ohje**

Pysyvästi traktoriin asennetulla terminaalilla tehdään asetukset vain tälle traktorille ja valitaan se lopuksi.

Jos terminaalia käytetään eri traktoreissa, tehdään asetukset kaikille traktoreille. Silloin toiseen traktoriin vaihdettaessa tarvitsee vain enää valita oikea traktori luettelosta.

 $\rightarrow$  Jos yhtään traktoria ei ole valittuna tai on valittu väärä traktori, Section Control- ja Rate Control -toiminnot työskentelevät väärillä asetuksilla.

Lisää traktori:

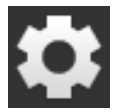

1. Paina painiketta "Asetukset".  $\rightarrow$  Käyttömaski "Asetukset" näytetään:

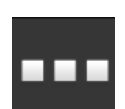

2. Paina painiketta "Sovellukset".  $\rightarrow$  Käyttömaski "Sovellukset" näytetään.

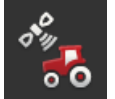

3. Paina painiketta "CCI.Config".  $\rightarrow$  Käyttömaski "CCI.Config" näytetään.

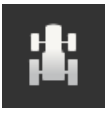

- 4. Paina painiketta "Traktori".  $\rightarrow$  Käyttömaski "Traktori" näytetään.
- 5. Paina painiketta "+".

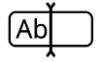

6. Syötä traktorin nimi.

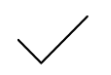

7. Vahvista syötetty tieto.  $\rightarrow$  Traktoriluettelo näytetään. Uusi traktori on valittu.

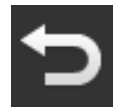

- 8. Palaa takaisin käyttömaskiin "CCI.Config".  $\rightarrow$  Uusi traktori on merkitty varoitussymbolilla.
- 9. Suorita uuden traktorin asetukset.
	- $\rightarrow$  Varoitussymbolin sijaan näytetään traktorisymboli. Traktoria voidaan nyt käyttää.

### **Uusi traktori**

**Traktorin asettaminen**

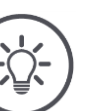

## **Ohje**

Jos etäisyyttä C ei ole asetettu, näytetään painikkeessa vasemmalla traktorinimen vieressä varoitussymboli. Section Control ei voi laskea oikeaa sijaintia puuttuvien geometriatietojen vuoksi.

- Aseta etäisyys C kaikille traktorissa oleville asennustavoille.
	- $\rightarrow$  Varoitussymbolin sijaan näytetään traktorisymboli.

## Suorita traktorin asetukset:

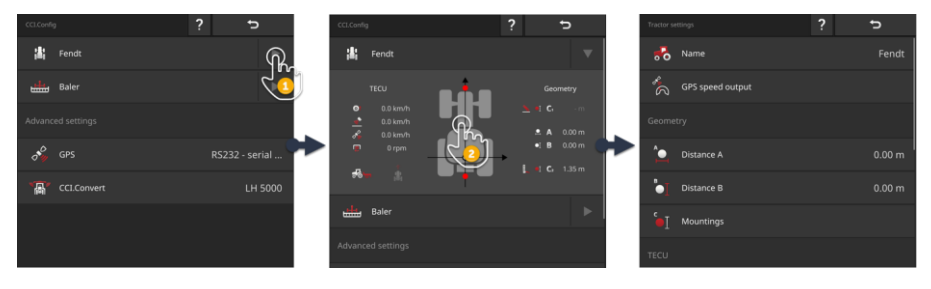

- 1. Paina painikkeen "Traktori" oikealla puolella olevaa nuolta.
- $\rightarrow$  Tietoalue "Traktori" avautuu.
- 2. Paina tietoaluetta "Traktori".
	- $\rightarrow$  Traktoriasetukset näytetään.
- 3. Aseta GPS-nopeustulostus, etäisyydet, asennustavat ja signaalipistorasia seuraavassa kuvatulla tavalla.

### **GPS-nopeustulostus**

GPS-vastaanotin on liitetty terminaaliin sarjarajapinnan kautta. Terminaali voi lähettää GPS-nopeuden ISOBUS-väylälle ja antaa sen kaikkien verkko-osallistujien käyttöön.

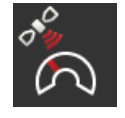

- 1. Paina painiketta "GPS-nopeustulostus".  $\rightarrow$  Valintaluettelo "GPS-nopeustulostus" näytetään.
- 2. Valitse ISOBUS-viesti, jolla GPS-nopeus lähetetään koneelle. Voit valita yhden tai useamman vaihtoehdon.
- 3. Valitse koneen asetuksista sama ISOBUS-viesti.

## **Etäisyys A**

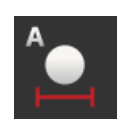

- 1. Asenna GPS-antenni keskelle traktoria. Tämä on suositeltava toimintatapa.
- 2. Paina painiketta "Etäisyys A".
	- $\rightarrow$  Syöttöikkuna näytetään.
- 3. Aseta etäisyys A arvoon 0.
- 4. Päätä toimenpide painamalla "Takaisin".

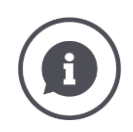

## **Etäisyys A**

Etäisyys GPS-antennin ja traktorin viitepisteen välillä:

- Traktorin viitepiste on taka-akselin keskikohta.
- Etäisyys mitataan poikittain ajosuuntaan nähden.

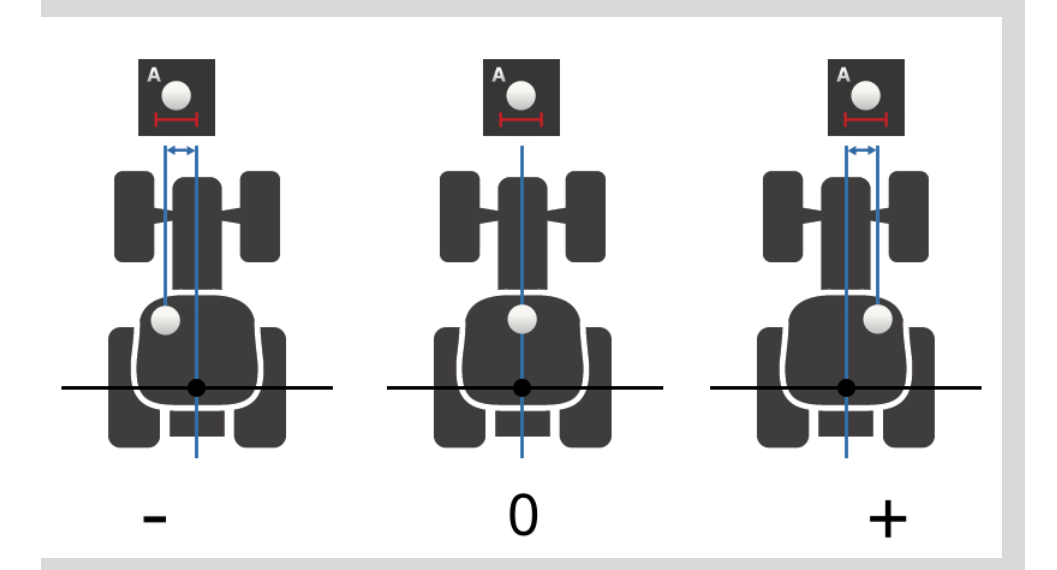

GPS-antenni on ajosuunnassa vasemmalla viitepisteestä:  $\rightarrow$  Syötä etäisyys A negatiivisena arvona.

GPS-antenni on ajosuunnassa oikealla viitepisteestä  $\rightarrow$  Syötä etäisyys A positiivisena arvona.

GPS-antenni on ajosuunnassa keskellä traktoria:  $\rightarrow$  Aseta etäisyys A arvoon 0.

## **Etäisyys B**

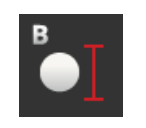

- 1. Merkitse traktorin viereen taka-akselin keskipiste ja GPS-antennin sijainti liidulla maahan.
- 2. Mittaa etäisyys.
- 3. Paina painiketta "Etäisyys B".  $\rightarrow$  Syöttöikkuna näytetään.
- 4. Syötä mitattu arvo.
- 5. Päätä toimenpide painamalla "Takaisin".

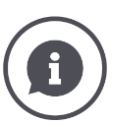

## **Etäisyys B**

Etäisyys GPS-antennin ja traktorin viitepisteen välillä:

- Traktorin viitepiste on taka-akselin keskikohta.
- Etäisyys mitataan ajosuunnassa.

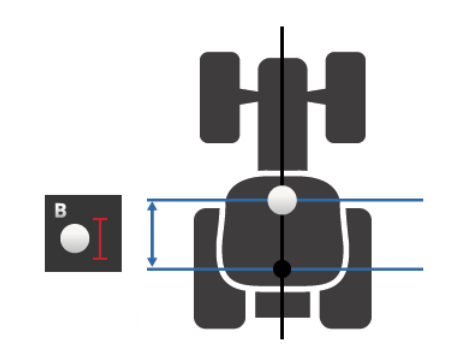

GPS-antenni on ajosuunnassa viitepisteen takana:  $\rightarrow$  Syötä etäisyys B negatiivisena arvona.

GPS-antenni on ajosuunnassa viitepisteen edessä:  $\rightarrow$  Syötä etäisyys B positiivisena arvona.

GPS-antenni on ajosuunnassa viitepisteessä:

 $\rightarrow$  Aseta etäisyys B arvoon 0.

### **Asennustapa ja etäisyys C**

- 1. Tarkasta, mitkä asennustavat traktorissa on.
- 2. Mittaa jokaiselle asennustavalle etäisyys C.
- 3. Paina painiketta "Asennustapa ja etäisyys C".
	- $\rightarrow$  Näytetään valintaluettelo.
- 4. Paina peräkkäin asennustapojen painikkeita ja syötä tälle asennustavalle mitattu etäisyys C.
- 5. Päätä tapahtuma kaikkien arvojen syöttämisen jälkeen painikkeella "Takaisin".

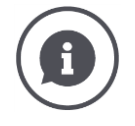

### **Asennustapa**

Traktorissa on yleensä useampia asennustapoja perässä.

### **Etäisyydet C**

Jokaiselle asennustavalle on etäisyys C traktorin viitepisteestä kytkentäpisteeseen eri:

- Etäisyys mitataan ajosuunnassa.
- Traktorin viitepiste on taka-akselin keskikohta.

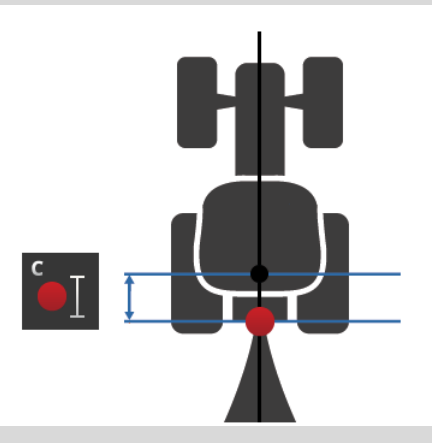

Syötä CCi.Config:issa jokaiselle asennustavalle etäisyys C.

Näe mieluiten vaivaa heti käyttöönotossa ja säästyt näin uudelta mittaamiselta konetta kytkettäessä.

Koneen kytkemisen jälkeen on vain enää valittava asennustapa:

 $\rightarrow$  Section Control käyttää sitten automaattisesti oikeita etäisyyksiä.

**Signaalipistorasia**

### **Signaalipistorasia**

Signaalipistorasiaa ei tarvita, kun traktorin TECU antaa nopeuden, väliottoakselin kierrosluvun ja takanostolaitteen sijainnin käyttöön ISOBUS-väylässä.

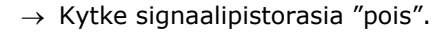

Lue traktoritiedot signaalipistorasiasta seuraavasti:

- 1. Liitä terminaali signaalipistorasiaan kohdassa **[Käyttöönotto](#page-77-0)** kuvatulla tavalla.
- 2. Kytke signaalipistorasia "päälle".
	- $\rightarrow$  Painikkeet signaalipistorasian asetukseen aktivoidaan.
- 3. Tee signaalipistorasian asetukset.

## On olemassa seuraavat asetusmahdollisuudet:

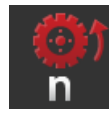

## **Pyöränopeus**

Kalibroi pyöränopeuden näyttö.

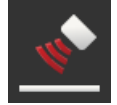

## **Tutkanopeus**

Kalibroi tutkanopeuden näyttö.

## **Väliottoakselin kierrosluku**

Pulssien määrä väliottoakselin kierrosta kohti löytyy traktorin käyttöohjeesta.

Syötä näytetty arvo väliottoakselin kierrosluvulle: 1. Paina painiketta "Väliottoakselin anturi".

- 
- $\rightarrow$  Käyttömaski "Väliottoakselin anturi" näytetään.
- 2. Paina syöttökenttää.
	- $\rightarrow$  Syöttöikkuna näytetään.
- 3. Syötä pulssien määrä väliottoakselin kierrosta kohti ja vahvista syöttämäsi tieto.
	- $\rightarrow$  Käyttömaski "Väliottoakselin anturi" näytetään.
- 4. Päätä toimenpide painamalla "Takaisin".

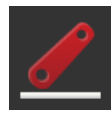

## **Takanostolaite**

Kalibroi takanostolaitteen sijainnin näyttö.

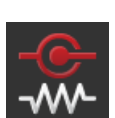

## **X-anturi päälle/pois**

Kytke X-anturi päälle tai pois.

- Paina painiketta "X-anturi".
	- $\rightarrow$  Kytkin vaihtaa asentoaan.

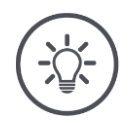

# **Ohje**

Kytke X-anturi päälle vain, kun

- traktorissa on X-anturi ja
- anturilähtö tulostetaan signaalipistorasialle.

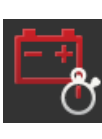

## **Power Management päälle/pois**

Kytke Power Management päälle tai pois.

- Paina painiketta "Power Management".
	- $\rightarrow$  Kytkin vaihtaa asentoaan.

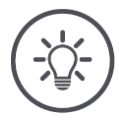

# **Ohje**

Kytke Power Management päälle vain, kun traktoriin on asennettu ISOBUS-jälkivarustelujohto, jonka mukana tämä toiminto tulee.

Luettelo käyttömaskissa "Traktori" sisältää luomasi traktorit. Valitse se traktori, jossa terminaalia käytetään:

**Traktorin valinta**

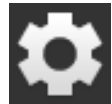

1. Paina painiketta "Asetukset".  $\rightarrow$  Käyttömaski "Asetukset" näytetään:

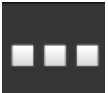

2. Paina painiketta "Sovellukset".  $\rightarrow$  Käyttömaski "Sovellukset" näytetään:

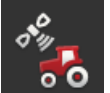

3. Paina painiketta "CCI.Config".  $\rightarrow$  Käyttömaski "CCI.Config" näytetään.

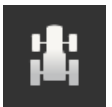

4. Paina painiketta "Traktori".  $\rightarrow$  Traktoriluettelo näytetään.

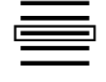

5. Valitse traktori.

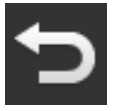

6. Palaa takaisin käyttömaskiin "CCI.Config" painamalla "Takaisin".

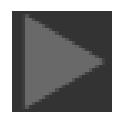

7. Paina painikkeessa "Traktori" nuolta.  $\rightarrow$  Tietoalue avautuu.

Tietoalue "Traktori" näyttää kaikki suoritetut asetukset:

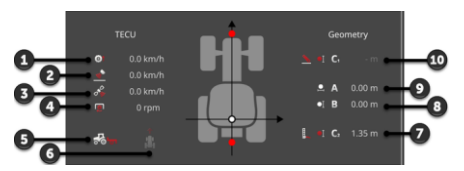

- 1. Pyöränopeus
- 2. Tutkanopeus
- 3. GPS-nopeus
- 4. Väliottoakselin kierrosluku
- 5. Työasema
- 6. Ajosuunta
- 7. Asennustapa ja etäisyys C2, viitepiste traktori - kytkentäkohta takana
- 8. Etäisyys B, viitepiste traktori - GPS-antenni
- 9. Etäisyys A, viitepiste traktori - GPS-antenni 10. Asennustapa ja etäisyys C1,
- viitepiste traktori kytkentäkohta edessä

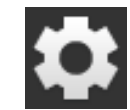

8. Paina painiketta "Asetukset".  $\rightarrow$  Käyttömaski "Asetukset" suljetaan.

ь

## Poista traktori seuraavasti:

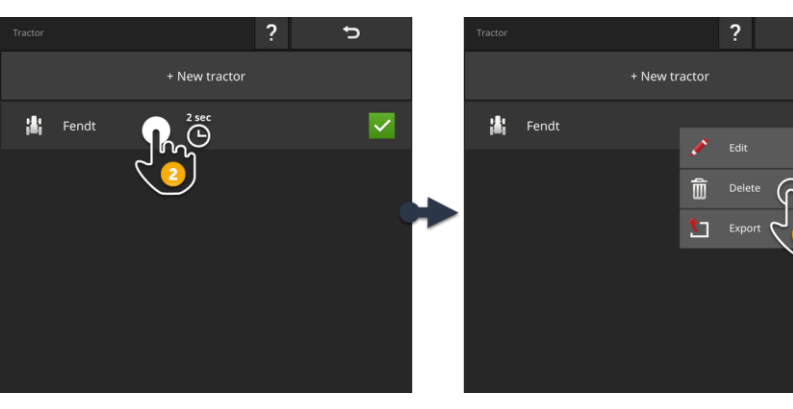

**Traktorin poistaminen**

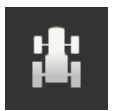

1. Paina käyttömaskissa "CCI.Config" painiketta "Traktori".  $\rightarrow$  Traktoriluettelo näytetään.

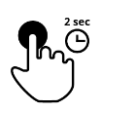

- 2. Paina poistettavaksi haluamallasi traktorilla varustettua painiketta ja pidä sitä painettuna.
	- $\rightarrow$  Näytössä näkyy kontekstivalikko

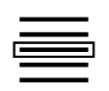

- 3. Valitse "Poista".
	- $\rightarrow$  Näytössä näkyy ilmoitusikkuna.
- 4. Vahvista ilmoitus.
	- $\rightarrow$  Traktori poistetaan.
	- $\rightarrow$  Käyttömaski "Traktori" näytetään.

## <span id="page-89-0"></span>**6.3 Kone**

### **Uusi kone**

## Lisää kone:

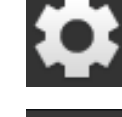

- 1. Paina painiketta "Asetukset".
- 
- $\rightarrow$  Käyttömaski "Asetukset" näytetään:
- 
- 2. Paina painiketta "Sovellukset".  $\rightarrow$  Käyttömaski "Sovellukset" näytetään:

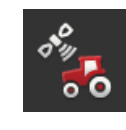

3. Paina painiketta "CCI.Config".  $\rightarrow$  Käyttömaski "CCI.Config" näytetään:

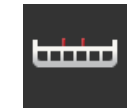

- 4. Paina painiketta "Kone".  $\rightarrow$  Käyttömaski "Kone takana" näytetään.
- 5. Paina painiketta "+".

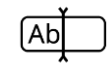

6. Syötä koneen nimi.

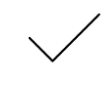

7. Vahvista syötetty tieto.  $\rightarrow$  Koneluettelo näytetään. Uusi kone on valittu.

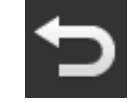

8. Palaa takaisin käyttömaskiin "CCI.Config".

### Suorita koneen asetukset:

#### $\mathbf{R}$  Fend  $\frac{1}{2}$  Fend **Bale** alles Bale x .<br>Nga saidth  $\begin{array}{ccc} \bullet & \bullet & 3.00 \\ \bullet & \bullet & 6.00 \\ \bullet & \bullet & 6.00 \end{array}$ k  $\sigma_{\mathscr{P}}^{\circ}$  GPS  $\overline{a}$ )<br>rawhi  $\overline{A}$ 鳳  $cc_{\text{LCO}}$ **TH 50**

- 1. Paina painikkeen "Kone" oikealla puolella olevaa nuolta.  $\rightarrow$  Tietoalue "Kone" avautuu.
- 2. Paina tietoaluetta "Kone".
	- $\rightarrow$  Koneasetukset näytetään.
- 3. Aseta työleveys, konetyyppi, asennustyyppi, etäisyys D1, osaleveysgeometria ja viiveajat seuraavassa kuvatulla tavalla.

## **Työleveys**

- 1. Paina painiketta "Työleveys"
	- $\rightarrow$  Syöttöikkuna näytetään.
- 2. Syötä työleveys metreinä.
- 3. Päätä toimenpide painamalla "Takaisin".

### **Koneen asettaminen**

## **Koneen tyyppi**

- 1. Paina painiketta "Koneen tyyppi"
	- $\rightarrow$  Valintaluettelo "Koneen tyyppi" näytetään.
- 2. Valitse koneen tyyppi.
- 3. Päätä toimenpide painamalla "Takaisin".

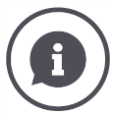

## **Koneen tyyppi**

- Vedetyillä koneilla (2) ja itseajavilla koneilla (3) osaleveyksien sijainti kaarreajoissa lasketaan.
- Asennetuilla koneilla (1) osaleveyksien sijainti on jäykkä.

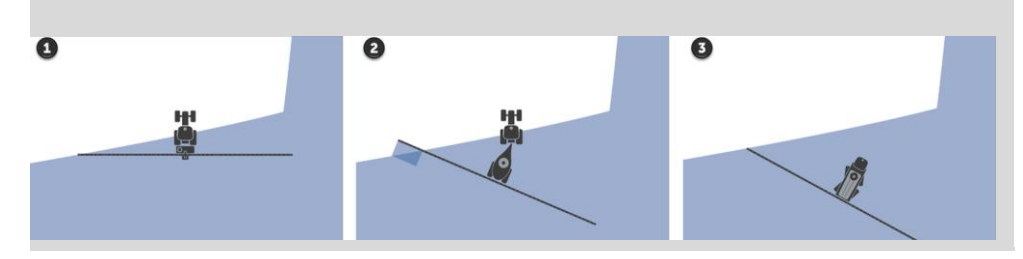

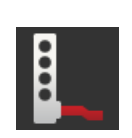

## **Asennustapa**

- 1. Paina painiketta "Asennustapa"
	- $\rightarrow$  Valintaluettelo "Asennustapa" näytetään.
- 2. Valitse asennustapa.
- 3. Päätä toimenpide painamalla "Takaisin".

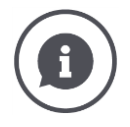

### **Asennustapa**

Traktoriasetuksissa on jokaiselle traktorissa mahdolliselle asennustavalle syötetty etäisyys C. Koneasennuksissa valitaan nyt koneen asennustapa. → Etäisyyttä C ei tarvitse enää syöttää uudelleen.

Monet ISOBUS-koneet lähettävät asennustapansa automaattisesti terminaaliin.  $\rightarrow$  Asennustavan asetusta ei tarvitse suorittaa.

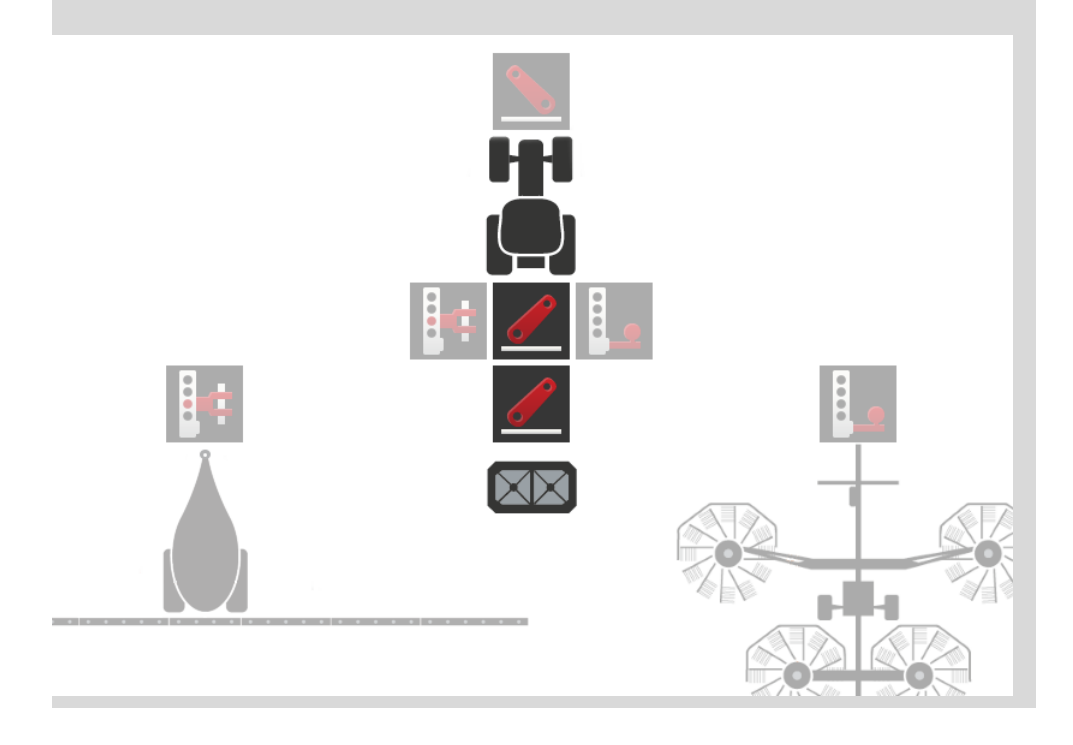

## **Etäisyys D1**

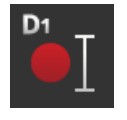

- 1. Paina painiketta "Etäisyys D1"  $\rightarrow$  Syöttöikkuna näytetään.
- 2. Syötä etäisyys D1 metreinä.
- 3. Päätä toimenpide painamalla "Takaisin".

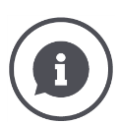

## **Etäisyys D1**

Etäisyys kytkentäkohdan ja koneen viitekohdan välillä:

- Vedetyissä koneissa viitekohta on ensimmäisen akselin keskikohdassa.
- Asennetuilla koneilla koneen valmistaja määrittää viitekohdan sijainnin.
- Manuaalisesti luoduille koneille (esim. maaperänmuokkauslaite) mitataan etäisyys D1 kytkentäkohdan ja viimeisen rakenneosan (esim. telan) välillä.

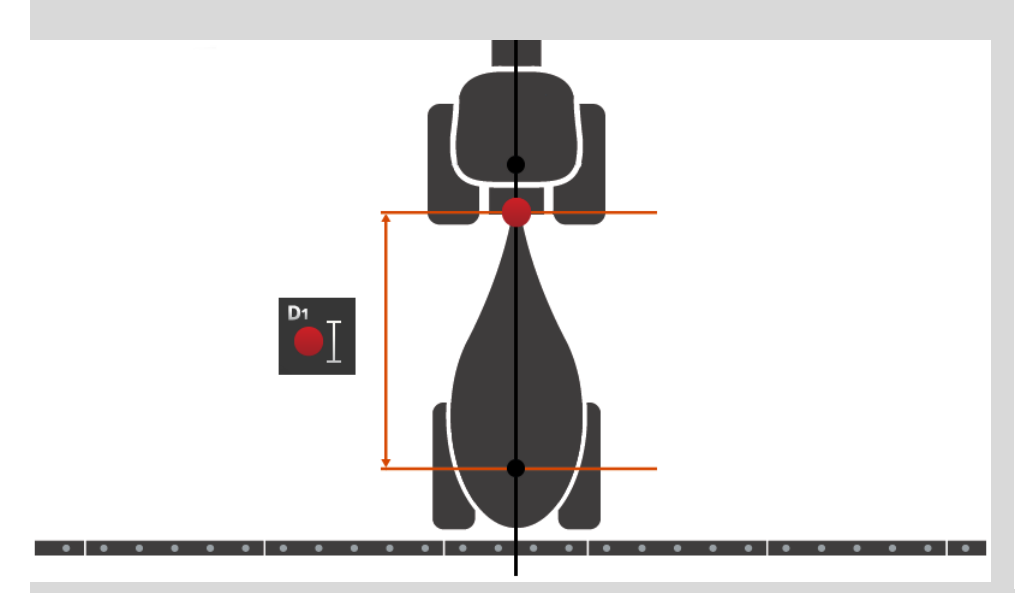

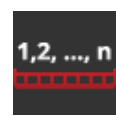

## **Osaleveyksien geometria**

Käyttömaskissa "Osaleveyksien geometria" näytetään:

- koneen siirtämän arvot ja
- terminaalissa korjatut viiveajat.

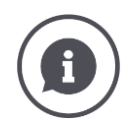

### **Osaleveyksien geometria**

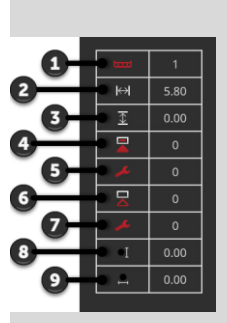

- 1. Osaleveyden numero
	- $\rightarrow$  Laskenta tapahtuu ajosuunnassa vasemmalta oikealle.
- 2. Osaleveyden työleveys
- 3. Osaleveyden työsyvyys
- 4. Päällekytkennän viiveaika
- 5. Korjattu päällekytkennän viiveaika
- 6. Sammutuksen viiveaika
- 7. Korjattu sammutuksen viiveaika
- 8. Etäisyys E
	- $\rightarrow$  Etäisyys koneen viitekohdan ja osaleveyden keskikohdan välillä.
	- $\rightarrow$  Etäisyys mitataan ajosuunnassa.
- 9. Etäisyys F
	- $\rightarrow$  Etäisyys koneen viitekohdan ja osaleveyden keskikohdan välillä.
	- $\rightarrow$  Etäisyys mitataan poikittain ajosuuntaan nähden.

Korjatut viiveajat olet syöttänyt terminaalissa. Kaikki muut arvot näytetään koneen vastaanottamalla tavalla.

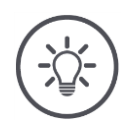

## **Ohje**

Jos olet korjannut päällekytkennän tai sammutuksen viiteajan, Section Control ottaa huomioon vain korjatun viiveajan.

 $\rightarrow$  Tämä viiveaika tallennetaan terminaaliin, ei koneeseen.

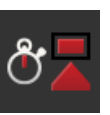

## **Viiveajat**

Aseta päällekytkennän ja sammutuksen viiveajat.

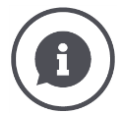

## **Viiveajat**

Päällekytkennän viiveaika kuvaa ajallista viivettä komennon ja levityksen välillä. Ruiskussa se on aika komennosta "Käynnistä osaleveys" aineen levitykseen asti.

Voit katsoa päällekytkennän viiveajan tarvittaessa koneen teknisistä tiedoista. Kaikissa muissa tapauksissa arvo selvitetään omilla mittauksilla.

Sammutuksen viiveaika kuvaa ajallista viivettä komennon ja osaleveyden sammutuksen välillä.

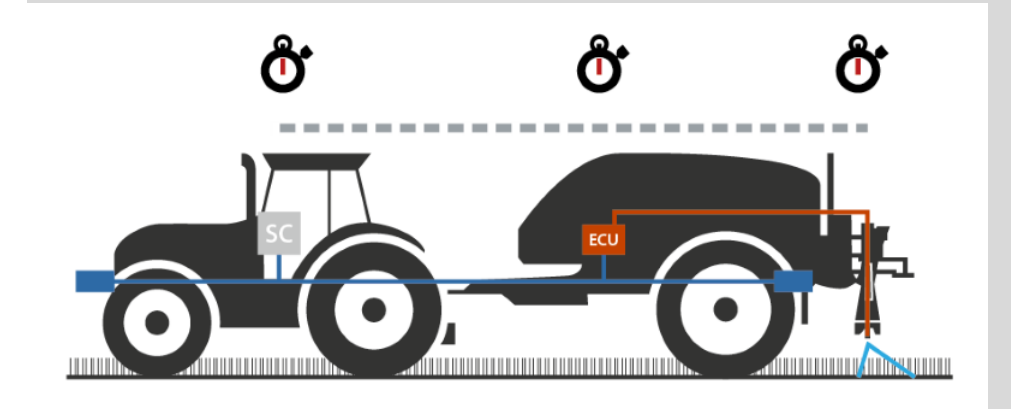

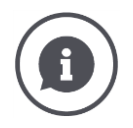

## **Viiveaikojen asettaminen tai korjaaminen**

Joissakin ISOBUS-koneissa ei käytössä ole viiveaikoja. Tunnistat sen käyttömaskissa "Osaleveyksien geometria" viiveaikojen arvosta "0". Aseta näille koneille viiveajat terminaalissa.

Muilla ISOBUS-koneilla esiasetetut viiveajat eivät ole käyttökelpoisia. Korjaa viiveajat terminaalissa. Valitse päällekytkennän tai sammutuksen viiveaika, aina sen mukaan, haluatko parantaa päällekytkentää vai sammutusta.

Terminaalissa syötetty aika lisätään koneessa esiasetettuihin arvoihin tai vähennetään niistä.

Yleiskuva löytyy käyttömaskista "Osaleveysgeometria".

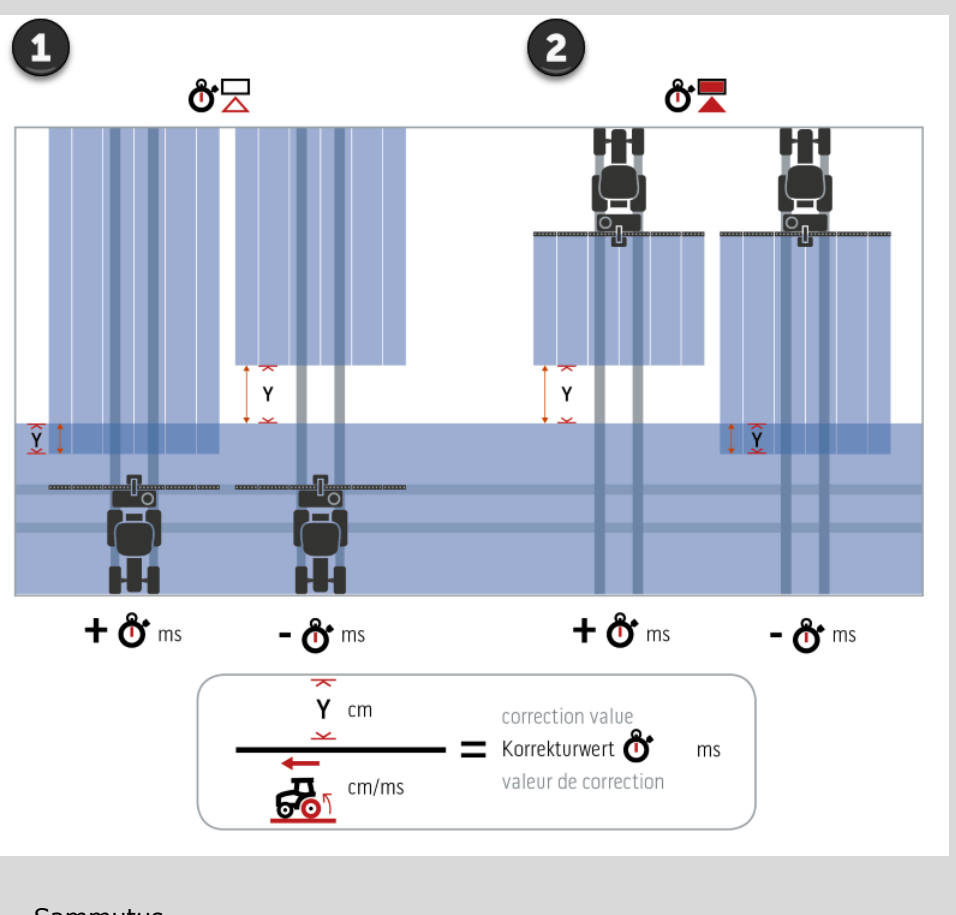

- 1. Sammutus.
- 2. Päällekytkentä.

### **Koneen valinta**

Luettelo käyttömaskissa "Kone" sisältää

- luomasi koneet ja
- kaikki TC-Clientillä varustetut ISOBUS-koneet, jotka ovat jo joskus olleet yhteydessä terminaaliin.

Valitse kone, jota haluat käyttää Section Control- tai Rate Control toimintoon´:

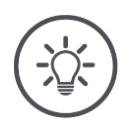

## **Ohje**

Suorita tämä toimenpide joka kerta, kun asennat tai kiinnität uuden koneen traktoriin.

 $\rightarrow$  Jos yhtään konetta ei ole valittuna tai on valittu väärä kone, Section Control ja Rate Control eivät toimi.

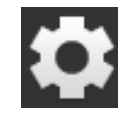

- 1. Paina painiketta "Asetukset".  $\rightarrow$  Käyttömaski "Asetukset" näytetään:
- 
- 2. Paina painiketta "Sovellukset".  $\rightarrow$  Käyttömaski "Sovellukset" näytetään:

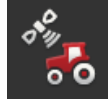

3. Paina painiketta "CCI.Config".  $\rightarrow$  Käyttömaski "CCI.Config" näytetään:

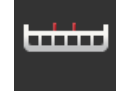

4. Paina painiketta "Kone".  $\rightarrow$  Koneluettelo näytetään.

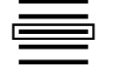

5. Valitse kone.

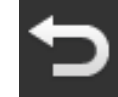

6. Palaa takaisin käyttömaskiin "CCI.Config" painamalla "Takaisin".

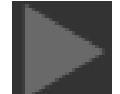

7. Paina painikkeessa "Kone" nuolta.  $\rightarrow$  Tietoalue avautuu.

## Tietoalue "Kone" näyttää seuraavat asetukset:

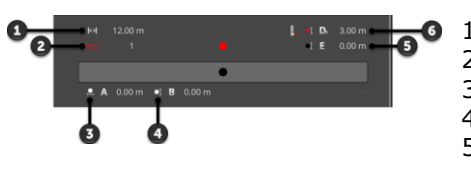

- 1. Työleveys
- 2. Osaleveyksien määrä
- 3. Etäisyys A 4. Etäisyys B
- 5. Etäisyys E,
	- koneen viitekohta osaleveyksien keskipiste
- 6. Etäisyys D1, kytkentäkohta - koneen viitekohta

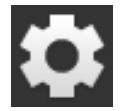

- 8. Paina painiketta "Asetukset".
	- $\rightarrow$  Käyttömaski "Asetukset" suljetaan.

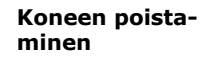

### Poista kone seuraavasti:

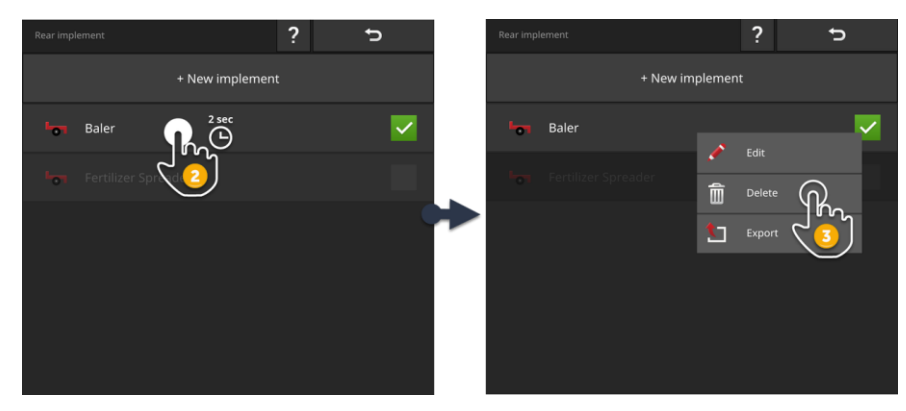

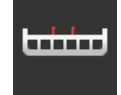

1. Paina käyttömaskissa "CCI.Config" painiketta "Kone".  $\rightarrow$  Käyttömaski "Kone" näytetään.

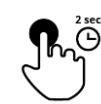

- 2. Paina poistettavaksi haluamallasi koneella varustettua painiketta ja pidä sitä painettuna.
	- $\rightarrow$  Näytössä näkyy kontekstivalikko

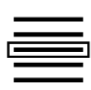

- 3. Valitse "Poista".
	- $\rightarrow$  Näytössä näkyy ilmoitusikkuna.
- 
- 4. Vahvista ilmoitus.
	- $\rightarrow$  Kone poistetaan.
	- $\rightarrow$  Käyttömaski "Kone" näytetään.

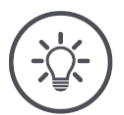

# **Ohje**

Voit poistaa ainoastaan koneita, jotka olet luonut, luvussa Uusi kone kuvatulla tavalla.

Vaikka ISOBUS-koneet näytetään myös käyttömaskissa "Kone", mutta ne voidaan poistaa ainoastaan CCI.UT:ssa.

## <span id="page-100-0"></span>**6.4 GPS**

Aseta GPS-vastaanottimen sijainti ja rajapinta.

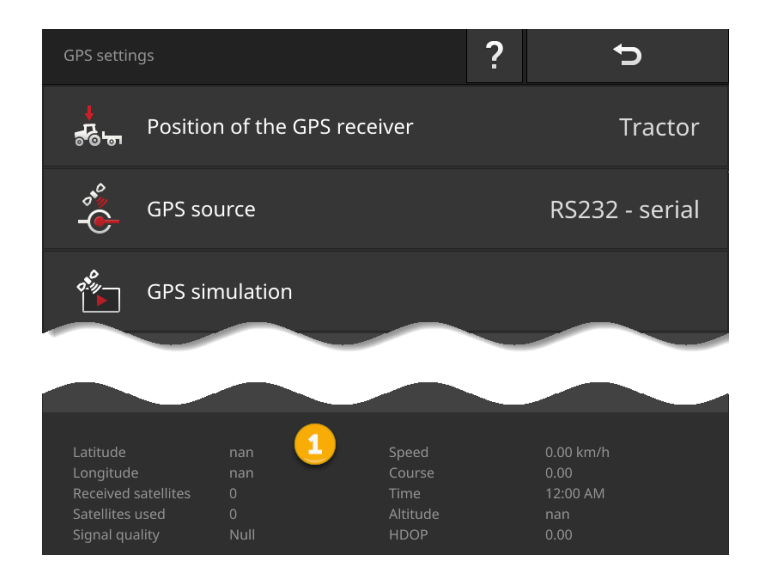

Tiedot tietoalueella (1) näytetään, kun

- GPS-vastaanotin on liitetty ja se lähettää tietoja ja
- GPS-lähde, rajapinta ja siirtonopeus on valittu oikein.

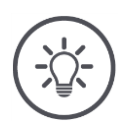

## **Ohje**

CCI.Commandilla ja CCI.Controlilla on erilaiset vaatimukset GPS-vastaanottimen sijaintitietojen tarkkuudelle.

Dokumentointiin CCI.Controlilla riittävät yksinkertaiset tietueet, joita myös edulliset vastaanottimet asettavat käyttöön.

Uraohjausta ja osaleveyskytkentää varten CCI.Commandilla tarvitaan vastaanotin, jonka tarkkuus on 20 cm tai parempi.

## On olemassa seuraavat asetusmahdollisuudet:

### **GPS:n asettaminen**

െരി

## **GPS-antennin sijainti**

Syötetään, onko GPS-antenni kiinnitetty traktoriin vai koneeseen.

- 1. Paina painiketta "GPS-vastaanottimen sijainti".  $\rightarrow$  Valintaluettelo "GPS-antennin sijainti" näytetään.
- 2. Valitse GPS-antennin sijainti.
- 3. Päätä toimenpide painamalla "Takaisin".
	- $\rightarrow$  Käyttömaski "GPS-asetukset" näytetään.

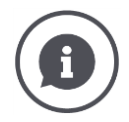

### **GPS-antennin sijainti**

GPS-antennin kiinnitykseen on olemassa kaksi mahdollisuutta:

- 1. Traktoriin.
	- $\rightarrow$  Syötä etäisyydet A ja B traktoriasetuksiin.
- 2. Koneeseen.
	- $\rightarrow$  Valitse "Kone edessä", "Kone takana" tai "Viimeinen kone".
	- → Kiinnitä GPS-antenni koneeseen ainoastaan silloin, kun kone lähettää etäisyydet A ja B terminaalille.

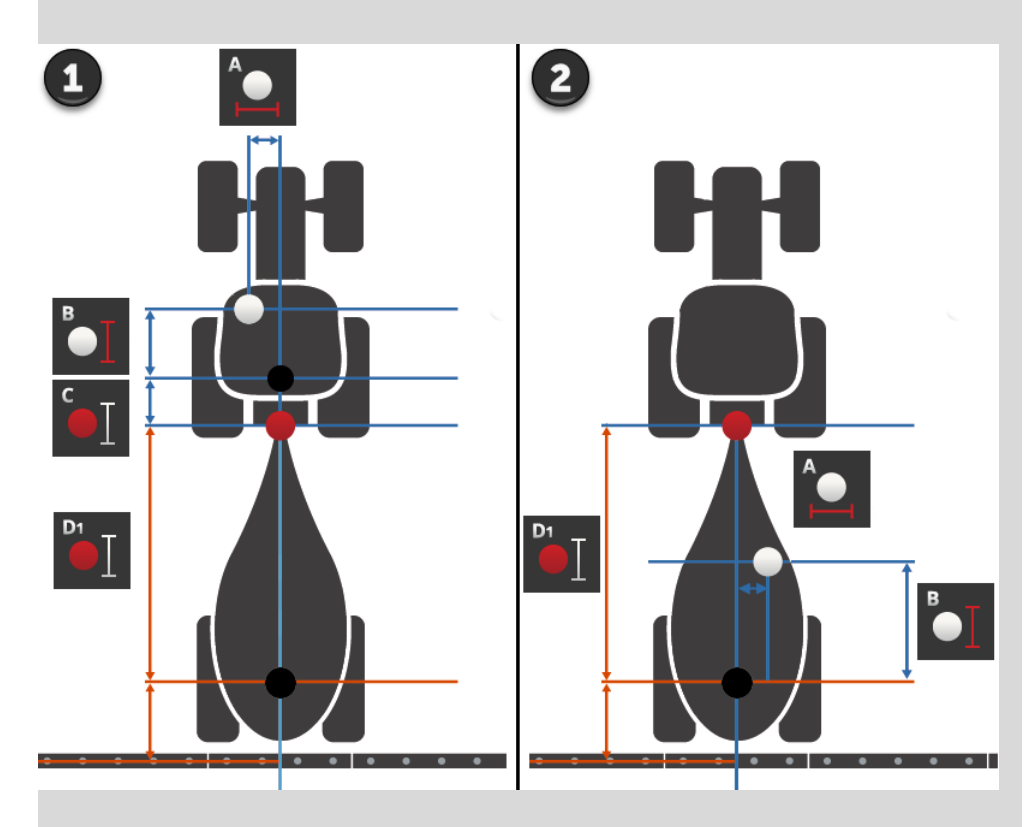

Suosittelemme GPS-vastaanottimen kiinnittämistä traktoriin.

## **GPS-lähde**

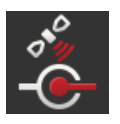

- 1. Paina painiketta "GPS-lähde".
	- $\rightarrow$  Valintaluettelo "GPS-lähde" näytetään.
- 2. Valitse GPS-lähde.
- 3. Kun on valittu "RS232 sarja", syötä nyt sarjarajapinta ja siirtonopeus.
- 4. Päätä toimenpide painamalla "Takaisin".
	- $\rightarrow$  Käyttömaski "GPS-asetukset" näytetään.

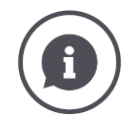

## **GPS-lähde**

GPS-vastaanotin lähettää mallista riippuen sijaintitiedot

- NMEA 0183 -protokollassa sarjarajapinnan kautta tai
- NMEA 2000 -protokollassa CAN-väylän kautta.

Terminaali tukee molempia protokollia.

Yhdistä GPS-vastaanotin ja terminaali seuraavasti:

- 1. GPS-vastaanottimessa on sarjarajapinta.
	- $\rightarrow$  Liitä GPS-vastaanotin terminaalin pistoliittimeen B tai C.
	- $\rightarrow$  Valitse GPS-lähteeksi "RS232 sarja".
	- $\rightarrow$  Valitse sarjarajapinnaksi pistoliitin, johon GPS-vastaanotin on liitetty.
- 2. Automaattisessa ohjausjärjestelmässä on sarjarajapinta GPS-signaalille.
	- $\rightarrow$  Liitä ohjausjärjestelmän sarjarajapinta terminaalin pistoliittimeen B tai  $\subset$
	- $\rightarrow$  Valitse GPS-lähteeksi "RS232 sarja".
	- $\rightarrow$  Valitse sarjarajapinnaksi se pistoliitin, johon ohjausjärjestelmän sarjarajapinta on liitetty.
- 3. GPS-vastaanottimessa on CAN-väylärajapinta.
	- → Liitä GPS-vastaanotin ISOBUS-väylään.
	- → Valitse GPS-lähteeksi "ISOBUS".

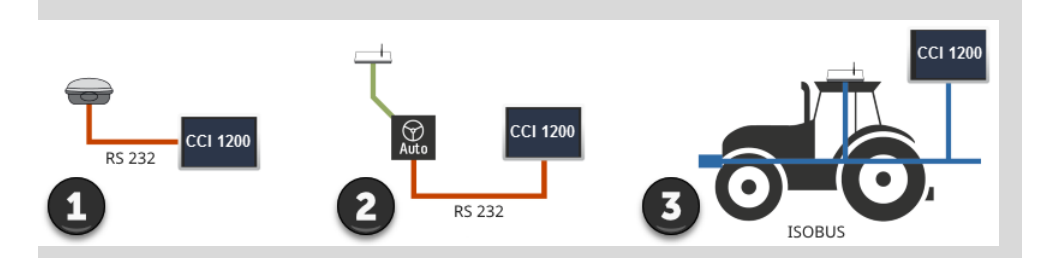

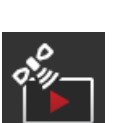

### **GPS-simulaatio**

Tämä toiminto on suojattu salasanalla ja se on tarkoitettu vain testaus- ja esittelytarkoituksiin.

Terminaalilla voidaan

- tallentaa ja siirtää GPS-ura tai
- tuoda ja toistaa GPS-ura.

Jos GPS-lähteeksi on valittu "RS323 - sarja", sarjarajapinta on säädettävä:

## **Sarjarajapinta**

Aseta se pistoliitin, johon GPS-vastaanotin tai ohjausjärjestelmän sarjalähtö on liitetty.

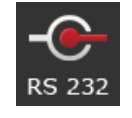

1. Paina painiketta "Sarjarajapinta".

 $\rightarrow$  Valintaluettelo "Sarjarajapinta" näytetään.

- 2. Valitse pistoliitin.
- 3. Päätä toimenpide painamalla "Takaisin".
	- $\rightarrow$  Käyttömaski "GPS-lähde" näytetään.

### **Siirtonopeus**

Terminaalin ja GPS-vastaanottimen siirtonopeuksien on vastattava toisiaan.

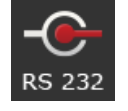

- 1. Paina painiketta "Siirtonopeus".
	- $\rightarrow$  Valintaluettelo "Siirtonopeus" näytetään.
- 2. Valitse siirtonopeus.
- 3. Päätä toimenpide painamalla "Takaisin".
	- $\rightarrow$  Käyttömaski "GPS-lähde" näytetään.

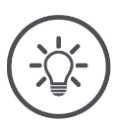

## **Ohje**

Terminaalin ja GPS-vastaanottimen siirtonopeuksien on vastattava toisiaan, koska terminaali ei muuten voi analysoida GPS-vastaanottimen sijaintitietoja.

Jos et tiedä GPS-vastaanottimen siirtonopeutta, valitse asetus "Auto".

- $\rightarrow$  Terminaali mittaa GPS-vastaanottimen siirtonopeuden automaattisesti.
- $\rightarrow$  Tämä voi kestää hetken.

### **GPS-vastaanottimen asettaminen**

Aseta yhdellä napsautuksella GPS-vastaanotin ihanteellisesti. Tämä toiminto on käytettävissä vain sarjarajapinnan omaaville GPS-vastaanottimille Hemisphere A100/101 ja Novatel AgStar.

- 1. Paina painiketta "GPS-vastaanotin".
	- $\rightarrow$  Käyttömaski "Aseta GPS-vastaanotin" näytetään.
- 2. Paina painiketta "GPS-vastaanotin".
	- $\rightarrow$  Valintaluettelo "GPS-vastaanotin" näytetään.
- 3. Valitse GPS-vastaanotin.
- 4. Palaa takaisin käyttömaskiin "Aseta GPS-vastaanotin" painamalla "Takaisin".
- 5. Paina painiketta "Suositellut asetukset".
	- $\rightarrow$  GPS-vastaanottimen asetukset muutetaan suositustemme mukaisesti.
- 6. Päätä toimenpide painamalla "Takaisin".
	- $\rightarrow$  Käyttömaski "GPS-lähde" näytetään.

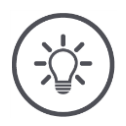

# **Ohje**

Voit asettaa käyttömaskissa "Aseta GPS-vastaanotin" lisää GPS-vastaanottimen yksityiskohtia. Lue huolellisesti GPS-vastaanottimen käsikirja.

Virheelliset asetukset häiritsevät tai katkaisevat GPS-vastaanoton.

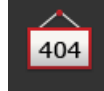

## <span id="page-105-0"></span>**6.5 CCI.Convert**

N-anturilla ja ISOBUS-lannoitejärjestelmällä työskenneltäessä levitysmäärä tulisi sovittaa automatisoidusti pellolla vallitseviin olosuhteisiin. Tätä varten anturin signaali on "tulkattava" niin, että lannoitusjärjestelmä "ymmärtää" sen tavoitearvoksi.

CCI.Convert toimii tänä tulkkina ja muuntaa valmistajakohtaiset signaalit koneluettaviksi ISOBUS-viesteiksi.

Seuraavia formaatteja tuetaan:

- LH5000,
- ASD ja
- TUVR.

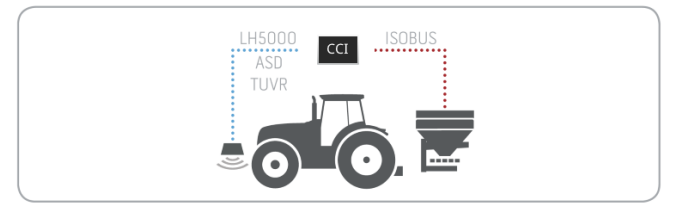

**Edellytykset**

- Tiedät, mitä protokollaa anturi käyttää tietojen siirtämiseen.
- Olet liittänyt anturin terminaaliin.
- ISOBUS-asetuksissa
	- o ISOBUS-toiminto Task Controller on "päällä" ja o Task-Controller-numero on asetettu.
- Kone on liitetty ISOBUS-väylään.
- Koneessa on TC-Client ja se on liitetty terminaaliin.

### **Käyttöönotto**

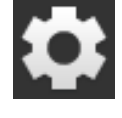

1. Paina aloituskuvaruudussa painiketta "Asetukset".  $\rightarrow$  Käyttömaski "Asetukset" näytetään.

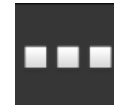

2. Paina painiketta "Sovellukset".  $\rightarrow$  Käyttömaski "Sovellukset" näytetään.

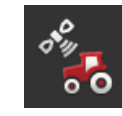

3. Paina painiketta "CCI.Config".  $\rightarrow$  Käyttömaski "CCI.Config" näytetään.

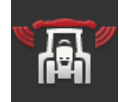

4. Paina painiketta "CCI.Convert".  $\rightarrow$  Käyttömaski "CCI.Convert" näytetään.

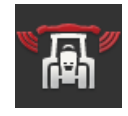

5. Kytke CCI.Convert "päälle".

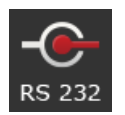

6. Paina painiketta "Protokolla".  $\rightarrow$  Valintaluettelo "Protokolla" näytetään.

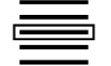

7. Valitse anturiprotokolla.

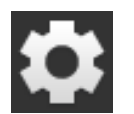

- 8. Paina aloituskuvaruudussa painiketta "Asetukset".
	- $\rightarrow$  Käyttöönotto on päätetty.
	- $\rightarrow$  Käyttömaski "Asetukset" suljetaan.

Asetuksia voidaan muuttaa koska tahansa. On olemassa seuraavat asetusmahdollisuudet:

**CCI.Convertin asettaminen**

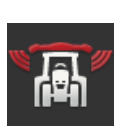

### **CCI.Convert päälle/pois**

Kytke CCI.Convert päälle tai pois.

- Paina painiketta "CCI.Convert".
	- $\rightarrow$  Kytkin vaihtaa asentoaan.

## **Sarjarajapinta**

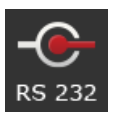

Terminaalissa on aina yksi sarjarajapinta pistoliittimissä B ja C. CCI.Convert ilmoittaa, mihin pistoliittimeen anturi on liitettävä. Muutos ei ole mahdollista.

- $\rightarrow$  Pistoliitin näytetään.
- $\rightarrow$  Liitä anturi tähän pistoliittimeen. Käytä johtoa B pistoliittimelle B tai johtoa C1 tai C2 pistoliittimelle C.

## **Protokollan valinta**

Valitse se protokolla, jolla anturi lähettää arvonsa.

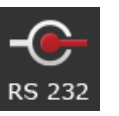

- 1. Paina painiketta "Protokolla".  $\rightarrow$  Valintaluettelo "Protokolla" näytetään.
- 2. Valitse protokolla.
- 3. Päätä toimenpide painamalla "Takaisin".
	- $\rightarrow$  Käyttömaski "CCI.Convert" näytetään.
	- $\rightarrow$  Painikkeessa "Protokolla" näytetään valittu protokolla.

### **Koneen valinta**

Valitse kone, jolle anturin tavoitearvot halutaan lähettää.

- 1. Paina painiketta "Kone".
	- $\rightarrow$  Koneluettelo näytetään.
- 2. Valitse kone tai vaihtoehto "Valitse kone automaattisesti".
- 3. Päätä toimenpide painamalla "Takaisin".
	- $\rightarrow$  Käyttömaski "CCI.Convert" näytetään.
	- $\rightarrow$  Painikkeessa "Kone" näytetään valittu kone.

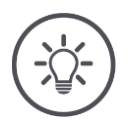

# **Ohje**

Suosittelemme koneen valinnassa asetusta "Valitse kone automaattisesti". Tämä on esiasetus.

 $\rightarrow$  CCI.Convert etsii automaattisesti sen koneen, jolle anturin tavoitearvot lähetetään.

Korjaa asetus, jos automatiikka valitsee väärän koneen.
### **6.6 Nopeusmittari**

Luo CCI.Config:ssa nopeusmittari:

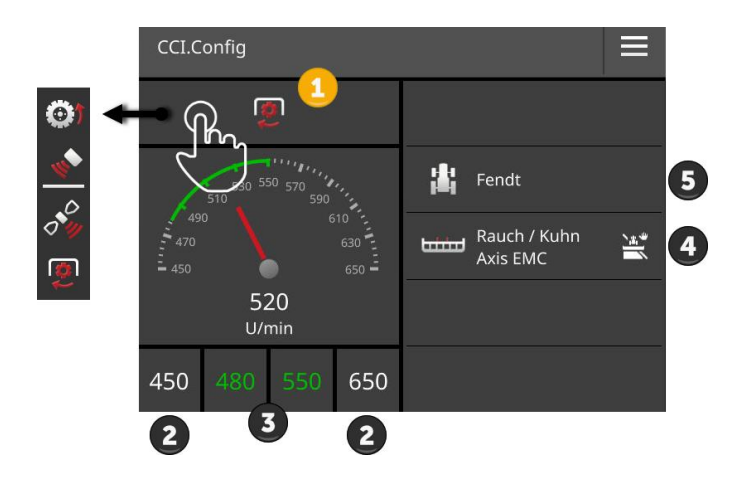

Oikealla nopeusmittarinäytön vieressä näytetään

- valitsemasi traktori,
- valitsemasi kone ja
- CCI.Convert-asetukset

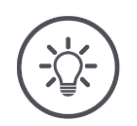

# **Ohje**

Tarkasta, onko traktori ja kone valittu oikein.

 $\rightarrow$  Traktori- ja koneasetukset eivät sovi yhdistelmääsi, jos valinta on tehty väärin.

Nopeusmittarissa voidaan näyttää:

- pyöränopeus,
- tutkanopeus,
- GPS-nopeus tai
- väliottoakselin kierrosluku.

Valitse näytetty arvo (1) ja aseta näyttöalue (2) ja ihanteellinen työskentelyalue (3).

Nopeusmittarissa on suora pääsy

- koneasetuksiin (4),
- traktoriasetuksiin (5) ja
- CCI.Convertiin.

### On olemassa seuraavat käyttömahdollisuudet:

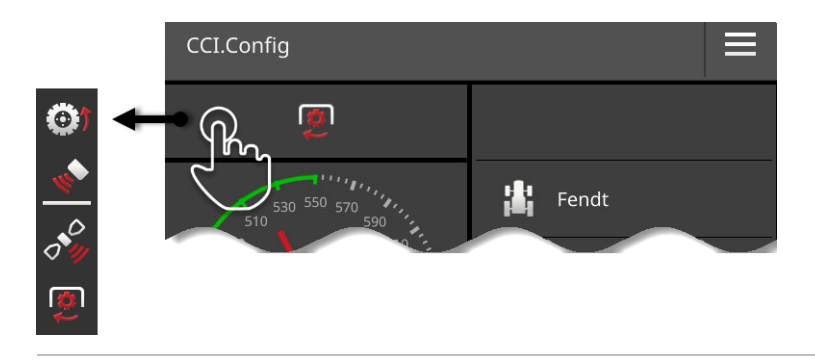

#### **Näytetyn arvon valitseminen**

Valitset, mikä arvo nopeusmittarissa halutaan näyttää:

- pyöränopeus,
- tutkanopeus,
- GPS-nopeus tai
- väliottoakselin kierrosluku.

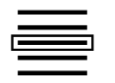

- 1. Paina nopeusmittarin yläpuolella olevaa painiketta.  $\rightarrow$  Näytetään valintaluettelo.
- 2. Valitse arvo.
	- $\rightarrow$  Valittu arvo näytetään nopeusmittarissa.
- 3. Aseta näyttöalue ja valitun arvon ihanteellinen työskentelyalue.

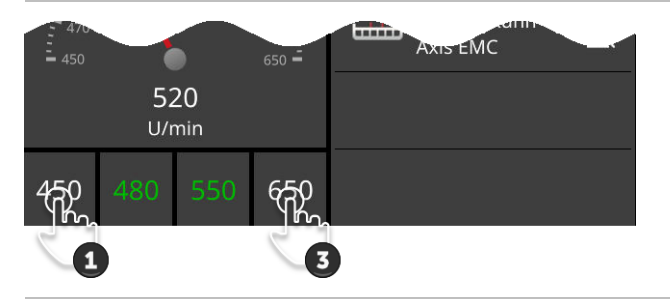

#### **Näyttöalueen asettaminen**

Aseta nopeusmittarin minimi ja maksimi.

- 1. Nopeusmittarin alapuolella näytetään 4 arvoa. Paina vasemmalla ulkona olevaa painiketta.
	- $\rightarrow$  Syöttöikkuna näytetään.

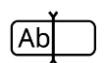

- 2. Syötä pienin arvo, joka vielä tulisi näyttää, ja vahvista syöttämäsi tieto.
- 3. Paina oikealla ulkona olevaa painiketta.  $\rightarrow$  Syöttöikkuna näytetään.
- 4. Syötä suurin arvo, joka vielä tulisi näyttää, ja vahvista syöttämäsi tieto.
	- $\rightarrow$  Nopeusmittarin näyttöalue on asetettu.

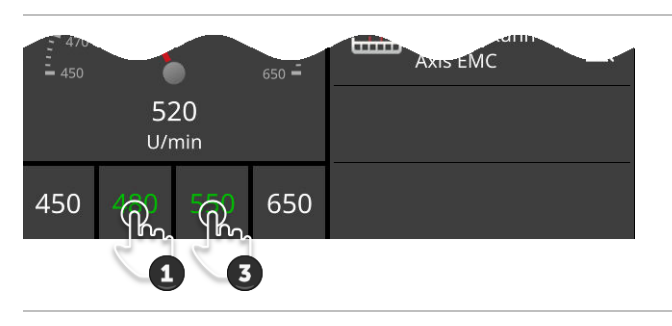

#### **Ihanteellisen työskentelyalueen asettaminen**

Ihanteellinen työskentelyalue esitetään nopeusmittarissa vihreällä värillä. Voit yhdellä silmäyksellä nähdä, tarvitaanko nopeuden tai väliottoakselin kierrosluvun korjausta.

- 1. Nopeusmittarin alapuolella näytetään neljä arvoa. Paina toista painiketta vasemmalta.
	- $\rightarrow$  Syöttöikkuna näytetään.

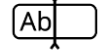

- 2. Syötä ihanteellisen työskentelyalueen alku ja vahvista syöttämäsi tieto.
- 3. Paina toista painiketta oikealta.
	- $\rightarrow$  Syöttöikkuna näytetään.
- 4. Syötä ihanteellisen työskentelyalueen loppu ja vahvista syöttämäsi tieto.
	- $\rightarrow$  Ihanteellinen työskentelyalue näytetään nopeusmittarissa vihreällä värillä.

#### **Traktorin, koneen ja CCI.Convertin asetukset**

- Paina nopeusmittarin oikealla puolella olevaa aluetta.
	- $\rightarrow$  Käyttömaski "CCI.Config" näytetään.

# **7 ISOBUS**

### **7.1 ISOBUS-kone**

Käytät terminaalilla ISOBUS-koneitasi. Käytä sovelluksia CCI.UT1 ja CCI.UT2. Jokaiseen näistä yleisterminaaleista voi ilmoittautua korkeintaan 5 ISOBUS-konetta. Käyttää voidaan kuitenkin aina vain yhtä niistä. Tämä sijaitsee vakionäytössä. Muut koneet näkyvät mininäytössä.

### **7.2 ISOBUS-lisäkäyttöyksikkö**

Monitahoisten ISOBUS-koneiden toimintoja on usein helpompi käyttää ohjaussauvan, kytkentälistan tai muun ISOBUS-lisäkäyttöyksikön (AUX) avulla.

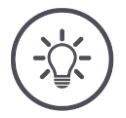

### **Ohje**

ISOBUS-lisäkäyttöyksikkö yhdistyy vain terminaaliin, kun se on ilmoittautunut ISOBUS-väylään UT-numerolla 1.

 $\rightarrow$  Aseta CCI.UT1:ssä tai CCI.UT2:ssa UT-numeroksi 1.

#### **Käyttöönotto**

Tarvitset johdot A ja Y yhdistääksesi Terminaalin ja ISOBUS-lisäkäyttöyksikön ISOBUS-väylään:

- 1. Liitä johto A ("A") pistoliittimeen A terminaalissa.
- 2. Liitä johto Y ("UT") johtoon A ("InCab").
- 3. Liitä johto Y ("AUX") ISOBUS-lisäkäyttöyksikön In-cab-liitäntään.
- 4. Liitä johto Y ("InCab") traktorin tai itseajavan koneen In-cab-asennuspistokkeeseen.
- CCI.UT1 (tai CCI.UT2) on kytketty päälle sovellushallinnassa.
- Olet asettanut CCI.UT1:ssä (tai CCI.UT2:ssa) UT-numeroksi 1.
- ISOBUS-lisäkäyttöyksikkö on liitetty ISOBUS-väylään.

#### **Edellytykset**

ISOBUS-lisäkäyttöyksikön käyttömaski ladataan ja on näkyvissä. ISO-BUS-lisäkäyttöyksikön käyttöelementtejä ei ole vielä varattu konetoiminnoilla:

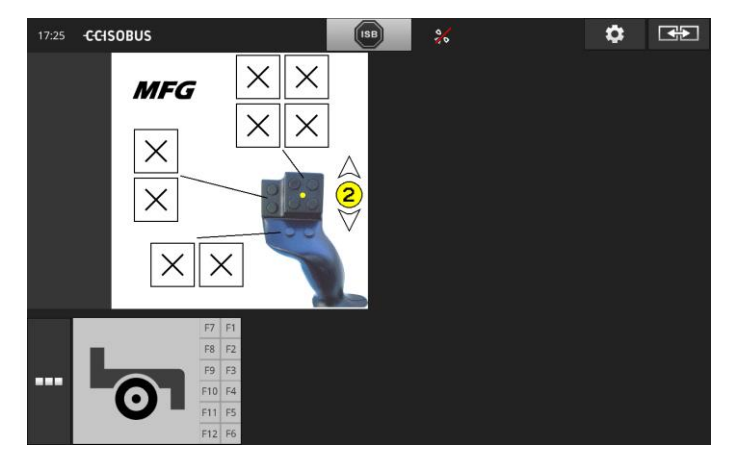

#### **Käyttöelementin varaaminen**

Jokainen ISOBUS-lisäkäyttöyksikön käyttöelementti voidaan varata halutulla konetoiminnolla. Tämä varaus tapahtuu terminaalissa sovelluksen CCI.UT1 tai CCI.UT2 asetuksissa.

**Edellytykset**

- ISOBUS-lisäkäyttöyksikön käyttömaski näytetään vakionäkymässä.
- ISOBUS-kone on yhdistetty terminaaliin.

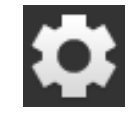

1. Paina painiketta "Asetukset".  $\rightarrow$  Käyttömaski "Asetukset" näytetään:

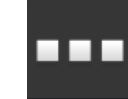

2. Paina painiketta "Sovellukset".  $\rightarrow$  Käyttömaski "Sovellukset" näytetään.

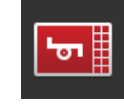

3. Paina painiketta "CCI.UT1".  $\rightarrow$  Käyttömaski "CCI.UT1" näytetään.

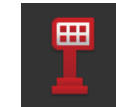

4. Paina painiketta "AUX-varaus".  $\rightarrow$  Käyttömaski "AUX-varaus" näytetään.

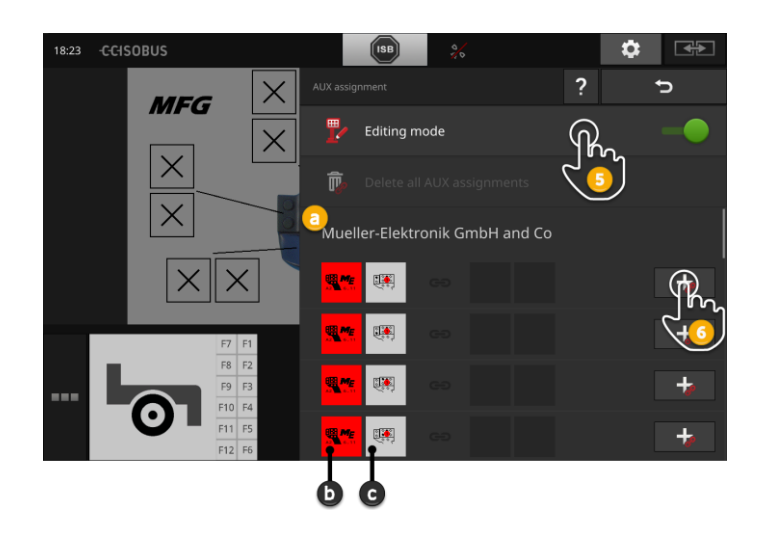

- a ISOBUS-lisäkäyttöyksikön valmistaja
- b ISOBUS-lisäkäyttöyksikkö
- c Käyttöelementtien luettelo

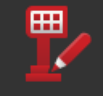

5. Kytke "Muokkaustila" "päälle".

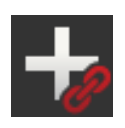

Valintaluettelossa näytetään kaikki ISOBUS-lisäkäyttöyksikön käyttöelementit. Valitse käyttöelementti.

- 6. Paina "+" käyttöelementin painikkeessa.
	- $\rightarrow$  Konetoimintojen valintaluettelo näytetään.

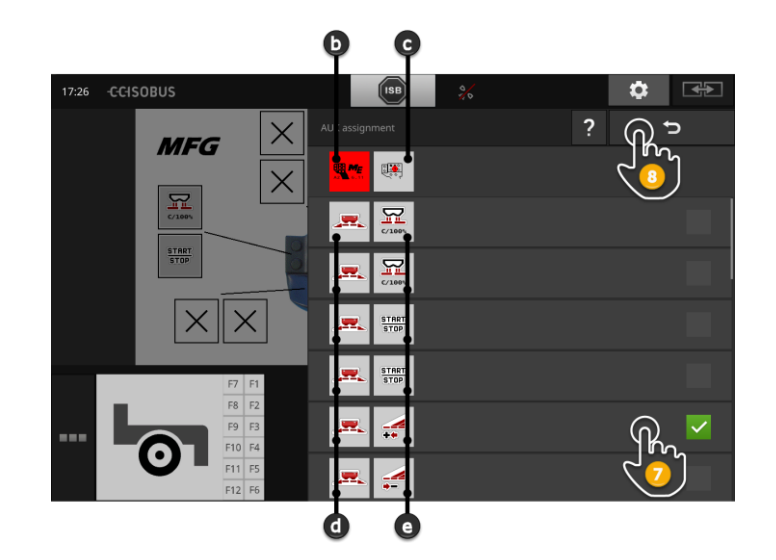

- d ISOBUS-kone
- e Konetoimintojen luettelo

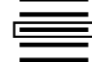

7. Valitse konetoiminto.

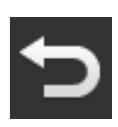

- 8. Palaa takaisin käyttöelementtien valintaluetteloon painamalla "Takaisin".
	- $\rightarrow$  Käyttöelementti on varattu konetoiminnolle.
	- $\rightarrow$  Painikkeessa näytetään käyttöelementti ja konetoiminto.
- 9. Suorita toisten käyttöelementtien varaus toistamalla vaiheet 2– 4.

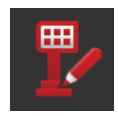

- 10. Kytke muokkaustila "pois".
	- $\rightarrow$  Konetoiminnot voidaan suorittaa ISOBUS-lisäkäyttöyksiköllä.

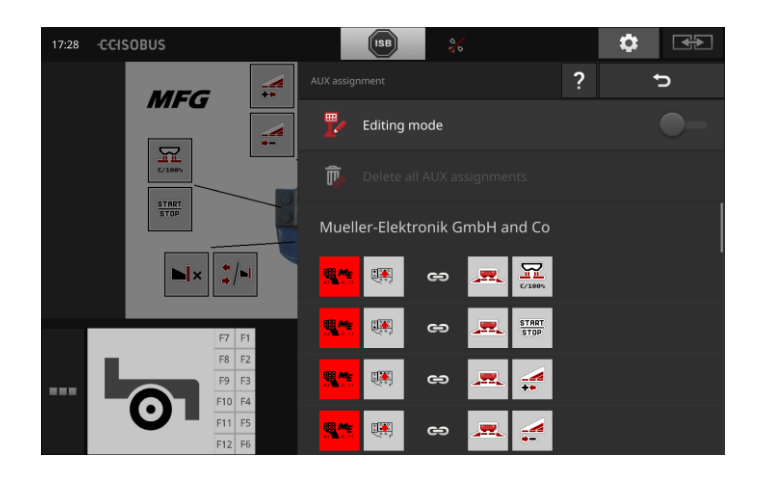

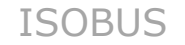

#### Tarkasta ISOBUS-lisäkäyttöyksikön varaus seuraavasti:

#### **Tarkistaminen**

- $\frac{1}{2}$  $\frac{1}{26}$  $\frac{1}{2}$ ÷. **MFG** d  $R<sub>1</sub>$  $\frac{\text{START}}{\text{STOP}}$  $\mathbf{N}$  $\frac{1}{4}$
- 1. Avaa ISOBUS-lisäkäyttöyksikön käyttömaski vakionäkymässä:

2. Vaihda ISOBUS-lisäkäyttöyksikössä kaikille käyttötasoille ja tarkasta terminaalissa varaus.

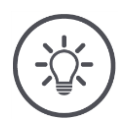

# **Ohje**

ISOBUS-lisäkäyttöyksikön käyttömaskissa ei voida suorittaa mitään muutoksia AUX-varaukseen.

 $\rightarrow$  Vaihda varauksen muutoksia varten käyttömaskiin "AUX-varaus" ja kytke muokkaustila "päälle".

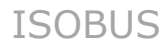

### **Varauksen poistaminen**

Poista yksittäisen käyttöelementin varaus seuraavasti:

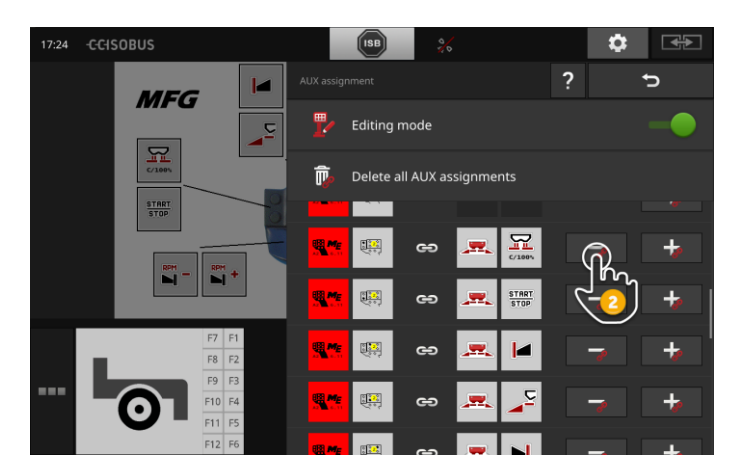

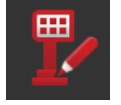

1. Kytke "Muokkaustila" "päälle".

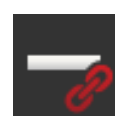

Valintaluettelossa näytetään kaikki ISOBUS-lisäkäyttöyksikön käyttöelementit.

2. Paina "-" käyttöelementin painikkeessa.  $\rightarrow$  Näytössä näkyy ilmoitusikkuna.

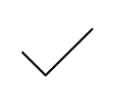

- 3. Vahvista syötetty tieto.
	- $\rightarrow$  Varaus poistetaan.
	- $\rightarrow$  Käyttöelementin painikkeessa ei enää näytetä konetoimintoa.

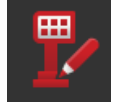

4. Kytke "Muokkaustila" "pois".

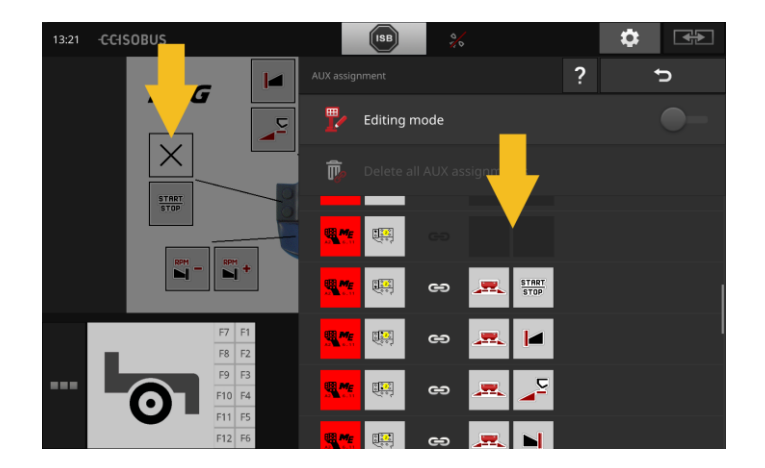

### **Kaikkien varausten poistaminen**

Poista kaikkien käyttöelementtien varauksen kerralla seuraavasti:

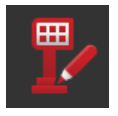

1. Kytke "Muokkaustila" "päälle".

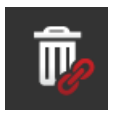

2. Paina painiketta "Poista kaikki AUX-varaukset".  $\rightarrow$  Näytössä näkyy ilmoitusikkuna.

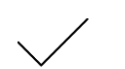

- 3. Vahvista syötetty tieto.
	- $\rightarrow$  Kaikkien käyttöelementtien varaus poistetaan.
	- $\rightarrow$  Käyttöelementtien valintaluettelossa ei enää näytetä mitään konetoimintoja.

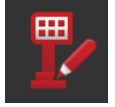

4. Kytke "Muokkaustila" "pois".

# **Tietohallinta**

**Johdanto**

**Edellytykset**

# **8 Tietohallinta**

Tietohallinta CCI.Controlilla jakautuu käyttöalueisiin

- tilaushallinta ja dokumentointi,
- sovelluskartat.

# **8.1 Käyttöönotto**

- Sovellushallinnassa CCI.Control on "päällä".
- ISOBUS-asetuksissa
	- o ISOBUS-toiminto Task Controller on "päällä" ja
	- o Task-Controller-numero on asetettu.

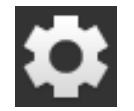

1. Paina aloituskuvaruudussa painiketta "Asetukset".  $\rightarrow$  Käyttömaski "Asetukset" näytetään.

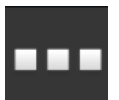

2. Paina painiketta "Sovellukset".  $\rightarrow$  Käyttömaski "Sovellukset" näytetään.

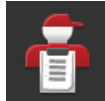

3. Paina painiketta "CCI.Control".  $\rightarrow$  Käyttömaski "CCI.Control" näytetään.

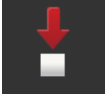

4. Kytke "Automaattinen vienti" "päälle".

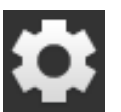

- 1. Paina aloituskuvaruudussa painiketta "Asetukset".
	- $\rightarrow$  Käyttöönotto on päätetty.
	- $\rightarrow$  Käyttömaski "Asetukset" suljetaan.

**CCI.Controlin asettaminen**

Asetuksia voidaan muuttaa koska tahansa. On olemassa seuraavat asetusmahdollisuudet:

#### **Automaattinen vienti**

Automaattinen vienti suojaa tilaustietojen poistamiselta vahingossa.

Olet tuonut tilauksen USB-tikulta terminaaliin ja työstänyt sen jo osittain tai kokonaan. Jos suoritat saman tehtävän tuonnin vahingossa uudelleen, kaikkien jo dokumentoitujen tietojen päälle kirjoitetaan.

Automaattinen vienti

- tallentaa ensin työstetyn tilauksen USB-tikulle ja
- kirjoittaa sitten uuden tilauksen työstetyn tilauksen päälle.

Kytke "Automaattinen vienti" päälle tai pois:

- Paina painiketta "Automaattinen vienti".
	- $\rightarrow$  Kytkin vaihtaa asentoaan.

# **8.2 Sovelluskartat**

#### **Shape-tuonti**

CCI.Controlilla voidaan tuoda Shape-sovelluskartta ja luoda sen avulla uusi tilaus.

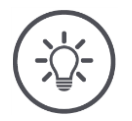

# **Ohje**

Shape-sovelluskartta koostuu aina useammista tiedostoista:

- $\bullet$  .dbf,
- .shp, .shx ja valinnaisesti
- .prj.
- 

Jos kaikki Shape-sovelluskartan tiedostot eivät ole USB-tikulla, CCI.Control ei voi suorittaa tuontia.

 $\rightarrow$  Kopioi kaikki Shape-sovelluskartan tiedostot USB-tikulle.

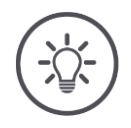

# **Ohje**

CCI.Control asettaa tiettyjä vaatimuksia Shape-sovelluskartan sisällölle.

→ Katso liite **[Sovelluskartat](#page-165-0)**.

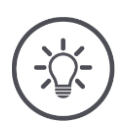

### **Ohje**

Tallenna Shape-sovelluskartta USB-tikulle hakemistoon \SHAPE tai \SHAPEhakemiston suoraan alahakemistoon.

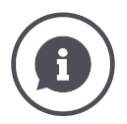

#### **Tavoitearvotaulukko**

Shape-sovelluskartan tavoitearvotaulukko sisältää

- yhden tai useamman sarakkeen ja
- tavoitearvot sisältävät rivit.

Syötä Shape-sovelluskarttaa luodessasi sarakkeille selkeät nimet. Suosittelemme tuotteen ja yksikön käyttöä, eli esim. "Komposti (t)".

#### **Yksikön valitseminen tuonnissa**

Shape-sovelluskartasta **ei** näy, mitä yksikköä tulee käyttää, eli mitataanko tuotteen levitysmäärä yksikössä l/ha vai kg/m<sup>2</sup>.

Yksikkö annetaan Shape-sovelluskarttaa tuotaessa kahdessa vaiheessa. Suorita ensin esivalinta ja valitse sitten käytettävä yksikkö:

- Tilavuus/ala
	- o l/ha
	- $\circ$  mm<sup>3</sup>/m<sup>2</sup>
- Massa/ala
	- o kg/ha
	- o t/ha
	- $\circ$  g/m<sup>2</sup>
	- $\circ$  mg/m<sup>2</sup>
- Määrä/ala
	- $\circ$  1/m<sup>2</sup>
	- $\circ$  1/ha
- Etäisyys
	- o mm
	- o cm
	- o dm o m
	-
- Prosentti
	- $\circ$  %
	- o ‰
	- o ppm

Jos siis haluat levittää tuotteen yksikössä t/ha, valitse

- seuraavan ohjeen vaiheessa 9 Massa/ala ja
- vaiheessa 11 sitten t/ha.

# **Tietohallinta**

USB-tikku, jossa Shape-sovelluskartta on, on liitetty terminaaliin.

**Edellytykset**

CCI.Control näytetään vakionäkymässä.

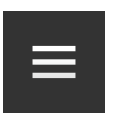

- 1. Paina Burger-painiketta.
	- $\rightarrow$  "Burger-valikko" tulee näyttöön.

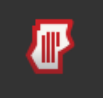

2. Kytke "Peltotila" "pois".

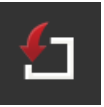

- 3. Paina painiketta "Tuonti".
	- $\rightarrow$  Näytetään valintaluettelo, jossa on Shape-sovelluskartat ja ISO-XML-tilaustiedostot.

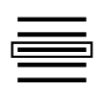

- 4. Valitse Shape-sovelluskartta.
	- $\rightarrow$  Symboli SHP näytetään oikealla valintaluettelon vieressä.

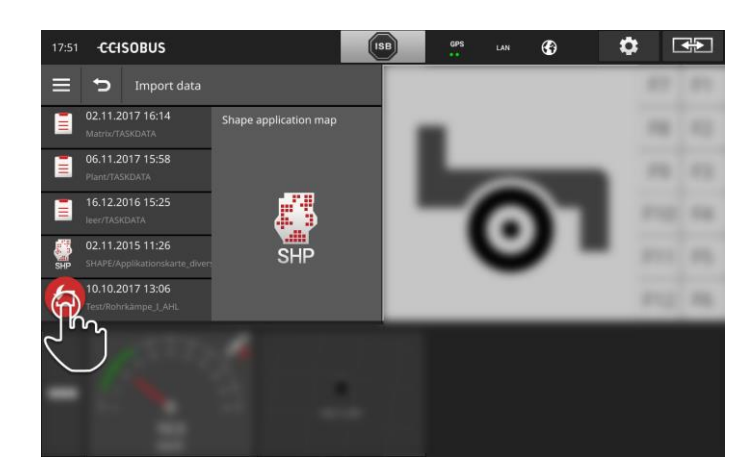

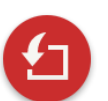

5. Paina toimintapainiketta.  $\rightarrow$  Näytetään valintaluettelo.

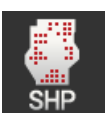

- 6. Valitse "Sovelluskartta".
	- $\rightarrow$  Näytetään valintaluettelo ja tavoitearvotaulukon sarakkeet.

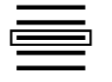

7. Valitse sarake.

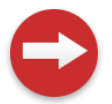

8. Paina toimintapainiketta.  $\rightarrow$  Näytetään luettelo yksikön esivalintaa varten.

# Tietohallinta

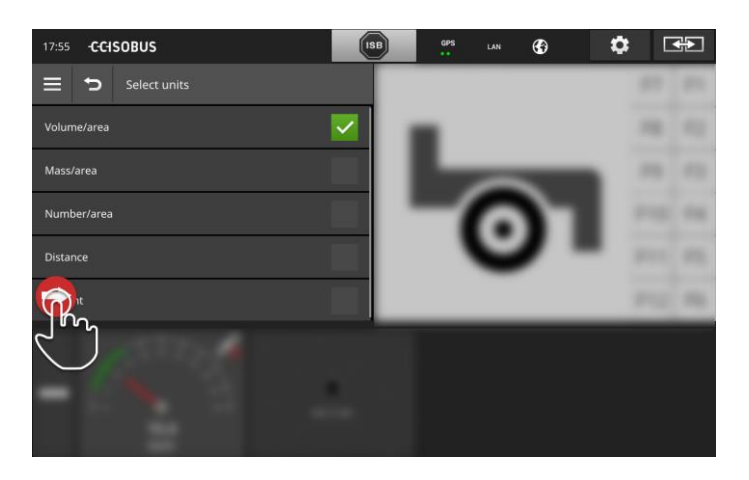

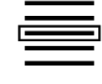

9. Suorita esivalinta.

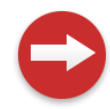

10. Paina toimintapainiketta.  $\rightarrow$  Näytetään valintaluettelo yksiköineen.

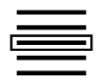

11. Valitse yksikkö.

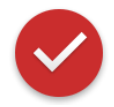

#### 12. Paina toimintapainiketta.

- $\rightarrow$  Shape-sovelluskartta tuodaan.
- $\rightarrow$  Tilaus luodaan ja näytetään.

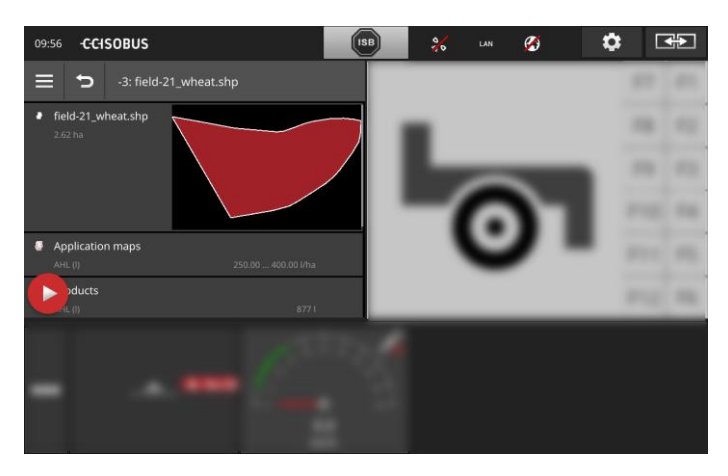

**Johdanto**

**Edellytykset**

# **9 Karttanäkymä**

CCI.Command on yksityiskohtainen karttanäkymä Section Control- ja Rate Control -toimintojen käyttöön.

Section Control kytkee GPS:n avulla ISOBUS-koneen osaleveydet automaattisesti pois päältä, kun peltorajat ja jo käsitellyt alueet ylitetään, ja jälleen päälle, kun niiltä poistutaan. Näin mahdolliset päällekkäisyydet (kaksinkertaiset käsittelyt) vähennetään minimiin ja kuljettajan työ helpottuu.

Section Controlia voidaan käyttää kaikkien ISOBUS-koneiden kanssa, mikäli ne täyttävät ISOBUS-osaleveyskytkennän edellytykset.

### **Käyttöönotto**

- Sinulla on Section Controlin ja/tai Parallel Trackingin lisenssi.
- Lisenssi on syötetty terminaaliin luvussa [4.3,](#page-51-0)kohdassa **[Lisenssi](#page-58-0)[tiedot](#page-58-0)** kuvatulla tavalla.
- Sovellushallinnassa CCI.Command on "päällä".
- ISOBUS-asetuksissa
	- o ISOBUS-toiminto Task Controller on "päällä" ja
	- o Task-Controller-numero on asetettu.

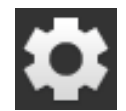

1. Paina aloituskuvaruudussa painiketta "Asetukset".  $\rightarrow$  Käyttömaski "Asetukset" näytetään.

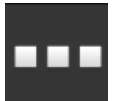

2. Paina painiketta "Sovellukset".  $\rightarrow$  Käyttömaski "Sovellukset" näytetään.

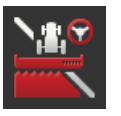

- 3. Paina painiketta "CCI.Command".  $\rightarrow$  Käyttömaski "CCI.Command" näytetään.
- 4. Suorita CCI.Commandin asetukset seuraavassa kohdassa kuvatulla tavalla.

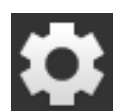

- 5. Paina aloituskuvaruudussa painiketta "Asetukset".
	- $\rightarrow$  Käyttöönotto on päätetty.
	- $\rightarrow$  Käyttömaski "Asetukset" suljetaan.

#### **Parallel Tracking**

#### On olemassa seuraavat asetusmahdollisuudet:

#### **Päällekkäisyys**

- 1. Paina painiketta "Päällekkäisyys"
	- $\rightarrow$  Syöttöikkuna näytetään.
- 2. Syötä päällekkäisyys positiivisena tai negatiivisena arvona senttimetreinä.
- 3. Päätä toimenpide painamalla "Takaisin".

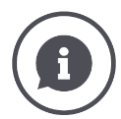

#### **Päällekkäisyys**

Päällekkäisyys tasoittaa ohjausvirheet ja sijaintitietojen epätarkkuudet. Mahdollisia käyttötilanteita on kaksi:

- 1. Virhekohtia tulee välttää.
- Syötä positiivinen päällekkäisyys.
	- $\rightarrow$  Etäisyys johtourien välillä vähenee syötetyn arvon verran.
	- $\rightarrow$  Tehokas työskentelyleveys vähenee.
	- $\rightarrow$  Virhekohdat vältetään.
	- $\rightarrow$  Saattaa esiintyä päällekkäisyyksiä.
- 2. Päällekkäisyyksiä tulee välttää.
- Syötä negatiivinen päällekkäisyys.
	- $\rightarrow$  Etäisyys johtourien välillä lisääntyy syötetyn arvon verran.
	- $\rightarrow$  Päällekkäisyydet vältetään.
	- $\rightarrow$  Saattaa esiintyä virhekohtia.

#### **Sarat**

Sarkatilassa voidaan uria ohittaa ja näin esim. pienillä työleveyksillä kääntyä yhdellä kerralla.

 $\rightarrow$  Asetus "1" tarkoittaa, että jokaista johtouraa käytetään.  $\rightarrow$  Asetuksella 2/3/4/5 korostetaan joka toista/kolmatta/neljättä/viidettä johtouraa kuvassa. Muut esitetään harmaina.

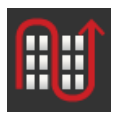

- 
- 1. Paina painiketta "Sarka"
	- $\rightarrow$  Syöttöikkuna näytetään.
- 2. Syötä arvo välillä 1–5.
- 3. Päätä toimenpide painamalla "Takaisin".

#### **Valolista**

Valolistan valkoiset segmentit esittävät poikkeaman johtourasta. Säädä, mitä poikkeamaa valolistan segmentti esittää.

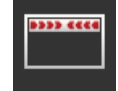

- 1. Paina painiketta "Valolista".
	- $\rightarrow$  Syöttöikkuna näytetään.
- 2. Syötä arvo välillä 10–100 cm.
- 3. Päätä toimenpide painamalla "Takaisin".

On olemassa seuraavat asetusmahdollisuudet:

#### **Päällekkäisyys ajosuunnassa**

Ajosuuntaisen päällekkäisyyden voimassa oleva arvoalue on välillä -2000 cm ja +2000 cm.

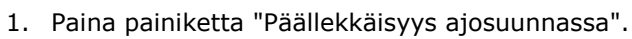

- $\rightarrow$  Syöttöikkuna näytetään.
- 2. Syötä päällekkäisyys.
- 3. Päätä toimenpide painamalla "Takaisin".

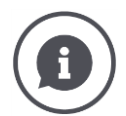

#### **Päällekkäisyys ajosuunnassa**

Haluat välttää myös pienimpiä käsittelyaukkoja päisteessä, esim. kylvössä tai kasvinsuojeluaineiden levityksessä?

→ Käytä toimintoa "Päällekkäisyys ajosuunnassa".

Aseta nimetyille käyttötilanteille ylimääräinen päällekkäisyys.

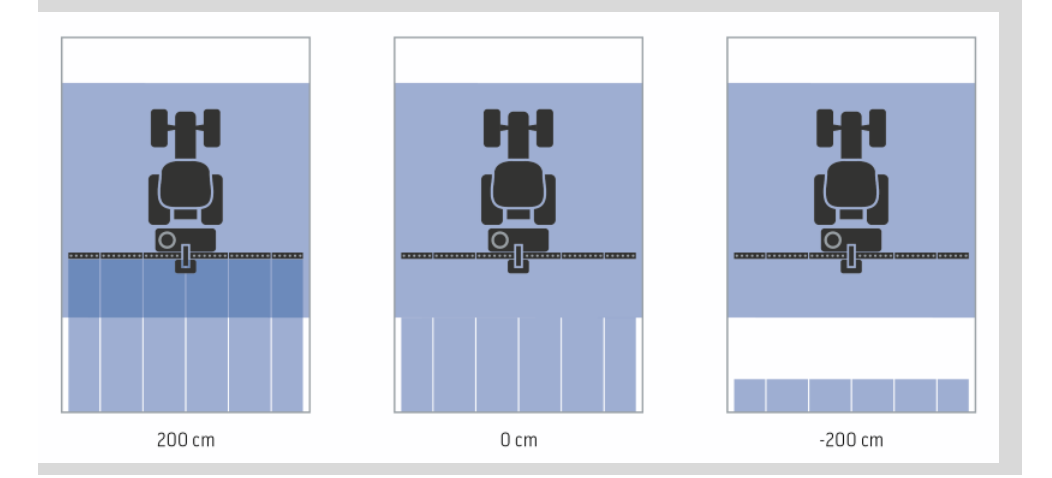

.

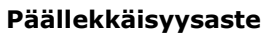

Päällekkäisyysasteen hyväksytyt arvot ovat 0, 50 tai 100 %.

- 1. Paina painiketta "Päällekkäisyysaste".
	- $\rightarrow$  Svöttöikkuna näytetään.
- 2. Syötä päällekkäisyysaste.
- 3. Päätä toimenpide painamalla "Takaisin".

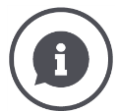

#### **Päällekkäisyysaste**

Aseta, millä peitteellä osaleveys sammutetaan, kun ajetaan jo käsitellyn alueen yli.

Voit asettaa prioriteetiksi tällöin

- täydellisen työstön tai
- kaksoiskäsittelyjen välttämisen

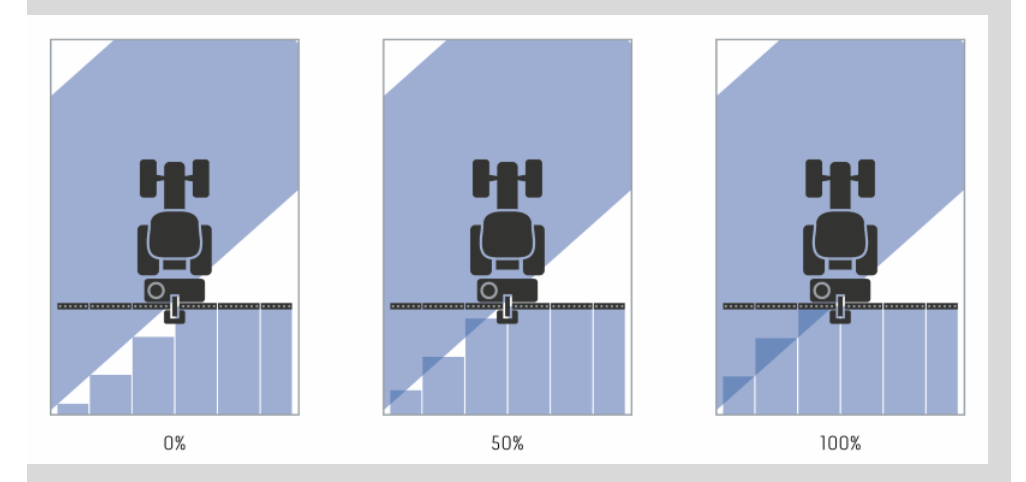

#### **0 %**

 $\rightarrow$  Osaleveys sammutetaan, ennen kuin päällekkäisyyttä tapahtuu. Tässä tilassa työstössä syntyy pieniä virhekohtia (vasen kuva).

#### **50 %**

 $\rightarrow$  Osaleveys sammutetaan, kun puolet tästä osaleveydestä sijaitsee jo työstetyn alan alueella (keskimmäinen kuva).

#### **100 %**

 $\rightarrow$  Osaleveys sammutetaan vasta sitten, kun se sijaitsee kokonaan jo työstetyn alan alueella (oikea kuva).

#### **Päällekkäisyystoleranssi**

Päällekkäisyystoleranssin oikea arvoalue on 0 cm:n ja uloimman osaleveyden puolikkaan leveyden välillä.

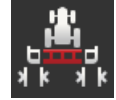

- 1. Paina painiketta "Päällekkäisyystoleranssi".
	- $\rightarrow$  Syöttöikkuna näytetään.
- 2. Syötä päällekkäisyystoleranssi.
- 3. Päätä toimenpide painamalla "Takaisin".

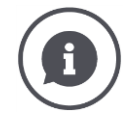

#### **Päällekkäisyystoleranssi**

Työskentelet 0 %:n päällekkäisyysasteella.

Rinnakkaisajossa pellolla (esim. ajokujilla) näytetään uloimpia osaleveyksiä vasemmalla ja oikealla välillä lyhyesti jo työstetyn alan päällä, vaikka todellisuudessa kaksoiskäsittelyä ei tapahdukaan.

 $\rightarrow$  Syynä on yleensä GPS-poikkeama.

0 %:n asetetulla päällekkäisyysasteella uloin osaleveys kytketään tässä tapauksessa pois päältä. Saattaa esiintyä "lepatusta" (jatkuvaa päälle- ja poiskytkentää).

 $\rightarrow$  Päällekkäisyystoleranssin asetuksella tämä lepatus estetään.

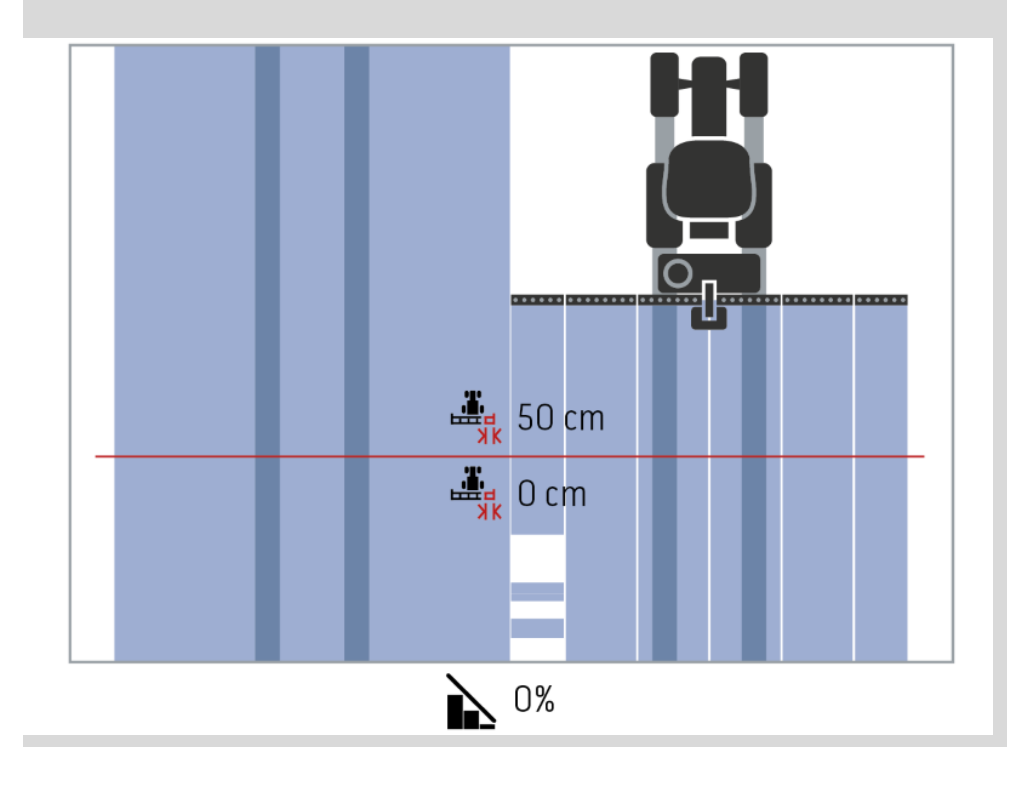

# Karttanäkymä

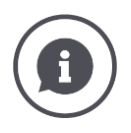

### **Päällekkäisyystoleranssi jo työstetyillä aloilla**

Työskentelet 100%:n päällekkäisyysasteella.

Ajettaessa jo työstetyillä aloilla (esim. päisteellä) uloimmat osaleveydet kytkeytyvät välillä tahattomasti päälle.

 $\rightarrow$  Syinä ovat GPS-poikkeama tai epätarkasti ajettu ura.

Päällekkäisyystoleranssi voi estää osaleveyksien tahattoman kytkeytymisen.

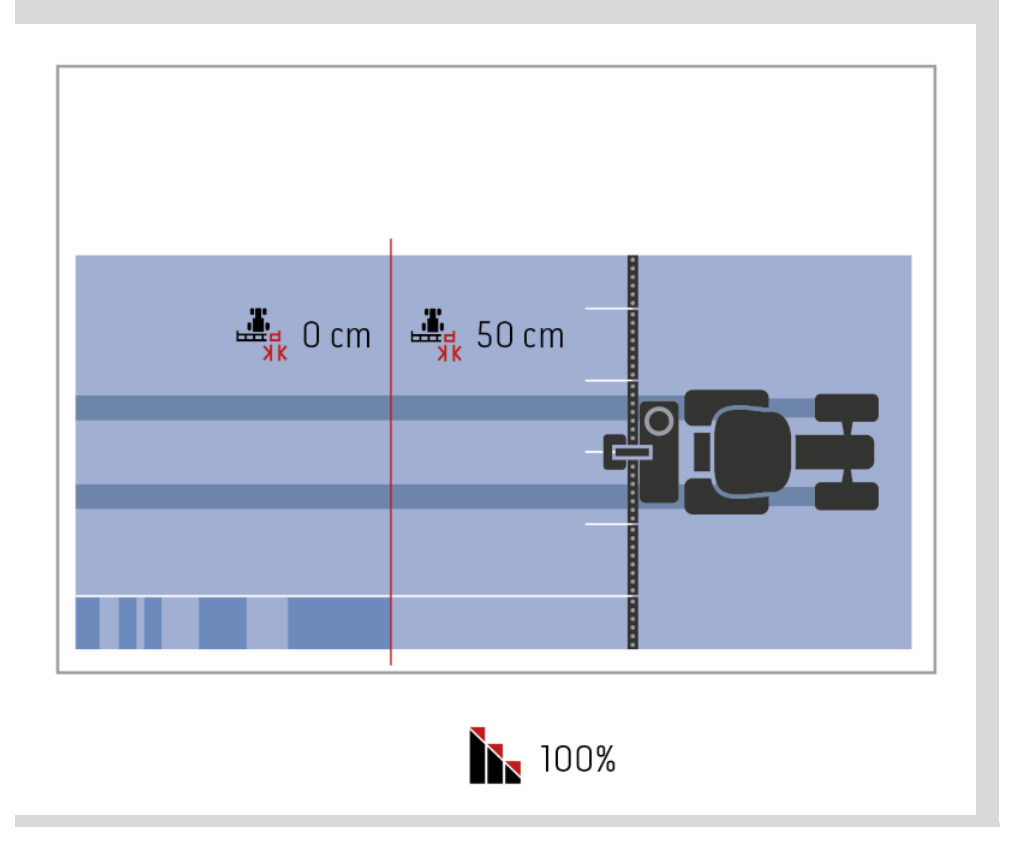

#### **Päällekkäisyystoleranssi peltoraja**

Päällekkäisyystoleranssin oikea arvoalue on 0 cm:n ja uloimman osaleveyden puolikkaan leveyden välillä.

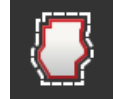

- 1. Paina painiketta "Päällekkäisyystoleranssi peltoraja".
	- $\rightarrow$  Syöttöikkuna näytetään.
- 2. Syötä päällekkäisyystoleranssi.
- 3. Päätä toimenpide painamalla "Takaisin".

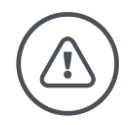

### **Varoitus - Yleiset vaarat!**

Turvallisuussyistä peltorajalla tulisi aina työskennellä 0 %:n päällekkäisyysasteella ja peltorajan 0 cm:n päällekkäisyystoleranssilla.

GPS-poikkeama voi johtaa uloimpien osaleveyksien päälle- ja poiskytkentään peltorajoilla. Peltorajan päällekkäisyystoleranssilla >0 cm

- tämä päälle- ja poiskytkeytyminen minimoidaan, mutta
- työskennellään mahdollisesti myös peltorajan ulkopuolella.

Suosittelemme asetusta 0 cm.

Jos haluat asettaa toisen arvon, on tarkastettava, onko työstö peltorajan ulkopuolella hyväksyttävää.

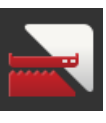

#### **Section Control vain päisteellä päälle/pois**

- Paina painiketta "Section Control vain päisteellä".
	- $\rightarrow$  Kytkin vaihtaa asentoa.

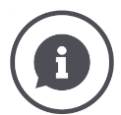

#### **Section Control vain päisteellä**

Käytettäessä rivikylvökoneita ja istutuslaitteita, joiden osaleveydet ovat erittäin pieniä (esim. alle metrin), voi rinnakkaisajossa esiintyä ulkoisten osaleveyksien tahatonta poiskytkentää.

 $\rightarrow$  Syynä on yleensä GPS-poikkeama.

Tahatonta poiskytkentää ei voi aina välttää myöskään päällekkäisyystoleranssia sovittamalla. Tässä tapauksessa toiminto "Section Control vain päisteellä" auttaa välttämään kylvöikkunoita.

 $\rightarrow$  Osaleveyksien automaattinen kytkentä ja poiskytkentä tapahtuu nyt enää piirretyllä päisteellä (harmaa), muttei työstetyllä alalla (sininen).

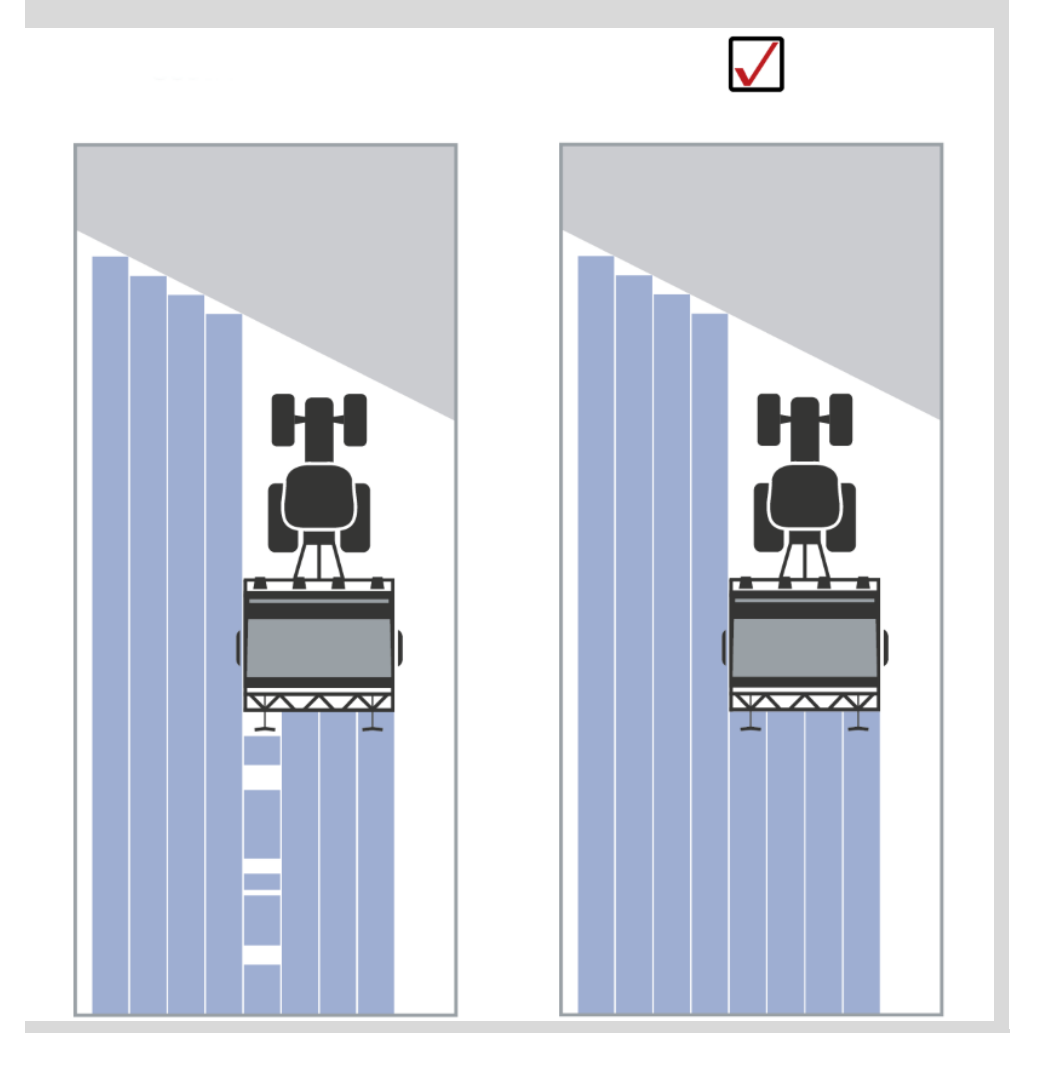

#### **Peruutusajon tunnistus**

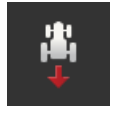

- 1. Paina painiketta "Peruutusajon tunnistus".  $\rightarrow$  Valintaluettelo "Peruutusajon tunnistus" näytetään.
- 2. Valitse menetelmä peruutusajon tunnistukselle.
- 3. Päätä toimenpide painamalla "Takaisin".

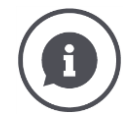

#### **Peruutusajon tunnistus**

Terminaali tunnistaa ajosuunnan muutoksen

- ISOBUS-traktorin ajosuuntasignaalin avulla tai
- laskemalla GPS-vastaanottimen sijaintitiedot.

Navigaationuoli karttanäkymässä muuttaa suuntaansa, kun peruutusajo tunnistetaan.

Kun näytetty ajosuunta ei vastaa todellista ajosuuntaa, toimi seuraavasti:

- Paina nuolta.
	- $\rightarrow$  Nuoli vaihtaa suuntaa.

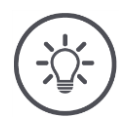

# **Ohje**

Kaikki ISOBUS-traktorit eivät anna ajosuuntasignaalia käyttöön. Jos olet valinnut traktorin ja ajosuuntaa ei tunnisteta, vaihda GPS:lle.

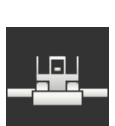

#### **Päällekirjoita DeviceClass**

Kytke tämä vaihtoehto päälle vain, kun terminaalia käytetään Big-M:ssä.

- Paina painiketta "Päällekirjoita DeviceClass".
	- $\rightarrow$  Kytkinasento vaihtuu arvoon "päällä".

# **10 Ongelmien korjaaminen**

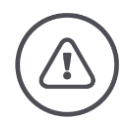

#### **Varoitus - Toiminta teknisen häiriön sattuessa**

Työtapahtuman jatkaminen teknisen häiriön sattuessa voi johtaa terminaalin tai koneen vaurioihin!

- 1. Keskeytä työtapahtuma.
- 2. Etsi käyttöohjeen tästä luvusta ratkaisu.
- 3. Ota yhteyttä jälleenmyyjääsi, jos ongelma jatkuu edelleen.

**Pakkosammutus**

Virhetapauksessa voi tapahtua, ettei terminaali enää reagoi käyttäjän komentoihin.

- 1. Paina PÄÄLLE/POIS-painiketta 8 sekunnin ajan.
	- $\rightarrow$  Terminaali sammuu.
- 2. Paina PÄÄLLE/POIS-painiketta 1 sekunnin ajan.
	- $\rightarrow$  Terminaali käynnistyy uudelleen.

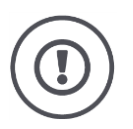

### **Huomio!**

Suorita pakkosammutus vain, kun se on ehdottoman välttämätöntä. Alasajettaessa kaikki sisäiset syöttöjännitteet sammutetaan. Tallentamattomat tiedot katoavat.

Terminaalia tai sen ohjelmistoa ei vahingoiteta sammutettaessa.

Laitteisto-ongelman sattuessa terminaali sammuu automaattisesti. PÄÄLLE/POIS-painikkeen LED lähettää sarjan sinisiä vilkkumerkkejä. **PÄÄLLE/POISpainikkeen sininen vilkkumerkki**

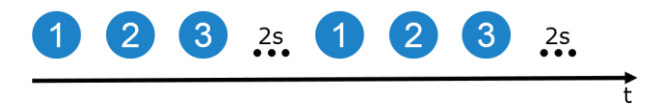

LED vilkkuu kerran sekunnissa ja virheestä riippuen 1–27 kertaa peräkkäin. Sarjan lopussa seuraa kahden sekunnin tauko. Sarja käynnistyy sitten jälleen alusta. Näin laskeminen helpottuu.

Käynnistä terminaali uudelleen. Jos terminaali sammuu jälleen ja PÄÄLLE/POIS-pai8nikkeen LED vilkkuu jälleen sinisenä, ongelma on edelleen olemassa.

Seuraavassa taulukossa mainitut ongelmat voidaan korjata paikan päällä.

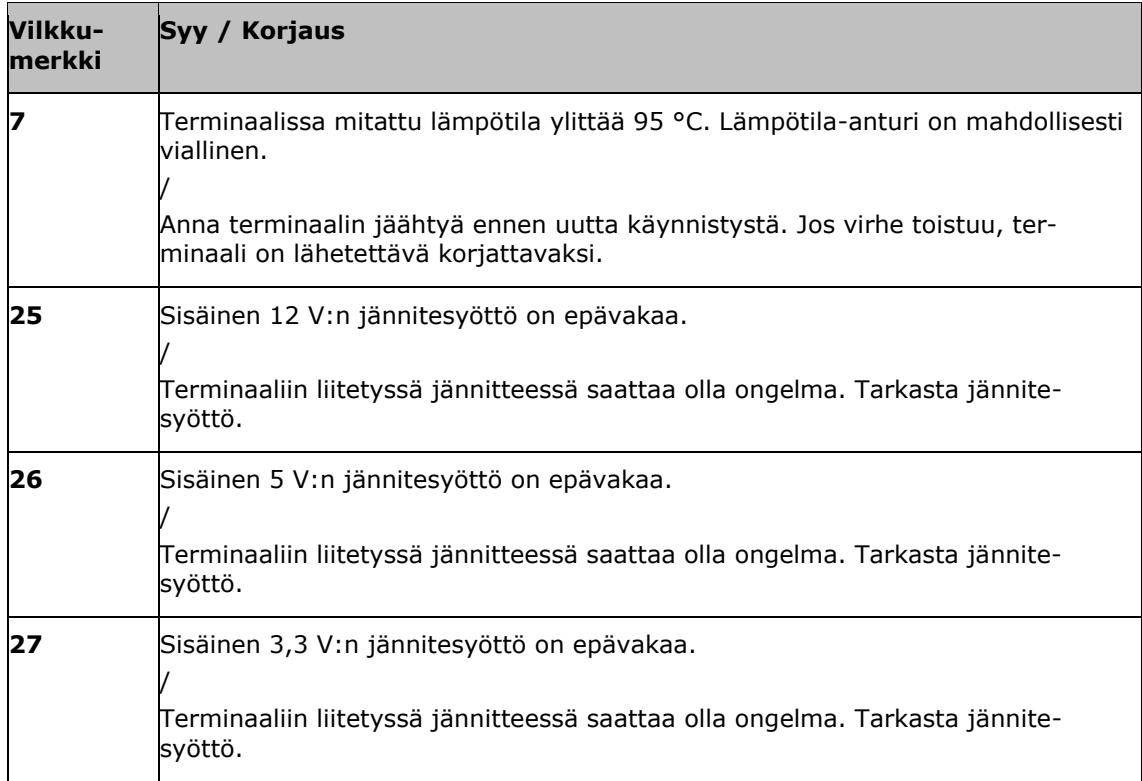

Kaikissa muissa laitteisto-ongelmissa terminaali on lähetettävä korjattavaksi. Kerro huoltokumppanillesi vilkkumerkkien määrä.

### **10.1 Ongelmia käytössä**

Tässä luvussa on lueteltu ongelmia, jotka saattavat esiintyä terminaalin käytössä.

Jokaiselle ongelmalle annetaan ehdotus sen korjaamiseksi. Jos ongelmaa ei voi korjata ehdotuksen avulla, käänny jälleenmyyjäsi puoleen.

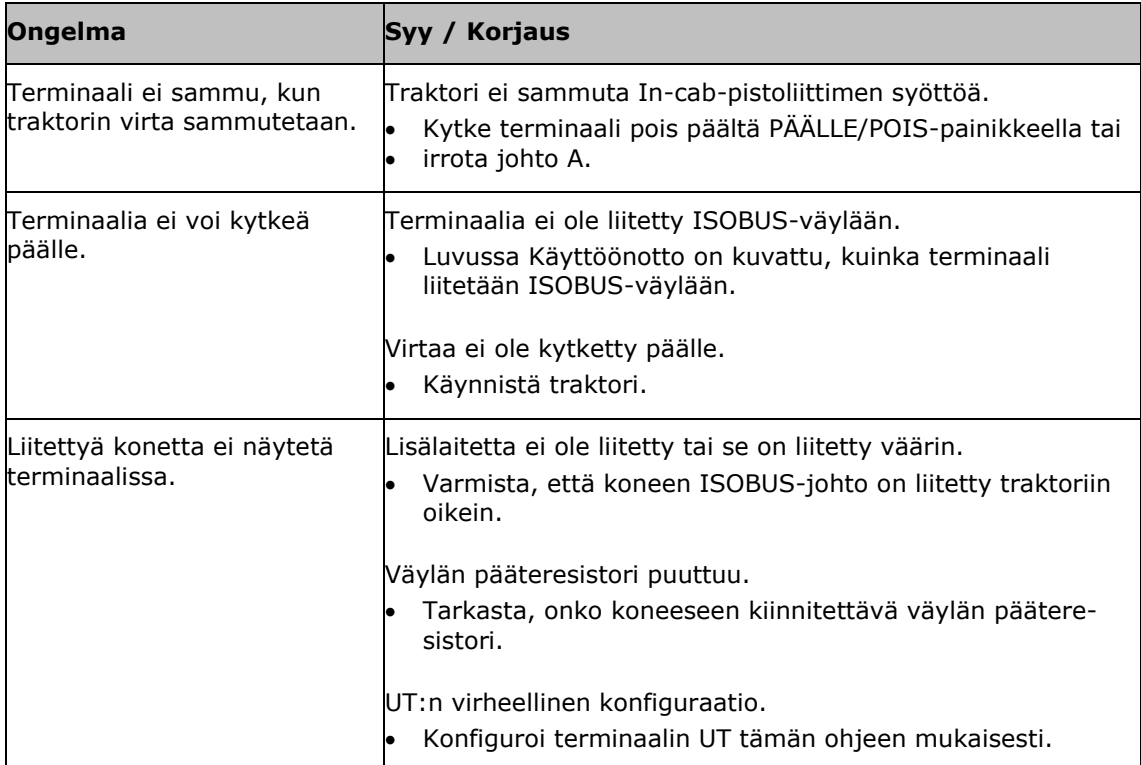

### **10.2 Diagnoosi**

#### **Näyttövedos**

Yksi kuva kertoo enemmän kuin tuhat sanaa.

Jos terminaalin tai ISOBUS-koneen käytössä on ongelmia, voit tallentaa näyttövedoksen ja lähettää sen yhteyshenkilöllesi:

USB-tikku on liitetty terminaaliin.

**Edellytykset**

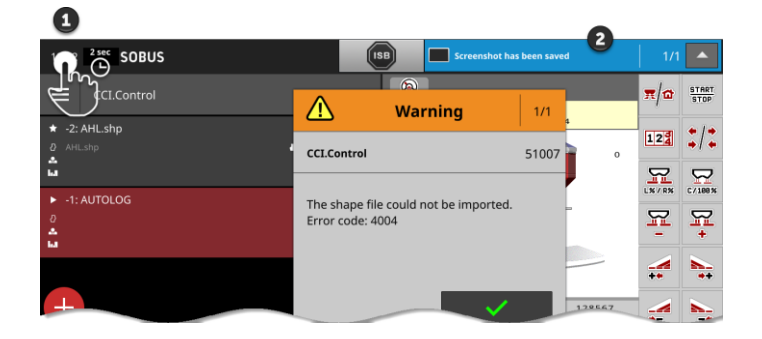

- Paina kellonaikaa vasemmalla tilapylväässä (1), kunnes tilapylväässä näkyy viesti (2).
	- $\rightarrow$  Näyttövedos tallennetaan USB-tikulle päähakemistoon.

### **10.3 Ilmoitukset**

Ilmoitukset

- ilmoittavat virhekäytöstä tai virhetilasta tai
- antavat mahdollisuuden keskeyttää komennon suorittaminen.

Ilmoitukset ovat ikkunoita, keskeyttävät ohjelman kulun ja ne on kuitattava. Jokainen ilmoitus on merkitty selkeällä ilmoitusnumerolla.

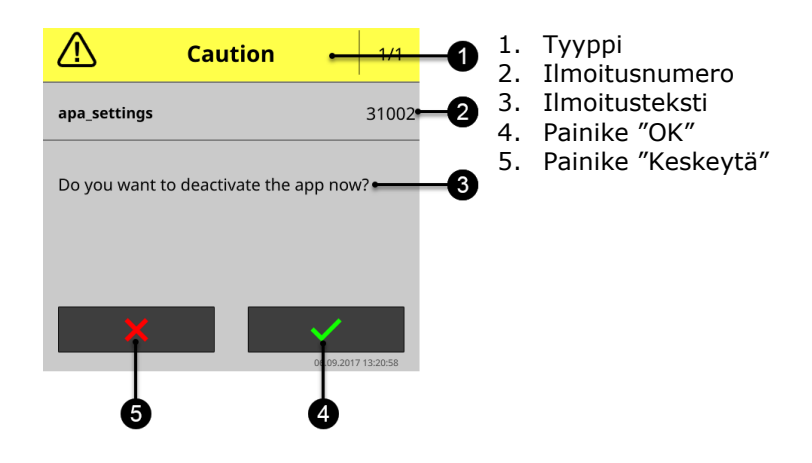

"Huomio"-tyypin ilmoitukset voidaan kuitata kahdella tavalla

- Keskeytä:
	- $\rightarrow$  aloitettu toiminto keskeytetään, palataan takaisin edelliseen tilaan
- $\bullet$  OK:
	- $\rightarrow$  ilmoitus on ymmärretty, haluan jatkaa

"Varoitus"-tyypin ilmoituksissa ei ole "Keskeytä"-painiketta. Ne voidaan ainoastaan vahvistaa painamalla "OK".

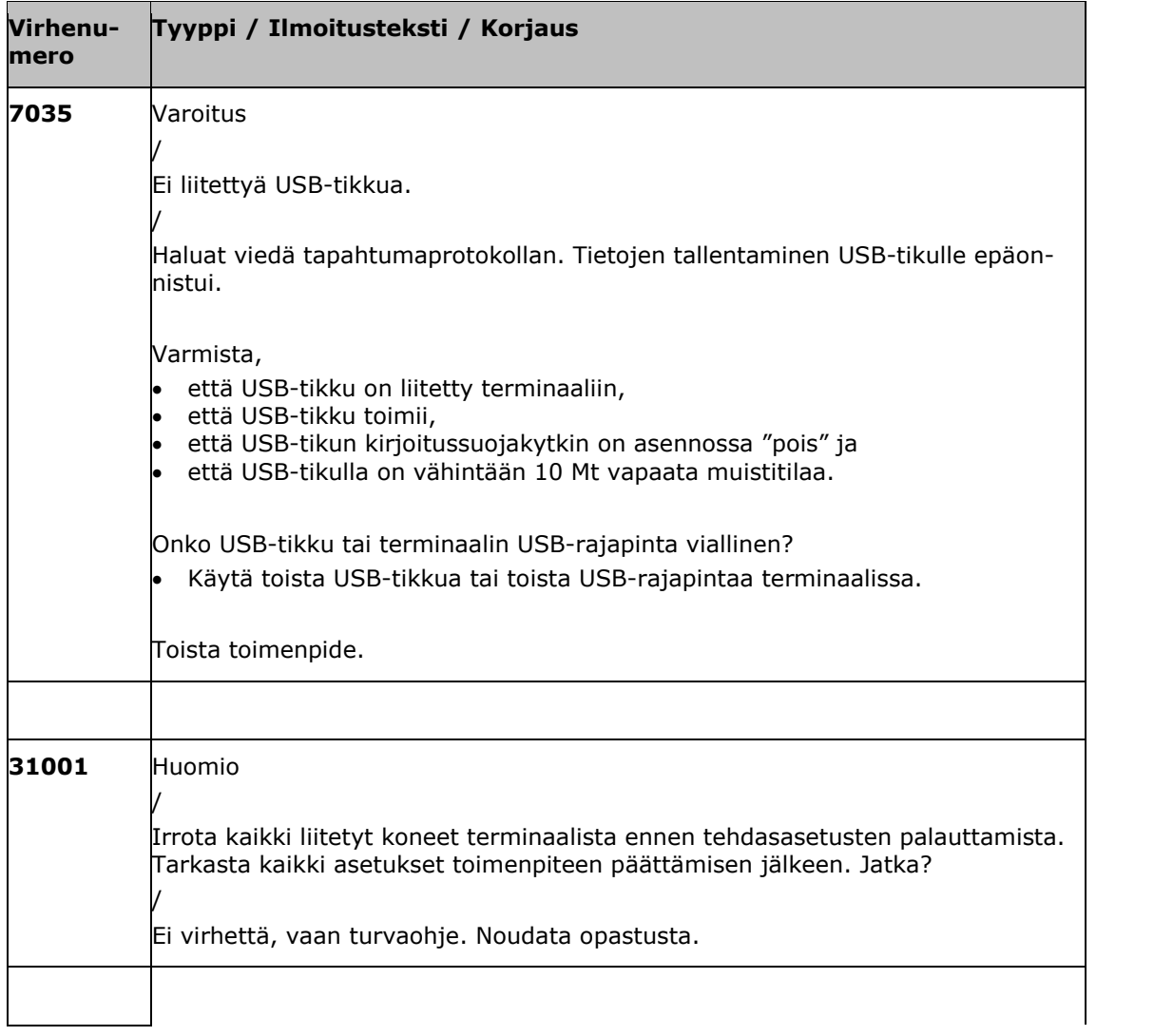

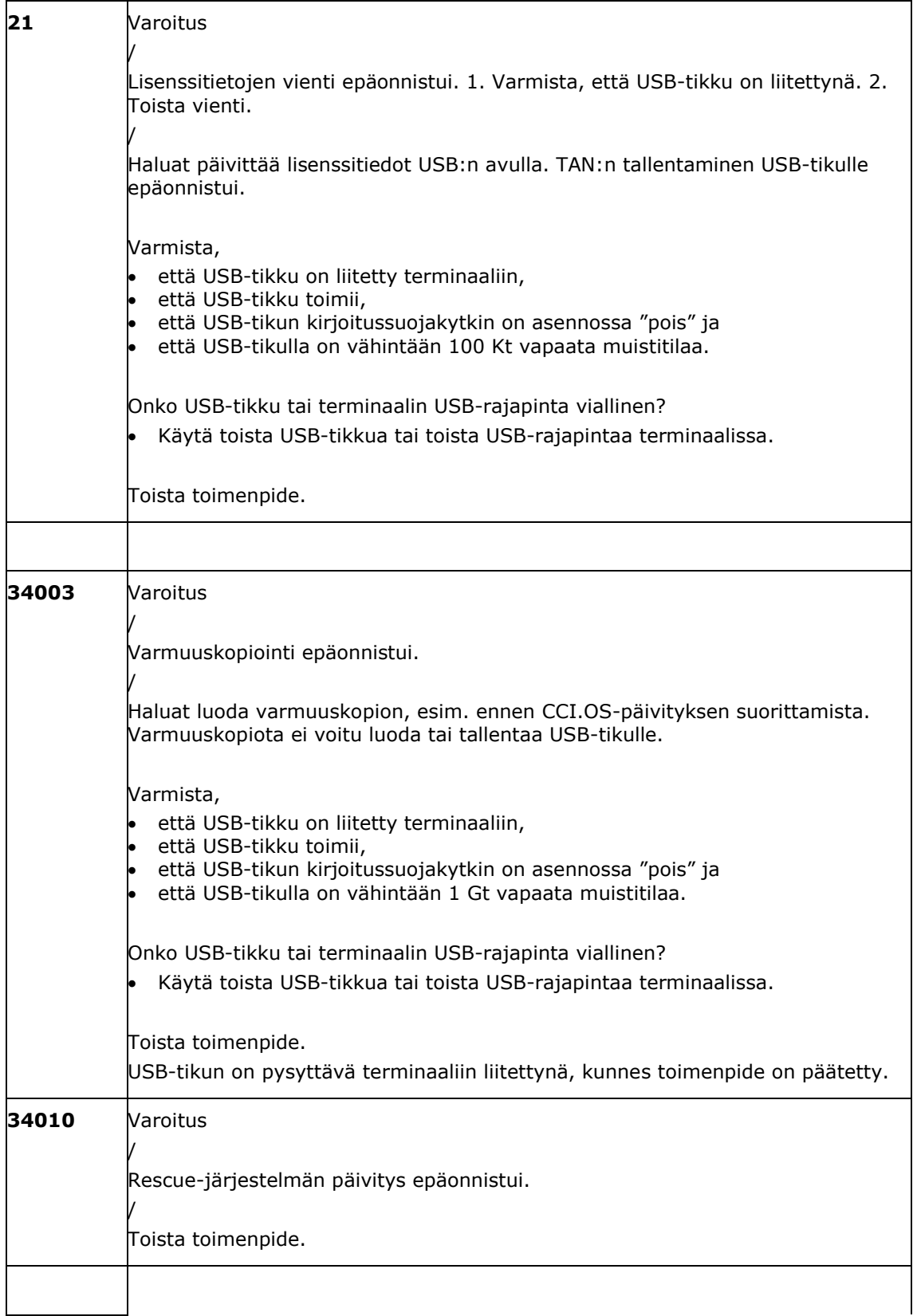

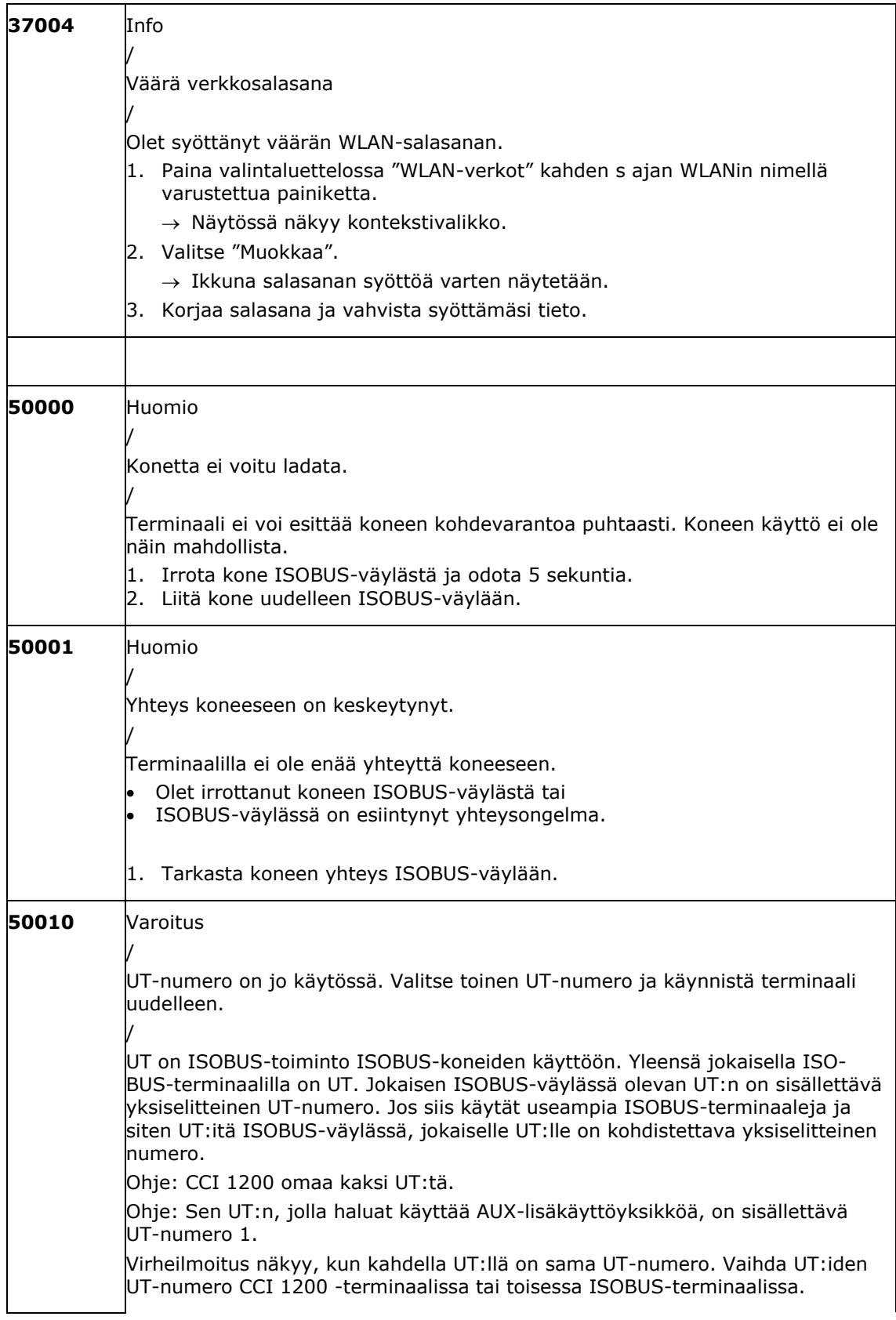

# Ongelmien korjaaminen

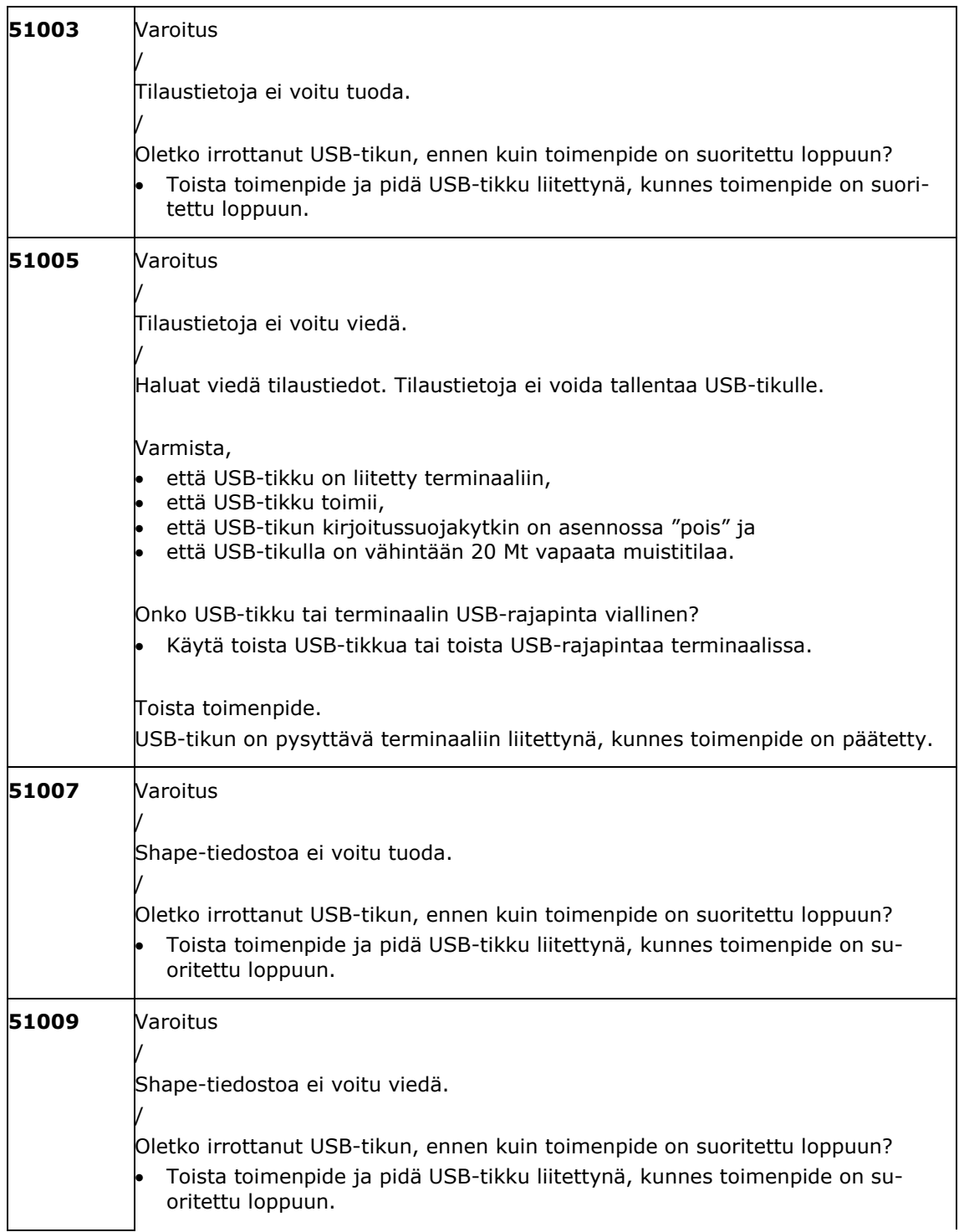
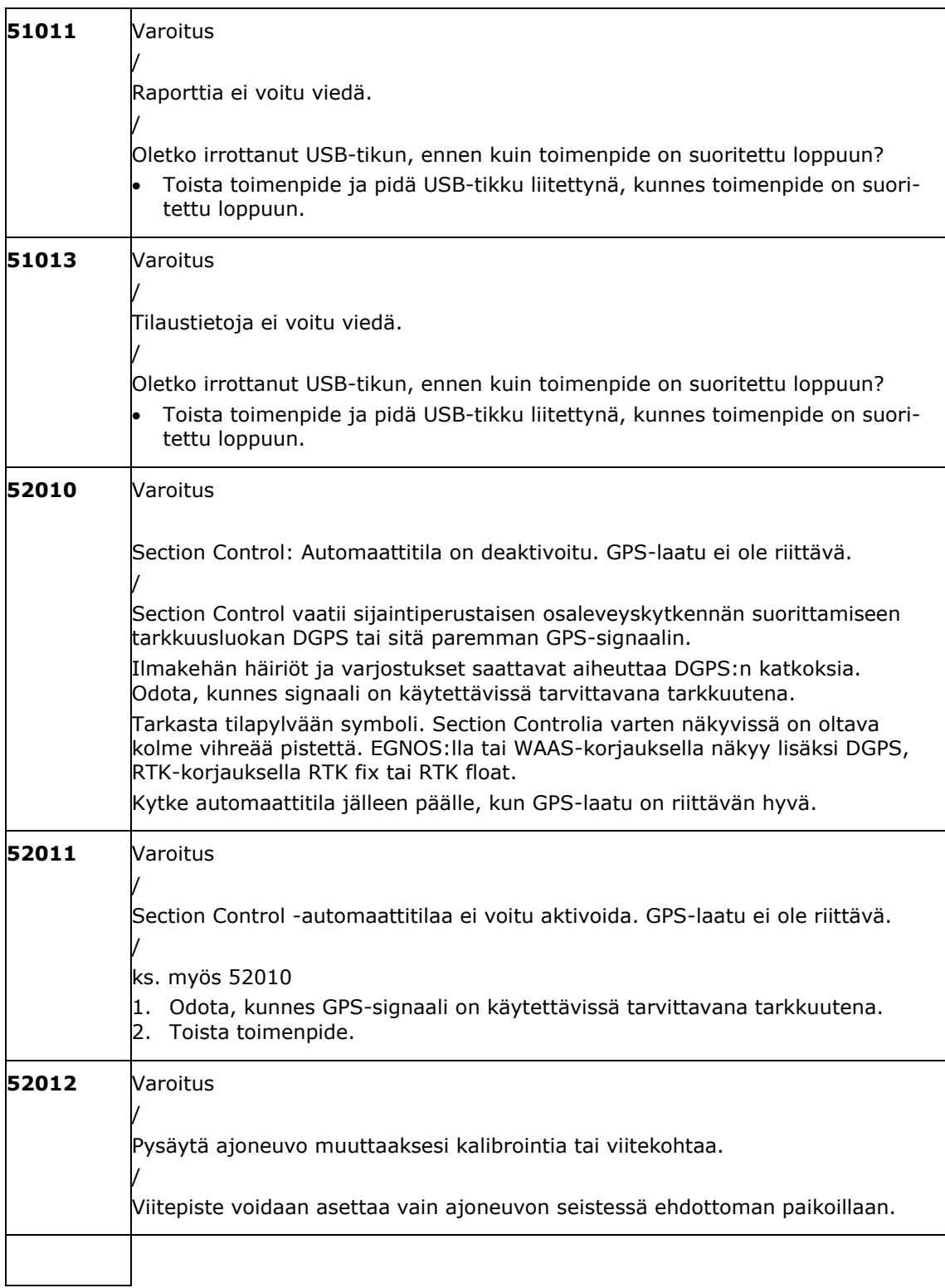

# Ongelmien korjaaminen

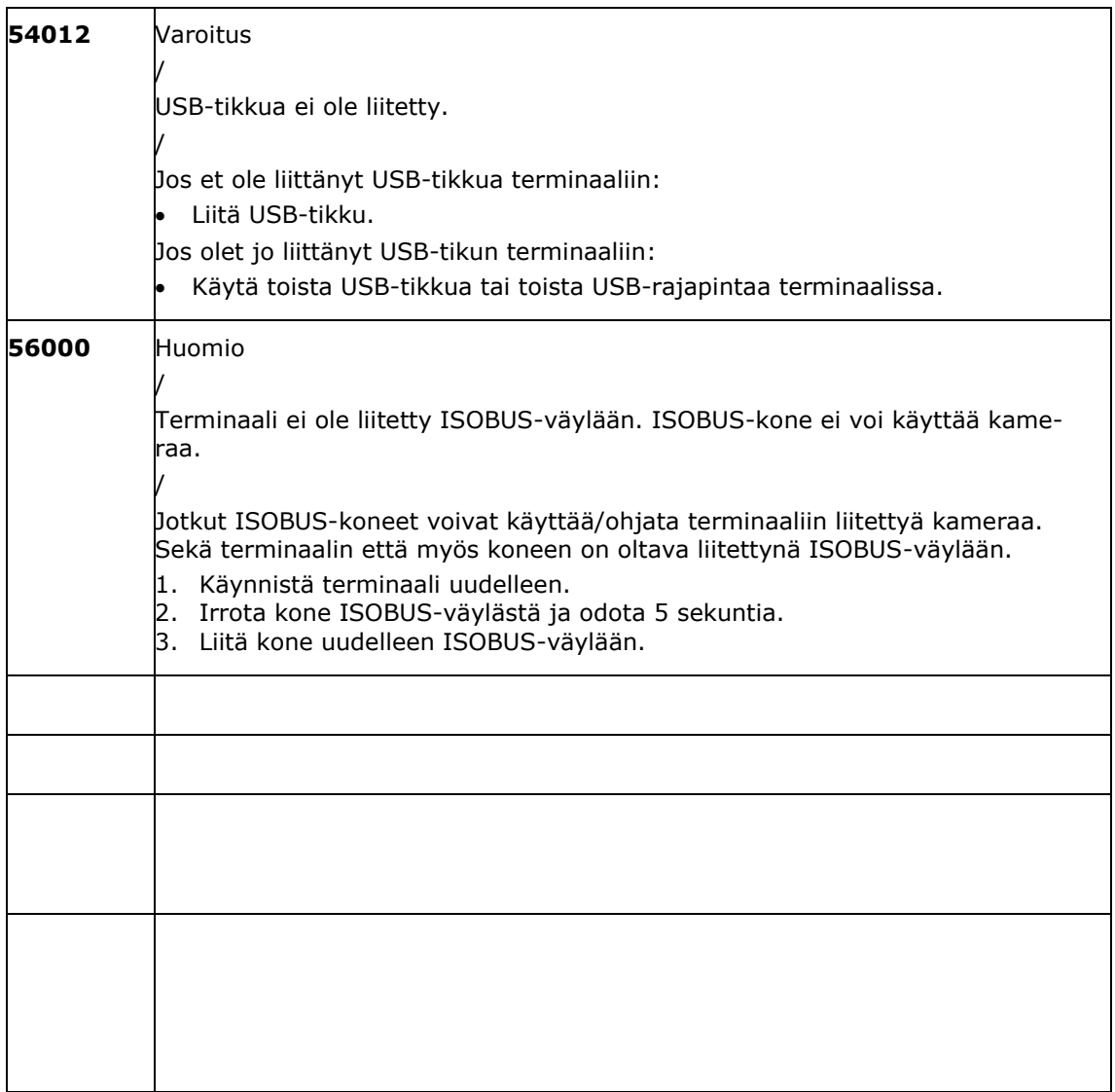

## **11 Sanasto**

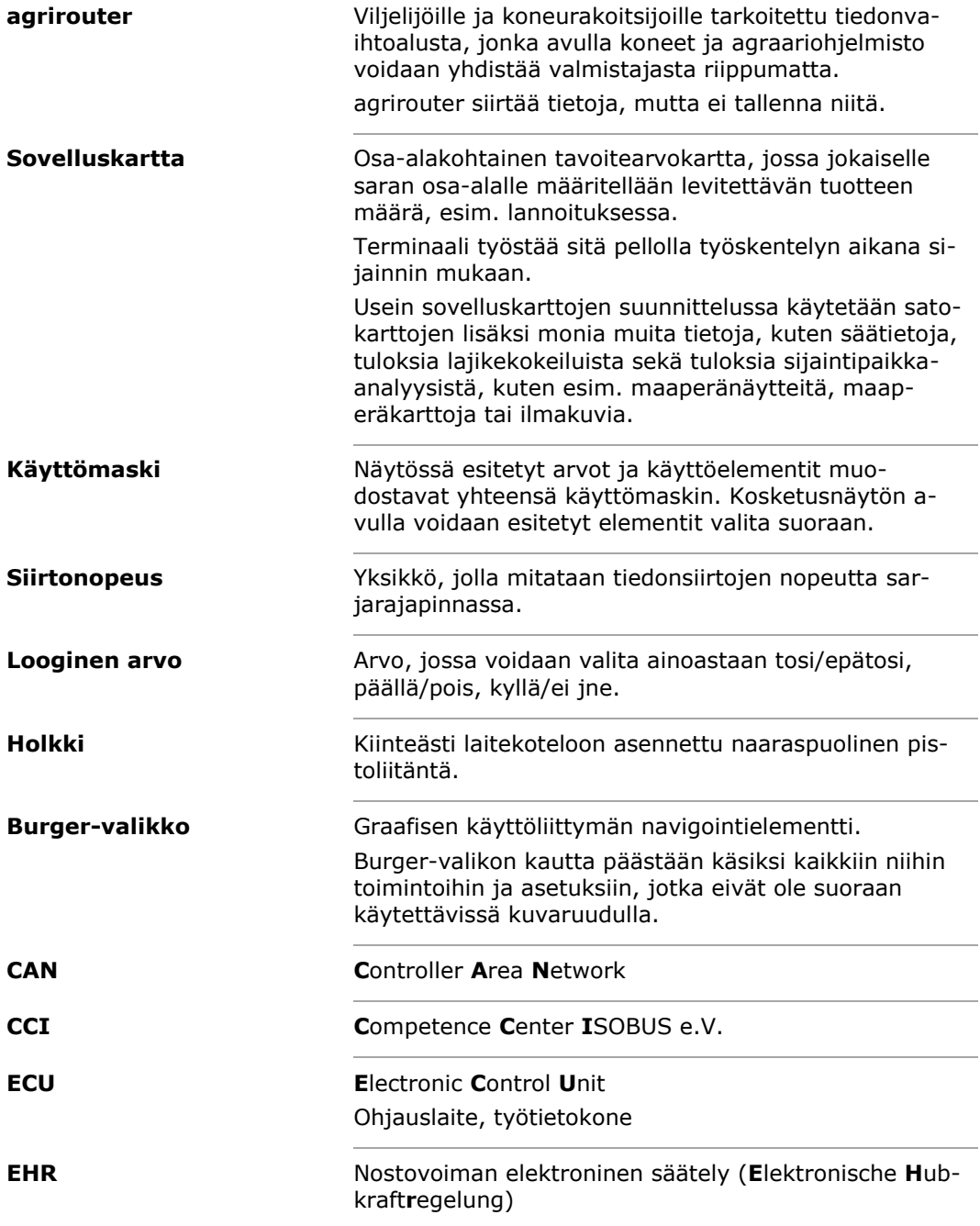

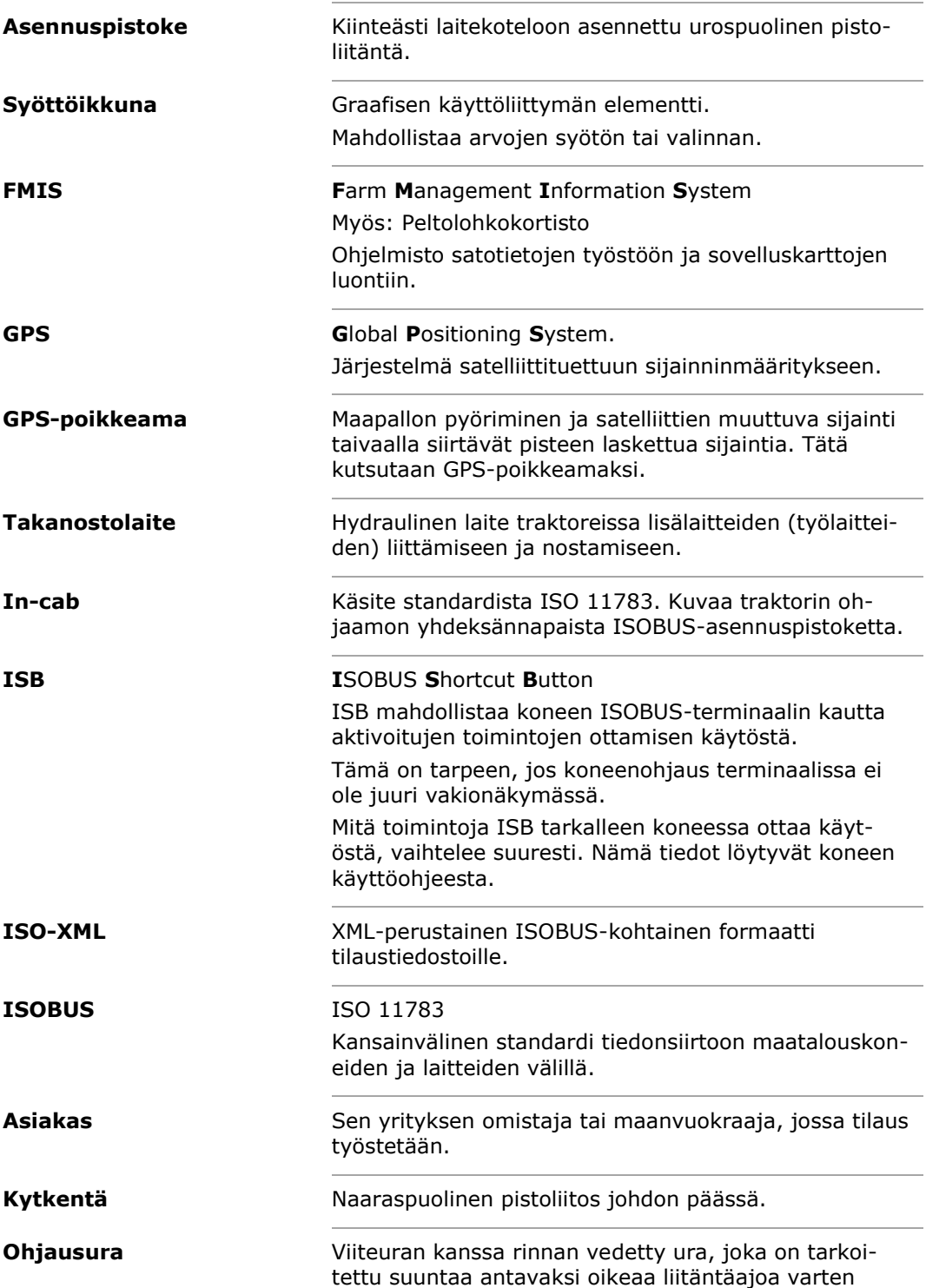

Sanasto

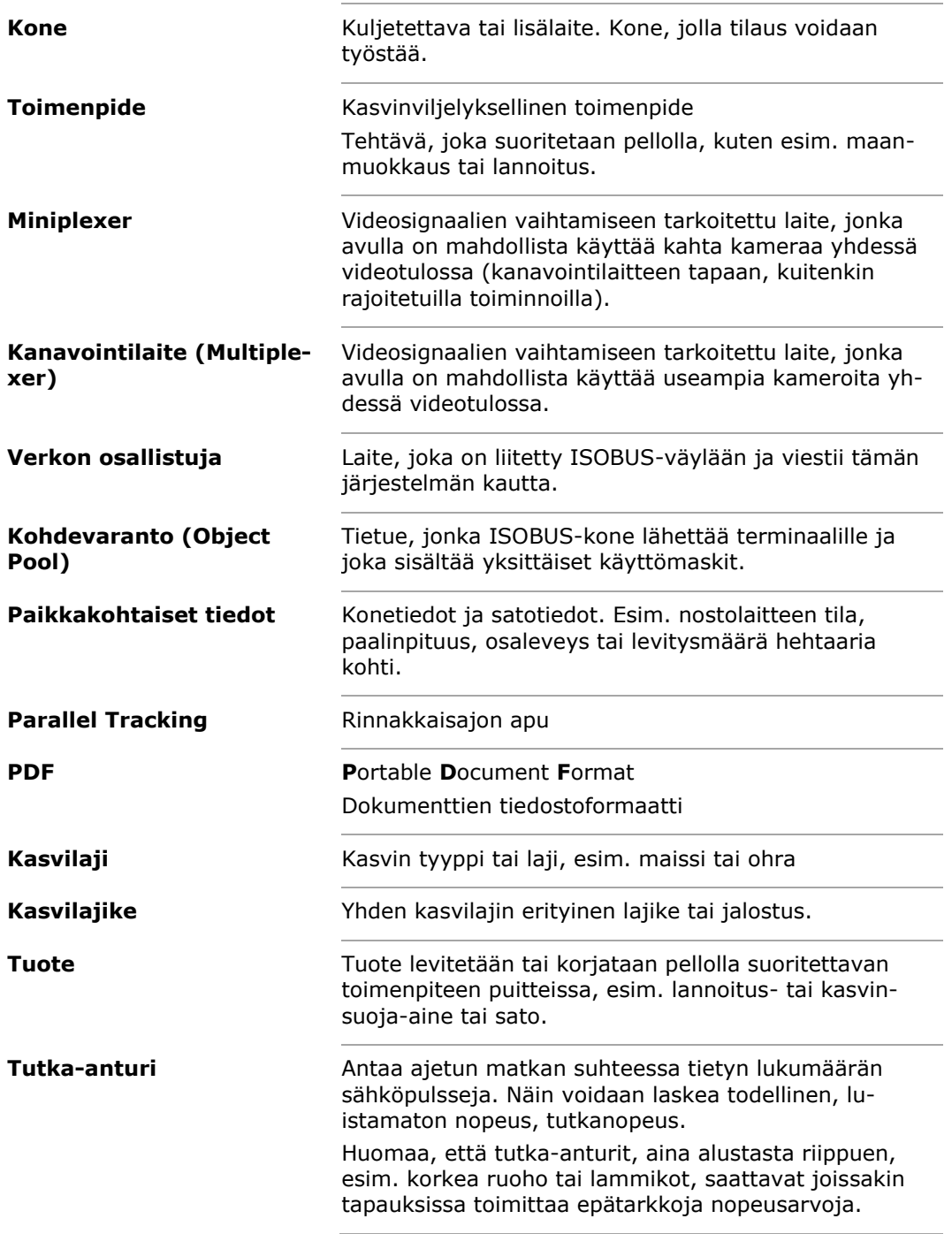

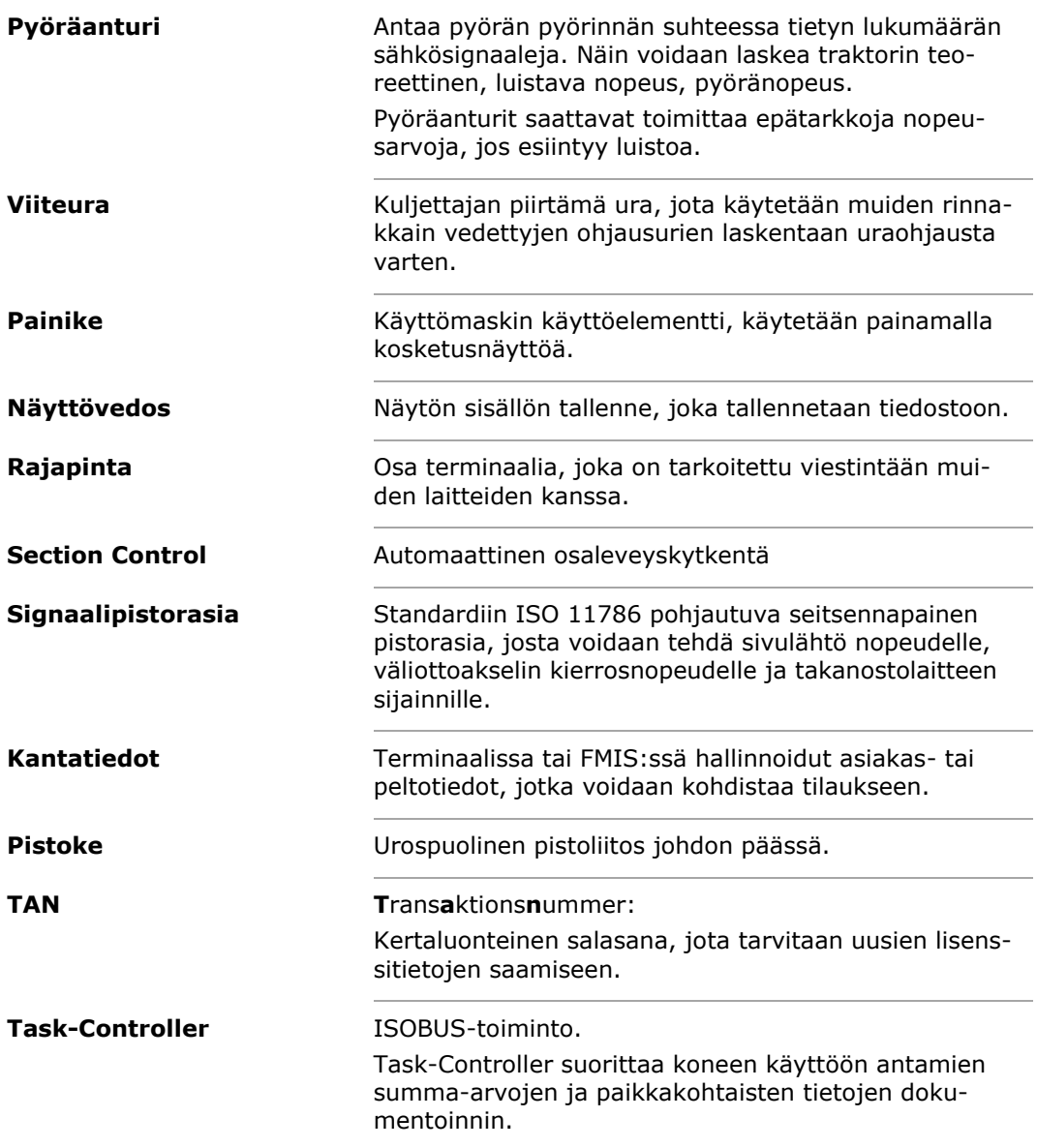

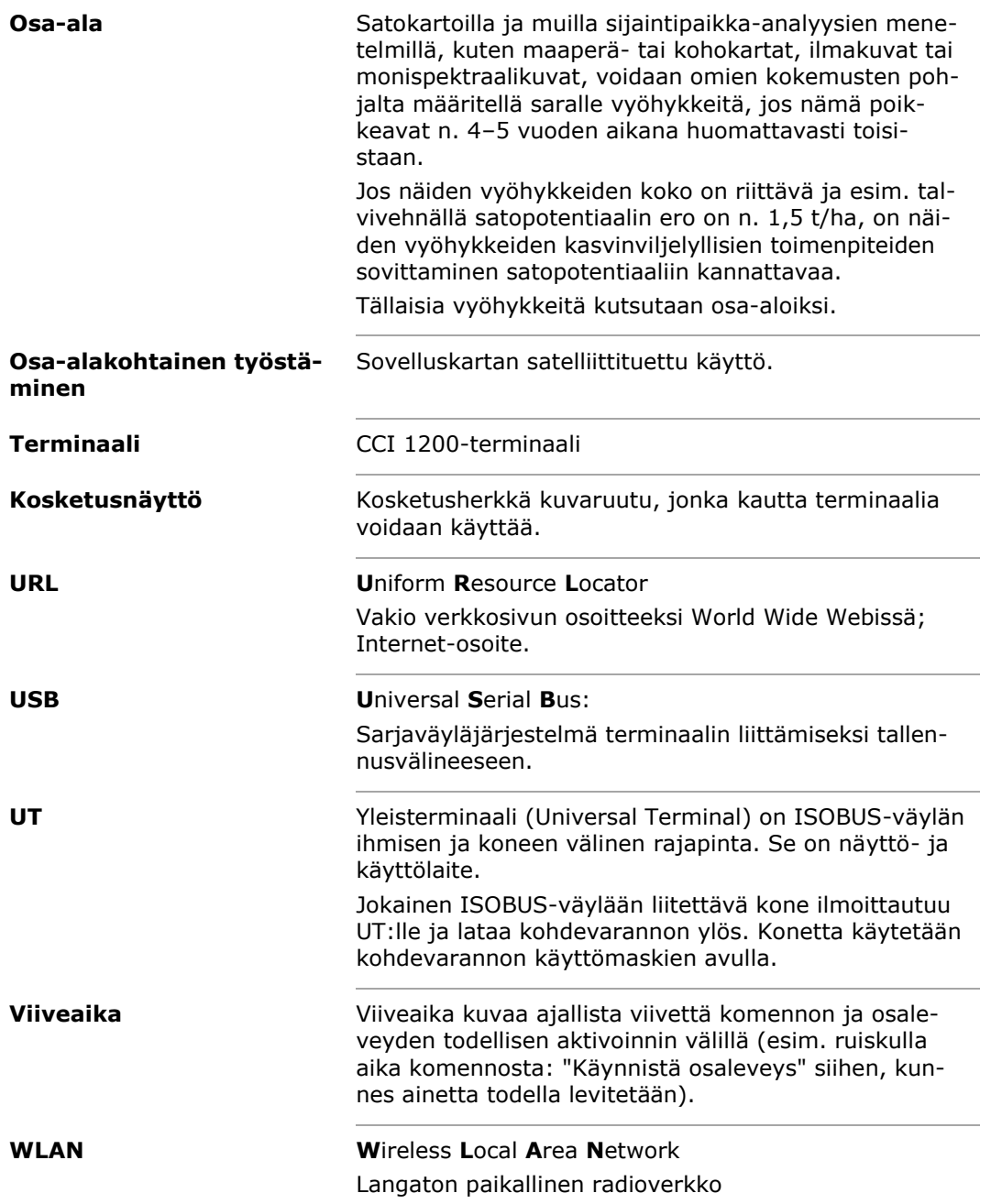

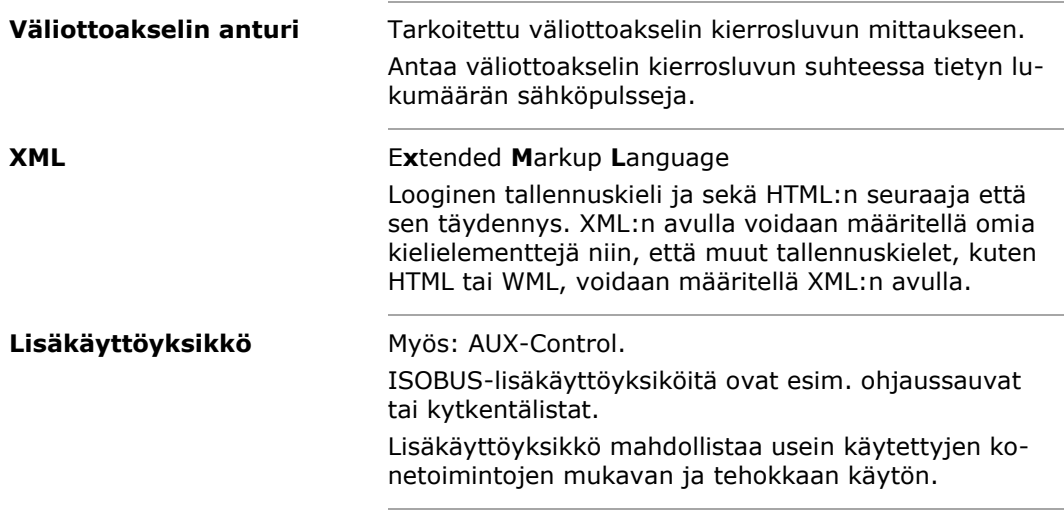

# Hävittäminen

## **12 Hävittäminen**

Hävitä viallinen tai käytöstä poistettu terminaali ympäristöystävällisesti:

- Hävitä laitteen osat ympäristöystävällisesti.
- Noudata paikallisia määräyksiä.

Hävitä muovit tavanomaisten kotitalousjätteiden mukana tai paikallisten määräysten mukaisesti. **Muovit**

Toimita metalli metallinkierrätykseen.

**Metalli**

Toimita terminaalin elektroniikkapiirilevyt erikoistuneeseen kierrätysyritykseen. **Elektroniikkapiirilevyt**

# **13 Hakemisto**

## *A*

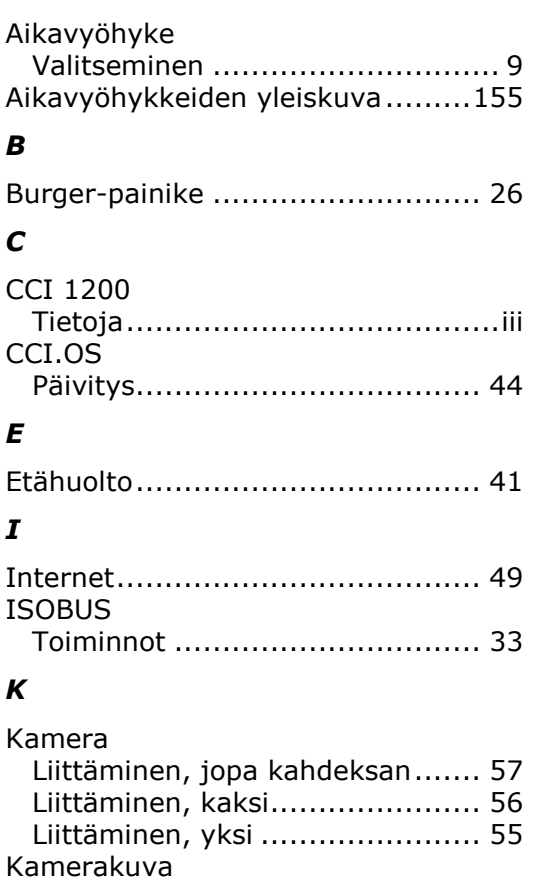

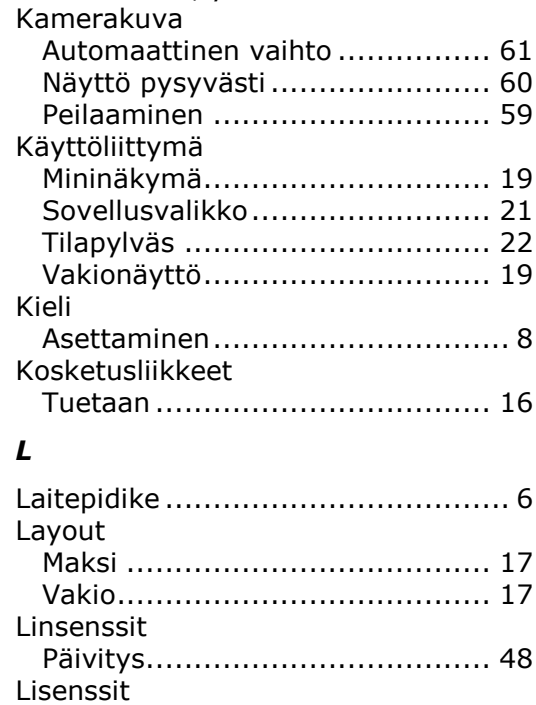

Terminaalin lisenssi................... 10

## *N*

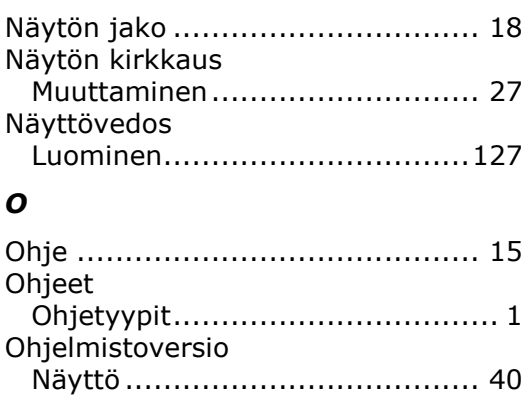

## *P*

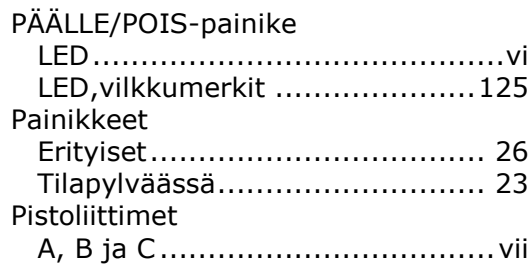

## *S*

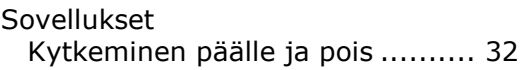

## *T*

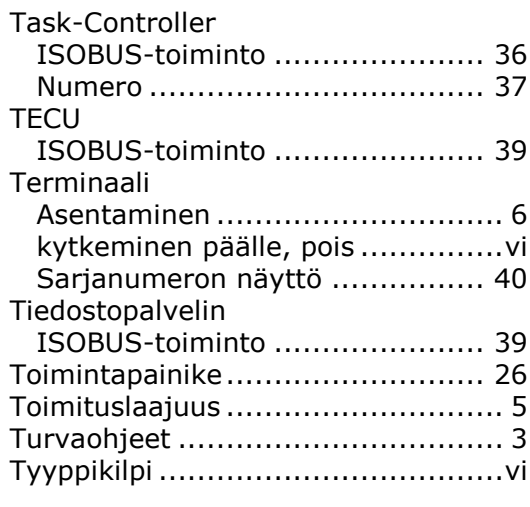

## *V*

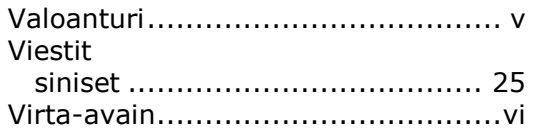

## Hakemisto

## **A. Tekniset tiedot**

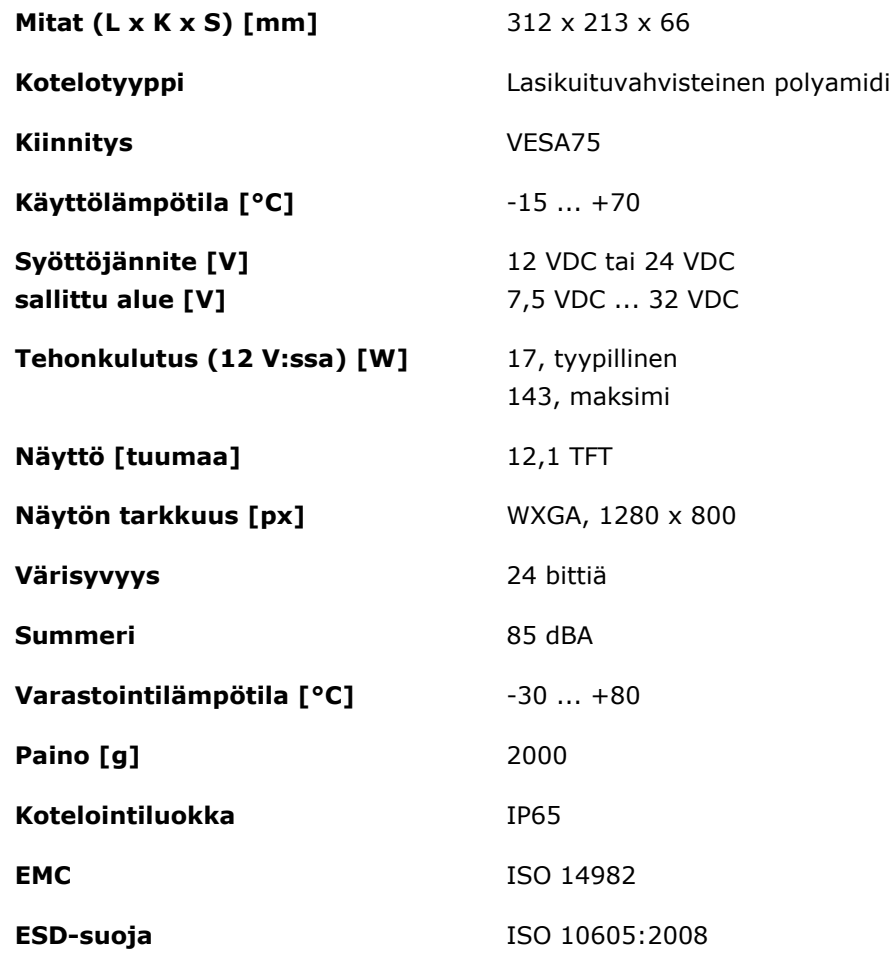

# **B. Rajapinnat**

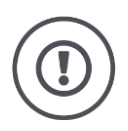

#### **Huomio!**

Johdon liittäminen tai irrottaminen käytön aikana voi johtaa terminaalin tai oheislaitteen vaurioihin.

 Kytke terminaali pois päältä, ennen kuin liität tai irrotat pistoliittimiä A, B tai C.

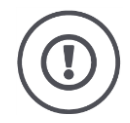

### **Huomio!**

Kaikki terminaalin pistoliittimet on suojattu mekaanisesti napojen vaihtumista tai keskinäistä sekaantumista vastaan.

- Varmista, että pistokkeessa ja holkissa on sama koodaus.
- Älä käytä liiallista voimaa yhdistäessäsi pistokkeita ja holkkeja keskenään.

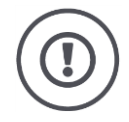

### **Huomio!**

Jos nasta on taipunut, rajapinta ei välttämättä enää toimi oikein. Johdon uusi liittäminen taivuttaa nastaa edelleen.

Lähetä laite korjattavaksi.

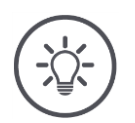

### **Ohje**

Sulje käyttämättömät pistoliittimet sokkotulpalla, jotta terminaaliin ei pääse pölyä eikä kosteutta.

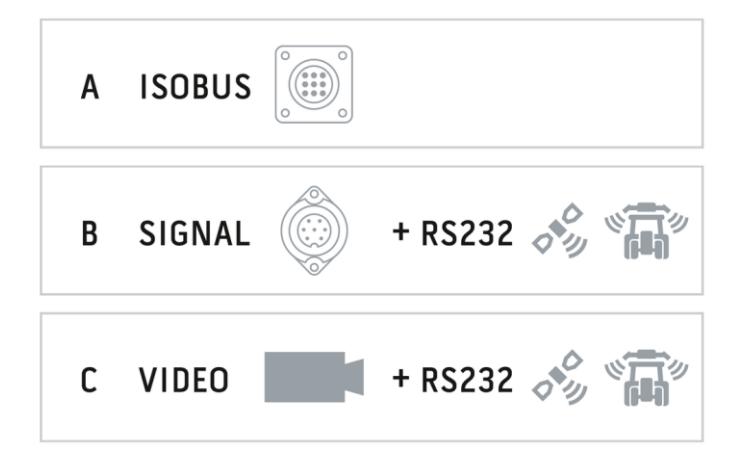

## **Pistoliitin A**

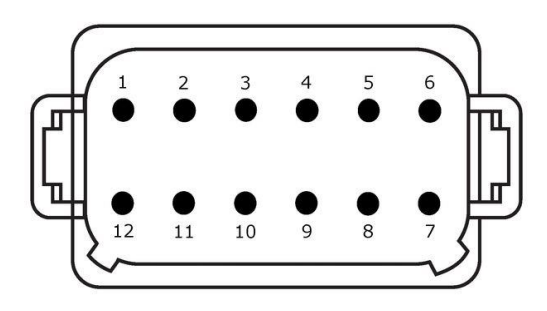

#### **Pistoketyyppi**

Asennuspistoke Saksa DT, 12-napainen, A-koodattu

## **Toiminto**

- $\bullet$  CAN1
- CAN2
- ECU-Power
- Jännitesyöttö

#### **Käyttö**

ISOBUS, kytketty ECU-syöttö

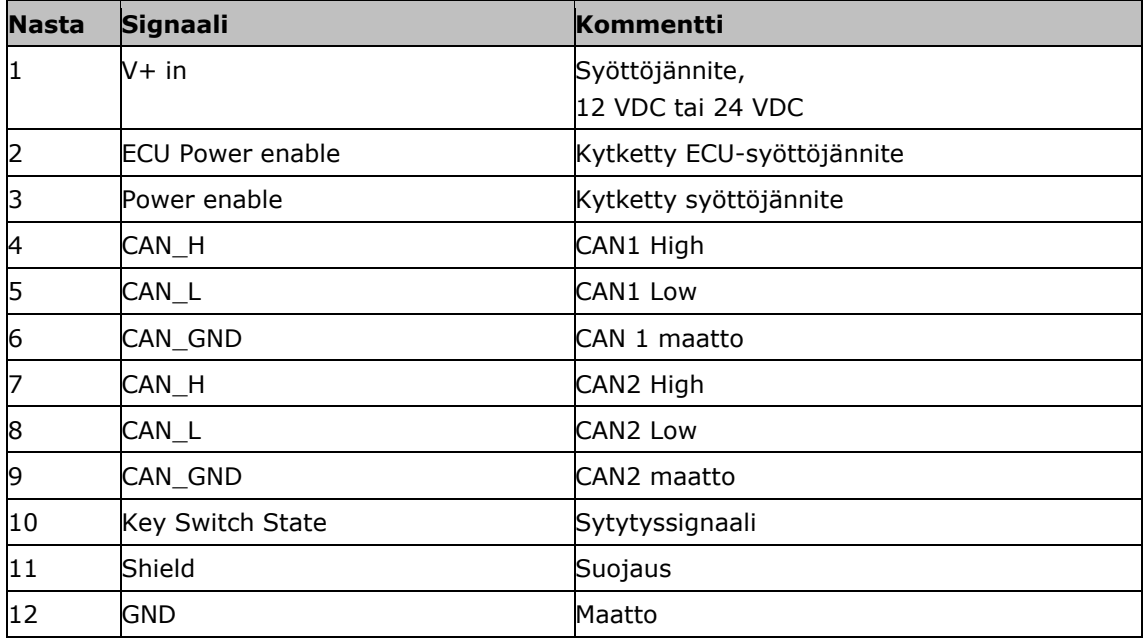

## **Pistoliitin B**

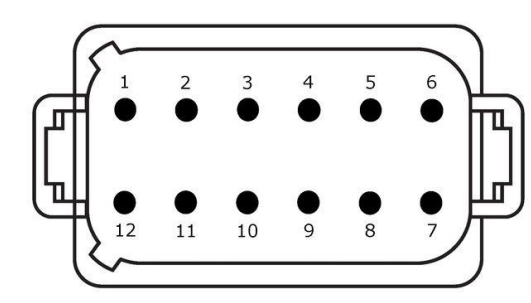

**Pistoketyyppi**

Asennuspistoke Saksa DT, 12-napainen, B-koodattu

#### **Toiminto**

• RS232<br>• ISO 11 ISO 11786

**Käyttö**

Signaalipistorasia, GPS/LH5000/ADS/TUVR

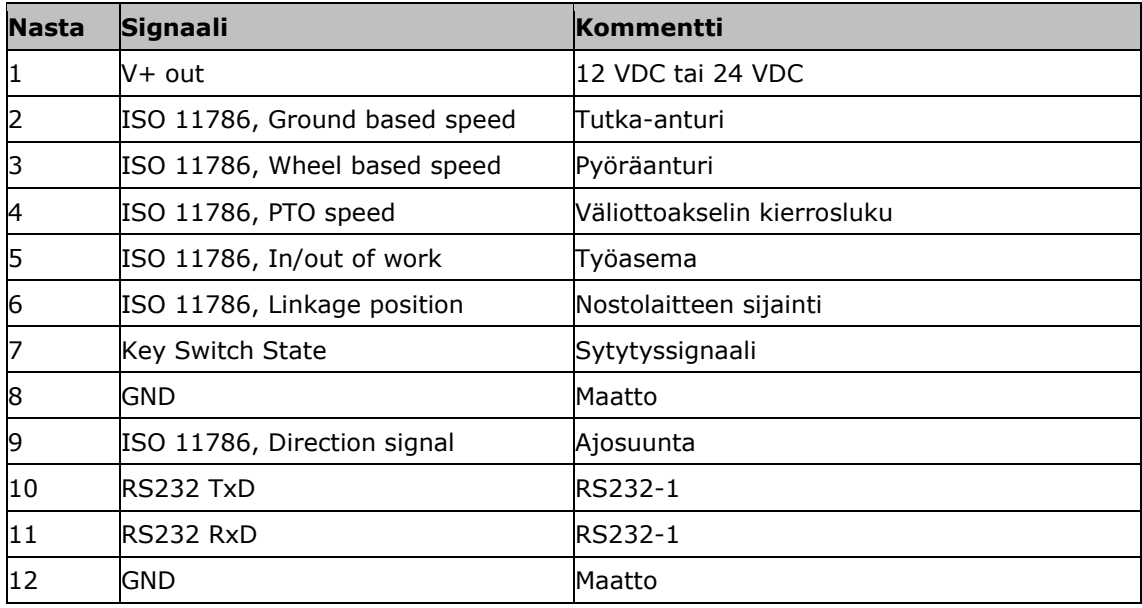

## **Pistoliitin C**

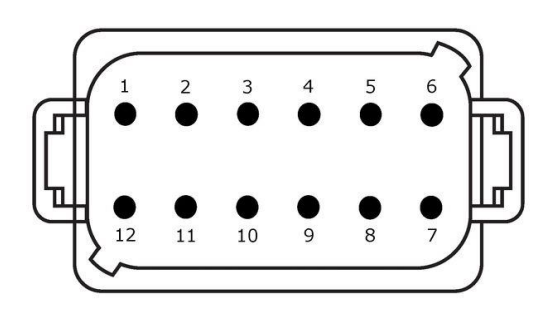

#### **Pistoketyyppi**

Asennuspistoke Saksa DT, 12-napainen, C-koodattu

## **Toiminto**

- RS232
- RS485
- Video

#### **Käyttö**

Kamera, video-miniplexer, video-kanavointilaite, GPS/LH5000/ADS/TUVR

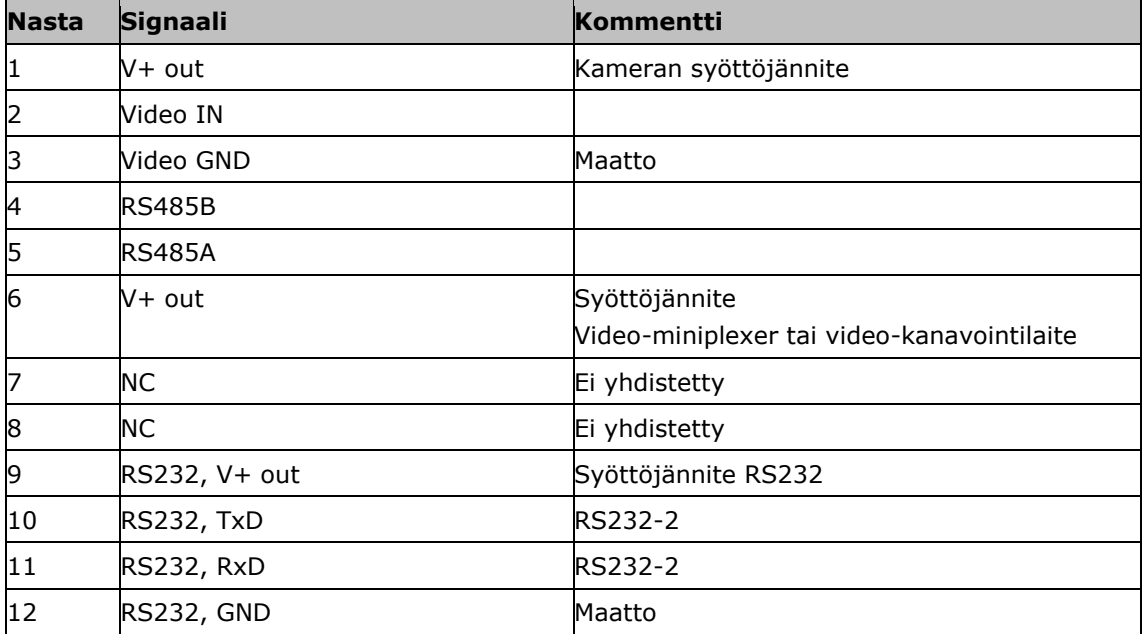

## **Pistoliitin 3 ja 4**

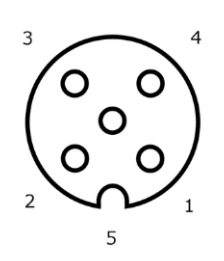

#### **Pistoketyyppi**

Holkki M12, 5-napainen, A-koodattu

## **Toiminto**

USB 2.0

#### **Käyttö**

USB-tikku, WLAN-adapteri W10

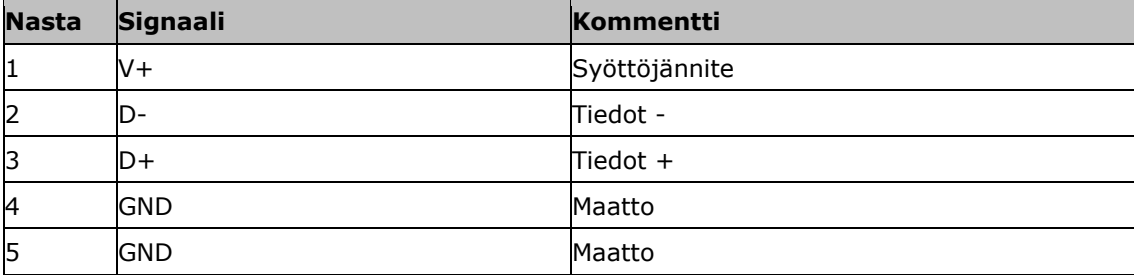

## **Pistoliitin Eth**

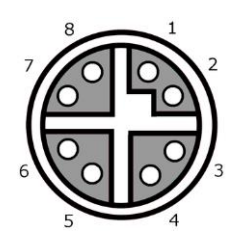

#### **Pistoketyyppi**

Holkki M12, 8-napainen, X-koodattu

#### **Toiminto**

Ethernet

#### **Käyttö**

LAN

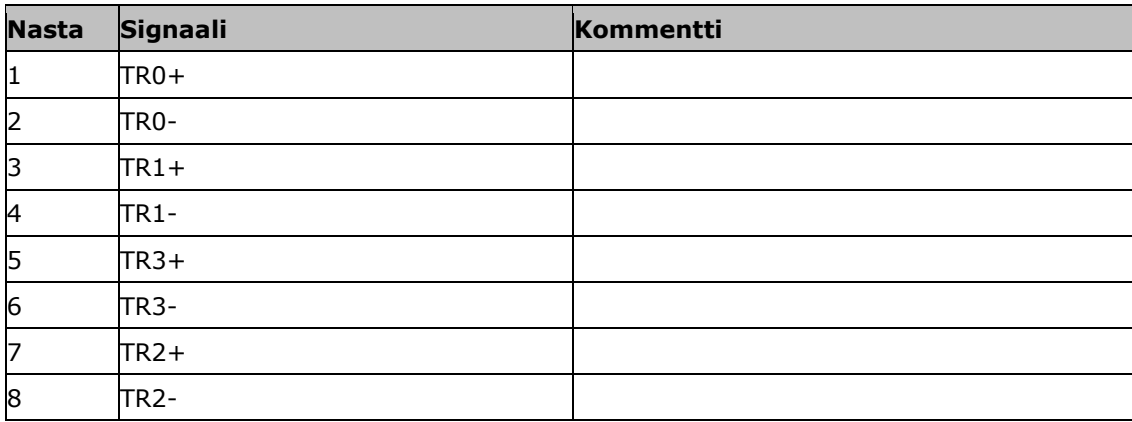

# **C. Johto**

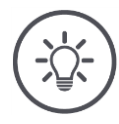

## **Ohje**

Käytä terminaalin liitäntään mahdollisuuksien mukaan vain alkuperäistä johtoa. Tämä voidaan hankkia valmistajalta tai tämän tehdasedustajilta ja jälleenmyyjiltä.

# **Nimitys:**

Johto A

## **Pituus:**

150 cm

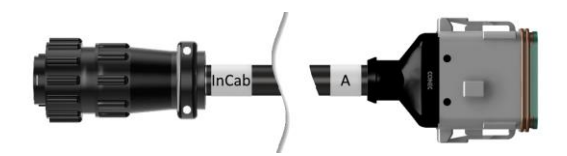

### **"InCab":**

Kytkin, 9-napainen

In-cab asennuspistoke traktorissa

## **"A":**

Kytkin, 12-napainen

Pistoliitin A terminaalissa

#### **Käyttö:**

Terminaalin liittäminen jännitesyöttöön ja ISOBUS-väylään

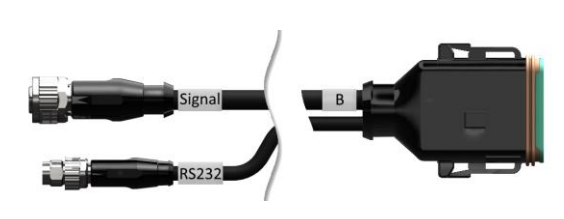

#### **Nimitys:**

Johto B

## **Pituus:**

30 cm

## **"Signaali":**

Kytkin M12, 12-napainen

Johto H "Signaali"

## **"B":**

Kytkin, 12-napainen

Pistoliitin B terminaalissa

## **"RS232":**

Kytkin M8, 4-napainen

Oheislaite

### **Käyttö:**

Terminaalin liittäminen signaalipistorasiaan ja oheislaitteeseen sarjarajapinnan avulla

**Nimitys:**

Johto C1

## **Pituus:**

35 cm

## **"AEF Video":**

Pistoke, 7-napainen

• Kamera

## **"C":**

 $\bullet$ 

Kytkin, 12-napainen

Pistoliitin C terminaalissa

## **"RS232":**

Pistoke M8, 4-napainen

Oheislaite

### **Käyttö:**

Terminaalin liittäminen kameraan ja oheislaitteeseen sarjarajapinnan avulla

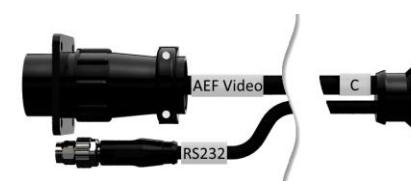

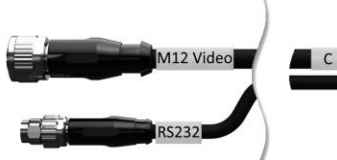

#### **Nimitys:**

Johto C2

#### **Pituus:**

30 cm

#### **"Video":**

Kytkin M12, 8-napainen

• Kamera

#### **"C":**

Kytkin, 12-napainen

- Pistoliitin C terminaalissa
- $\bullet$

## **"RS232":**

Pistoke M8, 4-napainen

Oheislaite

#### **Käyttö:**

Terminaalin liittäminen kameraan, video-miniplexeriin tai video-kanavointilaitteeseen ja oheislaitteeseen sarjarajapinnan avulla

#### **Nimitys:**

Tyypin H johto

#### **Pituus:**

200 cm

**"":**

SIGNAL

Pistoke M12, 12-napainen

• Signaalipistorasia traktorissa

#### **"Signaali":**

Pistoke, 7-napainen

Kytkin "Signaali" johdossa B

#### **Käyttö:**

Terminaalin liittäminen signaalipistorasiaan

#### **Nimitys:**

Tyypin N johto

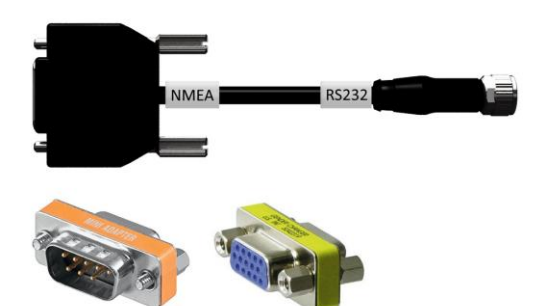

**Pituus:** 200 cm

**"NMEA":**

Pistoke, 9-napainen

GPS-vastaanotin

#### **"RS232":**

Kytkin M8, 4-napainen

Pistoke "RS232" johtoon B tai C

### **Käyttö:**

Terminaalin liittäminen GPS-vastaanottimeen

**Nimitys:** Johto Y

**Pituus:**

15 cm

## **"InCab":**

Kytkin, 9-napainen In-cab asennuspistoke traktorissa

### **"UT":**

Pistoke, 9-napainen

• Kytkin "InCab" johdossa A

## **"AUX":**

Pistoke, 9-napainen

ISOBUS-lisäkäyttöyksikkö

### **Käyttö:**

Terminaalin ja ISOBUS-lisäkäyttöyksikön liittäminen ISOBUS-väylään

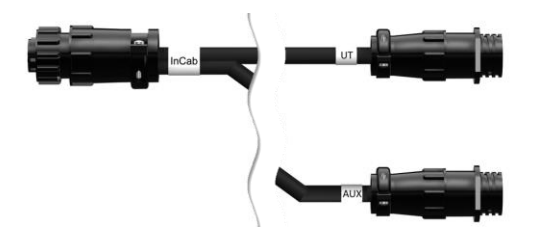

# **D. Sovelluskartat**

### **ISO-XML**

**Shape**

ISO-XML-formaatin sovelluskartta saa sisältää kukin *[Data Dictionaryssä](https://www.isobus.net/isobus/dDEntity)* hyväksytyn DDI:n.

Prosentuaalisia arvoja voidaan muokata.

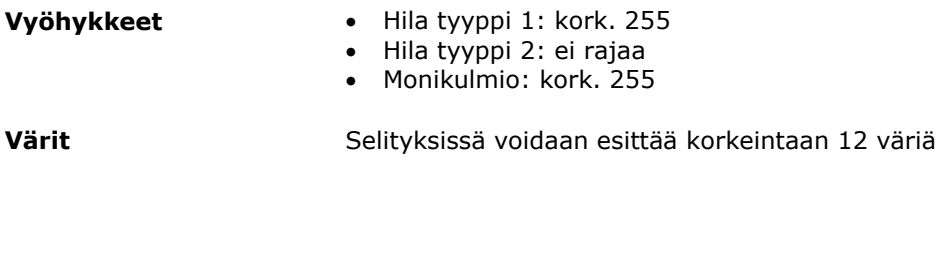

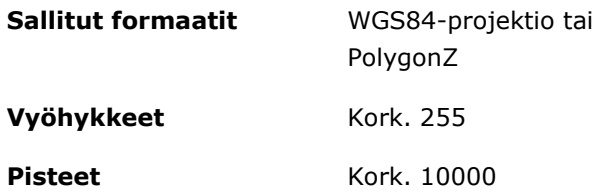

## **E. Aikavyöhykkeet**

- (UTC -09:00) Alaska
- (UTC -08:00) Tijuana, Baja California (Meksiko)
- (UTC -08:00) Los Angeles, Vancouver
- (UTC -07:00) Chihuahua, Mazatlan
- (UTC -07:00) Denver, Salt Lake City, Calgary
- (UTC -07:00) Dawson Creek, Hermosillo, Phoenix
- (UTC -06:00) Costa Rica, Guatemala, Managua
- (UTC -06:00) Chicago, Winnipeg
- (UTC -06:00) Cancun, Mexico City, Monterrey
- (UTC -05:00) Havana
- (UTC -05:00) Detroit, New York, Toronto
- (UTC -05:00) Bogota, Lima, Panama
- (UTC -04:00) Caracas
- (UTC -04:00) Bermuda, Halifax
- (UTC -04:00) Campo Grande, Cuiaba
- (UTC -04:00) Asuncion
- (UTC -04:00) Santiago
- (UTC -03:00) Montevideo
- (UTC -03:00) Sao Paulo
- (UTC -03:00) Buenos Aires, Cordoba
- (UTC -03:00) Mendoza, Recife, San Luis
- (UTC +00:00) Casablanca, Reykjavik
- (UTC +00:00) Dublin, Lissabon, Lontoo
- (UTC +01:00) Windhoek
- (UTC +01:00) Algier, Porto Novo
- (UTC +01:00) Berliini, Oslo, Pariisi, Rooma, Tukholma
- (UTC +01:00) Tunis
- (UTC +02:00) Cairo
- (UTC +02:00) Jerusalem, Tel Aviv
- (UTC +02:00) Kaliningrad, Minsk
- (UTC +02:00) Ateena, Helsinki, Istanbul, Riika
- (UTC +02:00) Johannesburg, Tripoli
- (UTC +03:00) Moskova, Volgograd
- (UTC +04:00) Yerevan, Samara
- (UTC +05:00) Yekaterinburg
- (UTC +05:30) Calcutta, Colombo
- (UTC +05:45) Katmandu
- (UTC +06:00) Novosibirsk, Omsk
- (UTC +07:00) Krasnoyarsk
- (UTC +08:00) Hong Kong, Perth, Singapore
- (UTC +08:00) Irkutsk
- (UTC +08:45) Eucla
- (UTC +09:00) Seoul, Tokyo
- (UTC +09:00) Yakutsk
- (UTC +09:30) Darwin
- (UTC +09:30) Adelaide
- (UTC +10:00) Vladivostok
- (UTC +10:00) Canberra, Melbourne, Sydney
- (UTC +11:00) Magadan
- $\bullet$  (UTC +12:00) Kamchatka
- $\bullet$  (UTC +12:00) Auckland

## **Copyright**

©2018 Competence Center ISOBUS e.V. Albert-Einstein-Str. 1 D-49076 Osnabrück Asiakirjanumero: 20180420